### **Schnellinbetriebnahme**

- **1. Anlage entsprechend der beiliegenden Beschreibung ''Sicherheits- und Montagehinweise'' montieren (siehe Grafik: Verrohrungs- und Anschlussschema)**
- **2. Anschluss der Mess- und Regelmodule (Kapitel 4.1 und Bild 1 in Kapitel 3.1)**
- **3. Systemeinstellungen im Menü System (Kapitel 7.1) durchführen**
- **4. Kalibrieren der pH- und ggf. Redoxelektrode (Kapitel 7.3)**
- **5. Einstellung der verschiedenen Sollwerte im Menü Regelung ( Kapitel 7.5)**
- **6. Starten der automatischen Überwachung durch Aktivieren des Menüs Kontrolle (Kapitel 7.2)**
- **7. Informationen über besondere Programmabläufe. (Kapitel 13.8)**

### **Versionsinformationen**

### Bedienanleitung

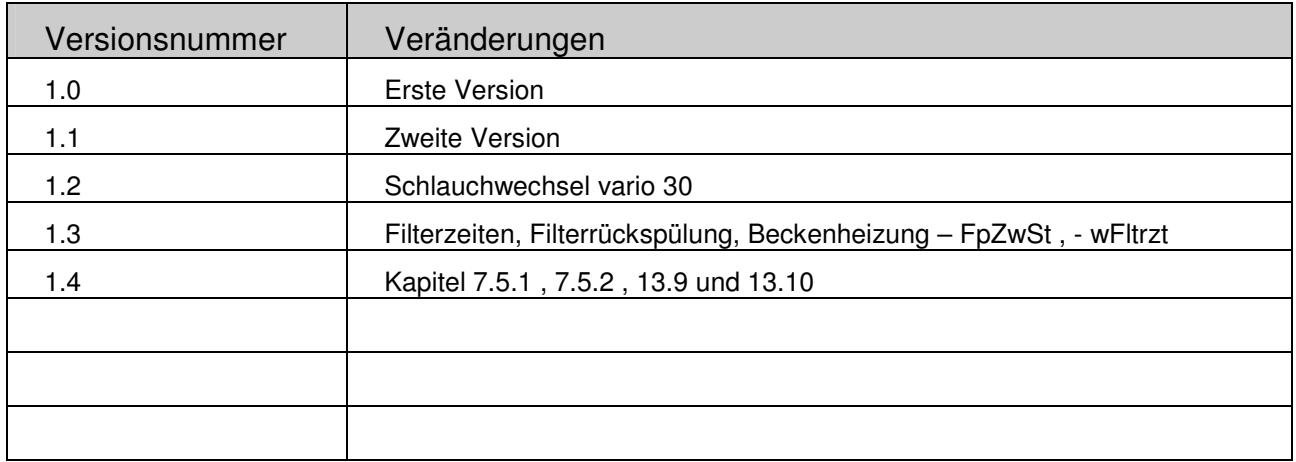

### pool pilot Firmware

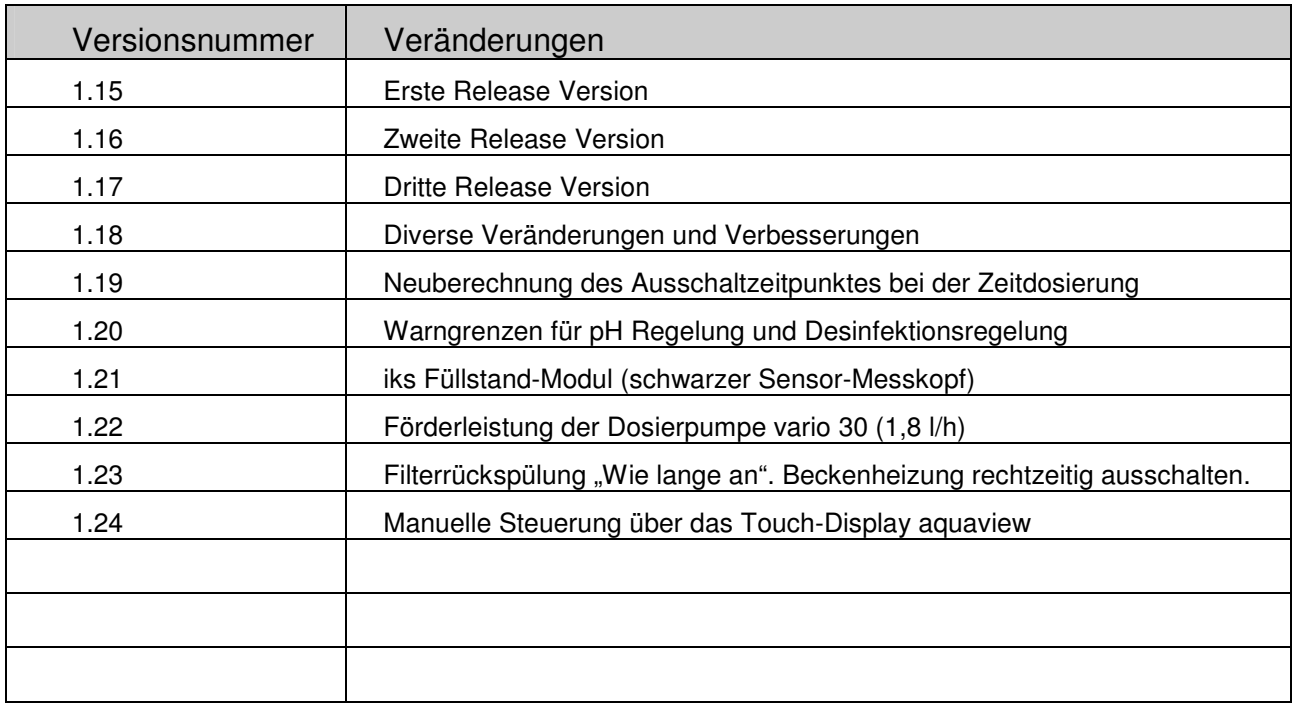

Detailierte Informationen zu den Veränderungen der pool pilot Firmware finden Sie auf unserer Homepage http://www.iks-aqua.com/ unter "Poolpilot –> Software" in der Datei poolpilot.pdf.

## Inhaltsverzeichnis

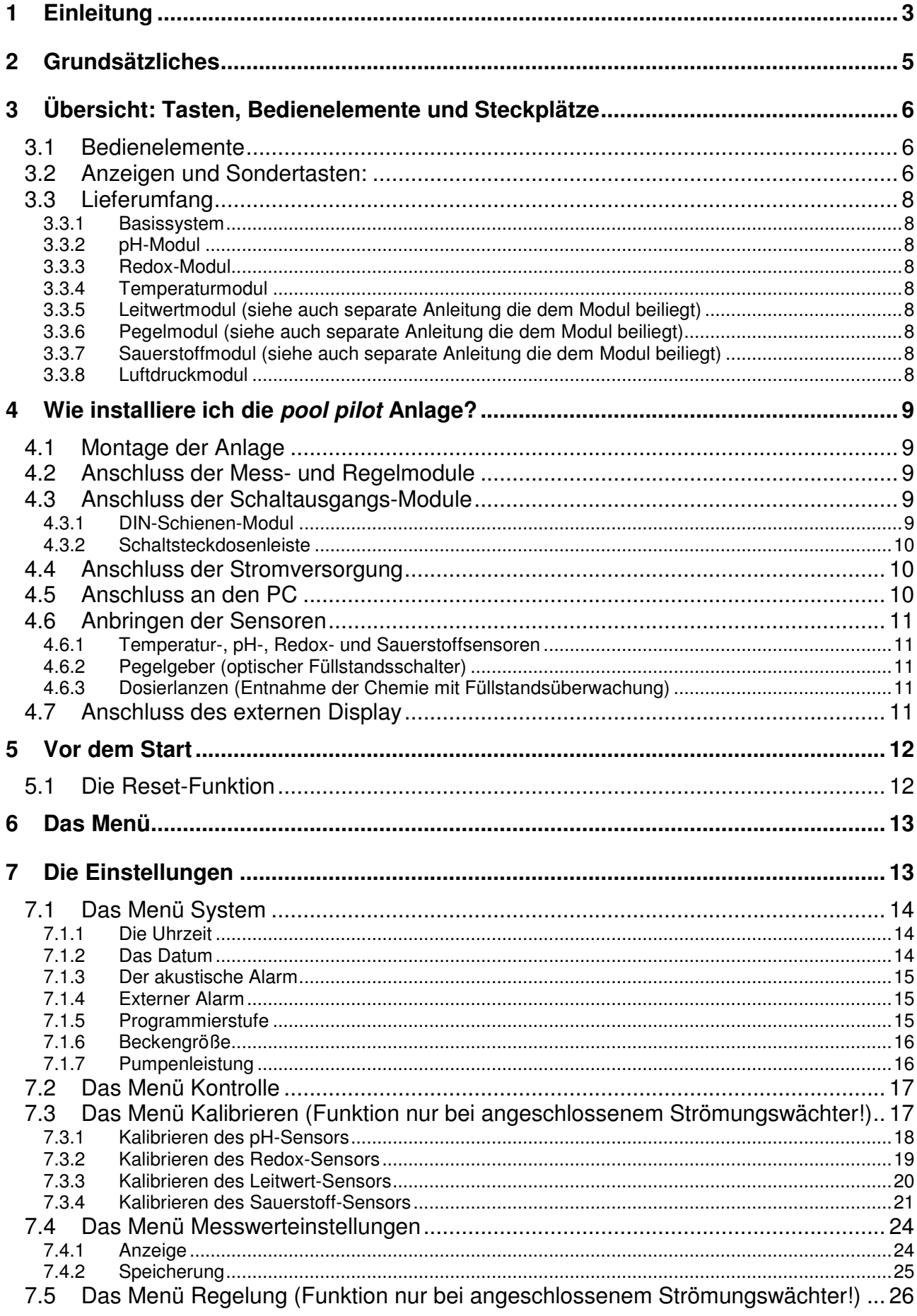

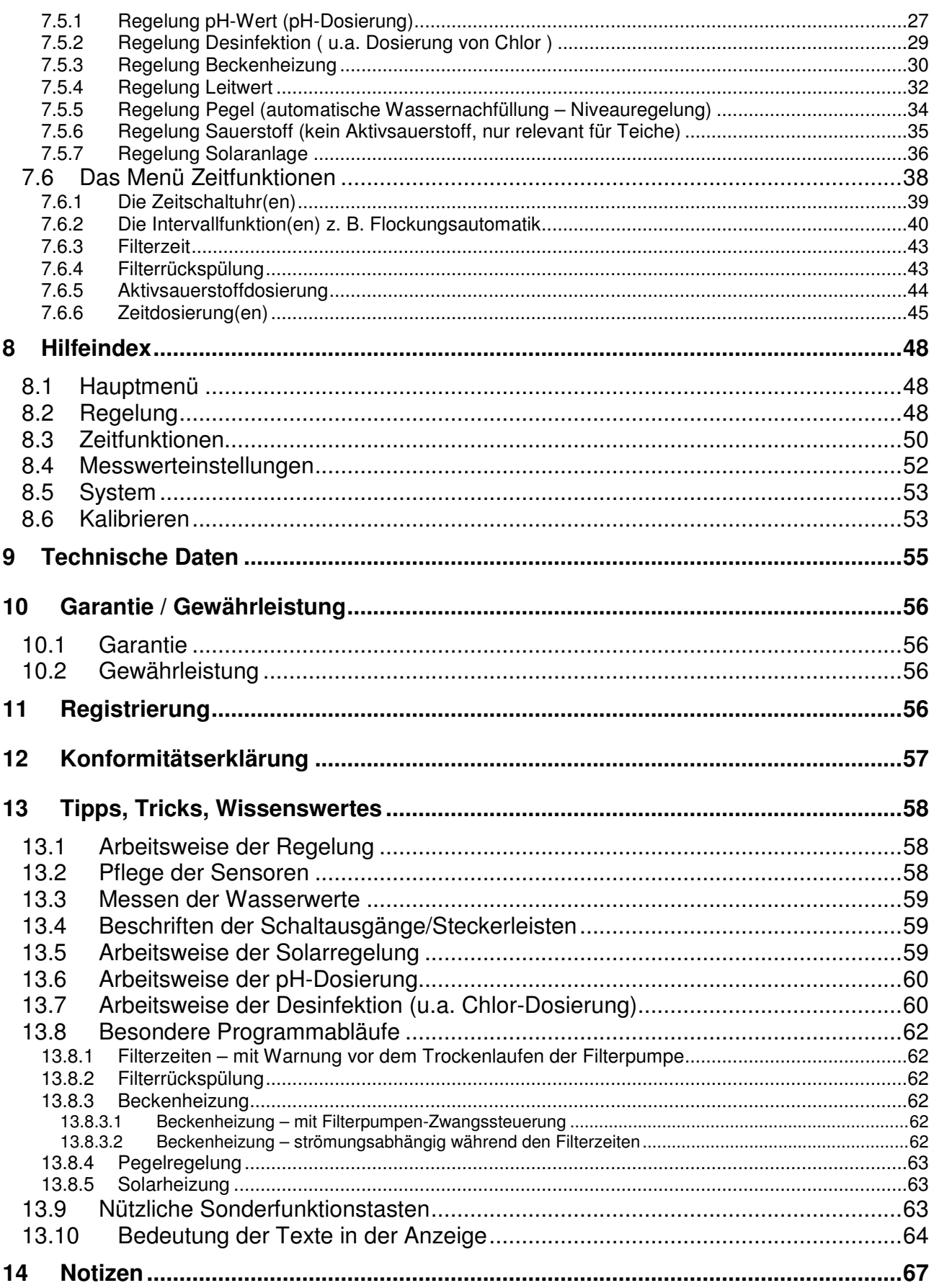

## **1 Einleitung**

Herzlichen Glückwunsch zum Erwerb Ihrer neuen iks aquastar pool pilot Anlage! Sie haben hiermit ein hochmodernes, modular aufgebautes System zur Verfügung, mit dem die Pflege Ihres Pools zum Kinderspiel wird. Sie haben die freie Wahl das Schwimmbadwasser mit Chlor oder mit Aktivsauerstoff zu entkeimen! Dabei können Sie jederzeit das Entkeimungsmittel umstellen, ohne gleich eine komplett neue Anlage kaufen zu müssen. Bei der Umstellung von Aktivsauerstoff auf Chlor benötigen Sie lediglich noch ein Redox-Modul (Art.-Nr. 1002p).

Derzeit stehen Mess- und Regelmodule für die Parameter pH, Redoxpotential, Temperatur Becken, Temperatur Solar, Pegel (Füllstand), Leitfähigkeit (Süß- und Salzwasser), Sauerstoff und Luftdruck zur Verfügung. Dabei sind die Werte Sauerstoff und Luftdruck nur für Schwimmteichbesitzer interessant.

Zum Steuern und Schalten gibt es Schaltmodule mit jeweils vier einzeln steuerbaren Ausgängen. Davon können bis zu vier Stück angeschlossen werden. Das heißt: bis zu 16 Schaltausgänge um Ihren Pool zu steuern. Diese Schaltausgänge können Sie z. B. zum Steuern der Heizung, einer Solaranlage, der Filteranlage usw. benutzen. Oder nutzen Sie die zahlreichen Zeitfunktionen um Dosierpumpen (z. B. für automatische Flockung), Beleuchtung und andere Dinge zu schalten.

### **Leistungsmerkmale:**

- Schnelle, einfache Installation und Handhabung der Anlage
- Dosierung von flüssigem pH Mittel (Dosierzeitbegrenzung, Strömungswächter, spezielle Regelfunktion)
- Dosierung von flüssigem Entkeimungsmittel (Chlor, Aktivsauerstoff)
- Filtersteuerung
- Heizungssteuerung
- Solarsteuerung (Temperaturmodul solar und ein weiteres Schaltmodul erforderlich)
- Zeitdosierung (z. B. automatische Flockung)
- Automatisches Nachfüllen von Wasser (Pegel Modul erforderlich)
- Bis zu fünf weitere iks Mess- und Regelmodule anschließbar
- Bis zu vier Schaltmodule (Art.-Nr. 1709) mit jeweils 4 Ausgängen oder alternativ hierzu die Schaltsteckdosenleisten (Art.-Nr. 1006) mit 4 Steckdosen. Das heißt: bis zu 16 Schaltausgänge zum Steuern und Regeln!
- Bis zu 32 Zeitschaltuhren mit Wochentagsfunktion zum Steuern von Filterpumpen, Beleuchtung usw.
- Vorfilter und Messkammer (mit integriertem Strömungswächter!) zur Aufnahme der Sensoren
- Hochwertige chemische Sensoren, ausschließlich aus deutscher Produktion
- Das Messwasser kann sehr einfach durch einen Bypass oder mittels einer separaten Meßwasserpumpe über einen 6x8mm PE-Schlauch, der Messkammer zugeführt werden
- Fernalarm/Fernabfrage durch Anschluss des iks aquastar SMS Controllers (siehe Produktbeschreibung)
- Automatische Sensorerkennung, Kalibrierung und Sensortest
- Anschlussmöglichkeit für eine externe Anzeige
- Sämtlichen Regelungen können **untere- und/oder obere Alarmpunkte** zugeordnet werden (mit Ausnahme des Pegels, bei welchem für maximale Sicherheit ein zeitlicher Alarm angegeben werden kann). In der Programmierstufe ''**Profi**'' können mit einem Mess- und Regelmodul **bis zu vier** verschiedene Regelungen durchgeführt werden.
- Alle gemessenen Werte können im iks aquastar pool pilot in frei definierbaren Zeitabständen **gespeichert und zum PC übertragen** werden. Bis zu 2000 Messketten (eine Messkette besteht aus Datum, Uhrzeit und den Werten aller angeschlossenen Sensoren) können im System gespeichert werden. Erfolgt eine Übertragung zum PC wird der Speicher nicht wieder automatisch frei gemacht. Lesen Sie hierzu Kapitel 7.4.2 "Speicherung". Sobald 2000 Messketten gespeichert worden sind, werden die ältesten Messketten überschrieben. Mit Hilfe Ihres PCs können so bequem langfristige Tendenzen und Abhängigkeiten zwischen verschiedensten Faktoren in Ihrem Schwimmbecken erkannt werden. Ein PC-Programm für eine komfortable Datenauswertung (Graphik, Tabellen, Online Anzeige usw.) und ein Verbindungskabel sind in Vorbereitung !
- **Update-Funktion:** Da das gesamte System ständiger **Weiterentwicklung** unterliegt, haben Sie die Möglichkeit mit einem PC via Internet die neusten Programme (Funktionen) zu nutzen. **Das bedeutet:** Sie sind immer auf dem **neuesten Stand**.

Falls Sie Fragen zur Einstellung oder bestimmten Funktionen haben, sollten Sie nicht zögern, sich mit Ihrem Fachhändler oder unserem technischen Kundendienst in Verbindung zu setzen. So können Sie uns erreichen:

# $\mathbf{M}$

**iks ComputerSysteme GmbH Friedrich-Speidel-Straße 36 D-76307 Karlsbad GERMANY** 

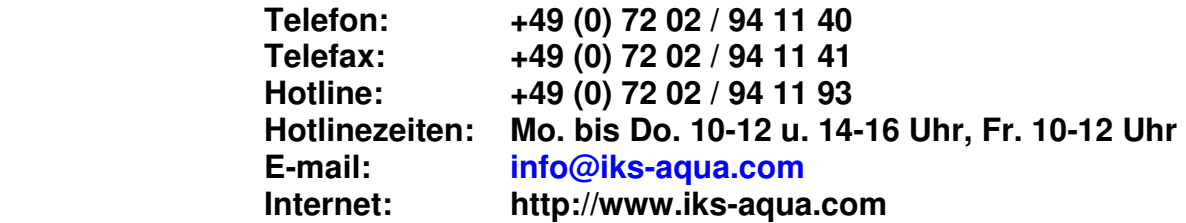

Nun bleibt nur noch, Ihnen viel Spaß mit Ihrem pool pilot zu wünschen!

## **2 Grundsätzliches**

Zunächst möchten wir Ihnen den Aufbau der Bedienungsanleitung näher bringen. In der **Einleitung** haben Sie bereits einen kurzen Überblick über die vielfältigen Möglichkeiten des Systems erhalten. Bitte lesen Sie unbedingt, die Sicherheits- und Montagehinweise!!!

In **Punkt 3** wird Ihnen anhand einer Grafik (Bild1) das Steuergerät iks aquastar, welches das Herzstück der pool pilot Anlage ist, vorgestellt und der Lieferumfang wird erläutert. Danach wissen Sie, wo Sie die Sensormodule, die Schaltausgänge, die Stromversorgung und den PC anschließen können.

Unter **Punkt 4** schließen Sie verschiedene Module an Ihren pool pilot an und erfahren, was Sie dabei beachten müssen.

Bei **Punkt 5** ist es dann endlich soweit: Sie nehmen den pool pilot in Betrieb!

**Punkt 6** veranschaulicht Ihnen den prinzipiellen Aufbau der Menüsteuerung.

Innerhalb von **Punkt 7** werden Sie über die Menüstruktur, und wie Sie sich zwischen den verschiedenen Menüs bewegen können, informiert. Es werden Ihnen die unterschiedlichen Funktionen ausführlich erklärt, so dass Sie nach Durcharbeiten dieses Kapitels in der Lage sind, Ihre spezifischen Einstellungen problemlos selbst vorzunehmen.

Wenn Sie die Programmierstufe unter Punkt 7.1.5 auf "Profi" einstellen, werden später beim Einstellen verschiedene Dialoge erscheinen, welche in der Programmierstufe ''Normal'' nicht vorkommen. Hier im Handbuch können Sie dies an der Darstellung der Anzeige (dunkel- bzw. hellgrauer Hintergrund) oder einem zusätzlichen Hinweis entnehmen.

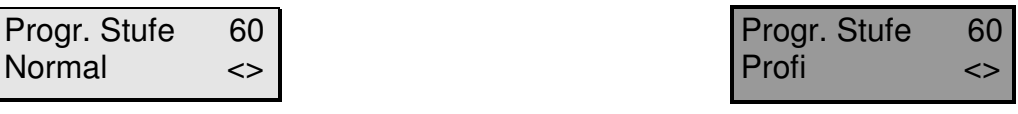

**Normal Profit** 

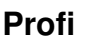

Einen umfangreichen Hilfeindex liefert Ihnen **Punkt 8**.

Unter **Punkt 9** können Sie sich über die technischen Daten des pool pilot informieren.

Informationen über Garantie, Gewährleistung, Registrierung und Konformitätserklärung finden Sie unter den **Punkten 10, 11, 12 und 13** 

Punkt 14 beinhaltet einige Tipps und Tricks zur Verwendung des *pool pilot*.

Außerdem haben wir eine **Schnellreferenz (auf der Rückseite befindet sich zusätzlich der Hilfeindex)** und ein **Formular** zum Eintragen der eingestellten Daten beigelegt. Die Schnellreferenz gibt sowohl dem erfahrenen pool pilot Benutzer, als auch dem Neuling einen schnellen Überblick über die Menüstruktur. Das Formular für die Programmdaten sollten Sie unbedingt benutzen. Am besten Sie füllen dieses mit einem Bleistift aus. Noch besser wäre es, wenn Sie sich ein paar Kopien davon machen würden. Auf der iks home page http://www.iks-aqua.com steht dieses Formular auch zum kostenlosen Download zur Verfügung.

## **3 Übersicht: Tasten, Bedienelemente und Steckplätze**

### **3.1 Bedienelemente**

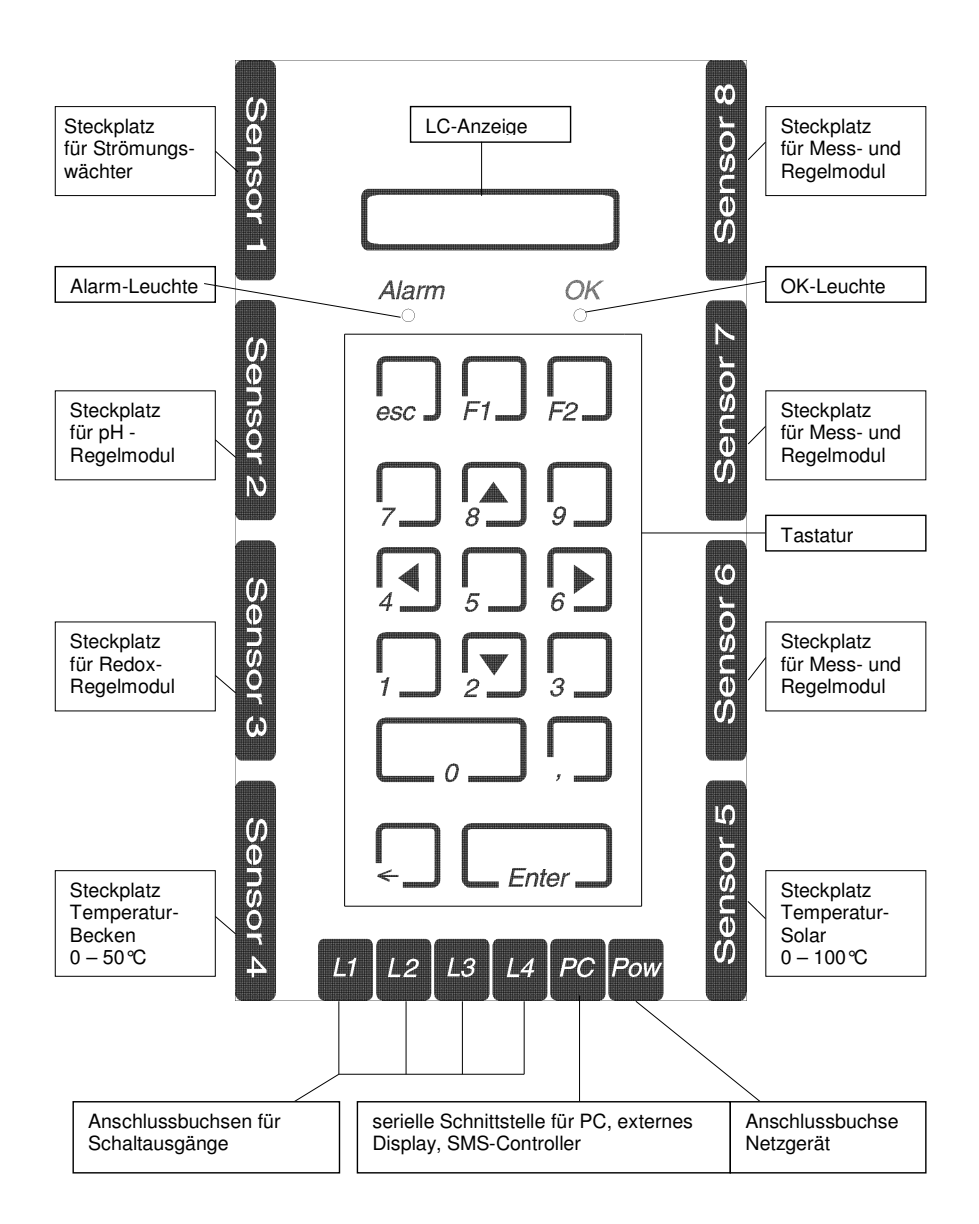

### **Bild 1**

### **3.2 Anzeigen und Sondertasten:**

Die Funktion des Displays dürfte klar sein. Es ist ein kleiner Bildschirm, der Sie über wichtige Parameter informiert und Ihnen bei der Programmierung hilft.

Unter dem Display befinden sich zwei Leuchtdioden (LED's), die mit "Alarm" und "OK" gekennzeichnet sind.

**Alarm** leuchtet auf, wenn Sie sich im Einstellmodus befinden und das System darauf wartet, von Ihnen eine Auswahl und Eingaben zu erhalten. Ebenso blinkt die LED im Kontrollmodus, sobald ein Wert seine **voreingestellte Grenze (Alarmwert)** überschritten hat. Sie werden optisch durch die Leuchtdiode "Alarm" (und auf Wunsch auch akustisch) auf diese Situation aufmerksam gemacht, um gegebenenfalls die Einstellung zu überprüfen oder Gegenmaßnahmen einzuleiten.

**OK** zeigt Ihnen an, dass sich das Gerät im Kontrollmodus befindet, der Pool je nach ange-

schlossenen Sensoren überwacht wird und die von Ihnen eingestellten Funktionen ausführt werden. Zusätzlich werden im Display die Systemwerte (auf Wunsch rollierend) angezeigt (Datum, Uhrzeit, Messwerte, Schaltausgänge – s.u.). Dies ist die **Standardbetriebsart** Ihres iks aquastar pool pilot. **Achten Sie darauf, dass Sie diese zur automatischen Überwachung und Regelung aktivieren** (s.u.)!

Einige Tasten besitzen, je nachdem in welchem Menü Sie sich gerade befinden, Sonderfunktionen:

- **ESC** (Kurzform des englischen "escape" = Ausgang, Flüchten) bricht im Normalfall ein Untermenü oder eine Eingabe ab. Hilfreich, wenn man einmal nicht mehr weiß, wo man ist, oder eine Fehleingabe gemacht hat.
- **F1** und **F2** sind sogenannte Funktionstasten, deren menüabhängige Wirkung unter den entsprechenden Menüpunkten beschrieben wird. **F1** dient z.B. zum Ausführen eines Resets. **Im Kontrollmodus kann mit der F1**-**Taste die Dosierpumpe (pH), welche an Schaltausgang 1 angeschlossen ist, manuell eingeschaltet werden (Pumpe ist an, bis Taste F1 wieder losgelassen wird). Entsprechendes gilt für Taste F2 und die Dosierpumpe für Entkeimung. Dies ist praktisch bei einem Kanister oder einem Schlauchwechsel der Dosierpumpe.** Dabei halten alle Regelungen/Schaltausgänge ihren Zustand, welchen sie vor dem Drücken von F1 hatten! Mit **F2** können im Menü "Regelung" zugeordnete, dimmbare Ausgänge zur Überprüfung direkt mit der eingestellten Leistung angesteuert werden.
- ∢, > A und ∀ über den Ziffern 4, 6, 8 und 2 bezeichnen die im folgenden genannten "Pfeiltasten" (links, rechts, nach oben, nach unten). Sie sind wirksam, wenn nicht gerade eine Eingabe mit Ziffern gemacht wird und mehrere Auswahlmöglichkeiten zur Verfügung stehen. Pfeilsymbole unten rechts im Display zeigen Ihnen, dass Sie mit den Pfeiltasten eine weitere Auswahl treffen können.

Die Pfeiltaste " $\leftarrow$ " links neben der *Enter-Taste* ermöglicht Ihnen eine Korrektur, falls Sie sich einmal vertippt haben sollten. Wollten Sie zum Beispiel in einem Menü als Uhrzeit "13:48:15" eingeben, haben aber "13:49:15" getippt, kommen Sie mit  $\leftarrow$  zurück zur 9 und können diese berichtigen. In Kapitel 13 ist eine **Sonderfunktion** dieser Taste beschrieben. Zuletzt die wohl bekannteste Computertaste, nämlich die **Enter-Taste**. Sie wird auch als "Eingabetaste" bezeichnet. Mit ihr treffen Sie eine Auswahl oder bestätigen Ihre Eingabe.

Sie werden in Zukunft oft gefragt, auf welche Steckdose Sie eine bestimmte Funktion einstellen möchten "Welche Dose?". Ein "**(--)**" zeigt Ihnen im Display an, dass die gewählte Steckdose=Ausgang noch nicht belegt ist**. In der praktischen Ausführung kann eine Steckdose auch ein Schaltausgang eines DIN-Schienen-Modules sein!** Folgende Abkürzungen zeigen Ihnen, durch was eine bereits **belegte Dose (Schaltausgang)** zur Zeit in Anspruch genommen wird bzw. erscheinen im Display bei Einstellen des entsprechenden Sensors:

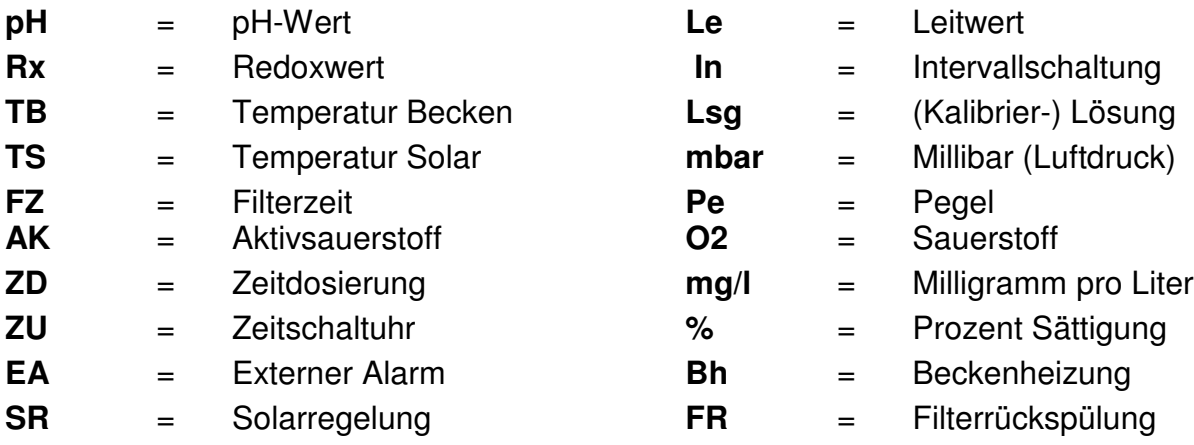

### **3.3 Lieferumfang**

Bitte überprüfen Sie vor der Inbetriebnahme, ob die Lieferung vollständig ist. Sollte dies nicht der Fall sein, setzen Sie sich bitte umgehend mit Ihrem Fachhändler in Verbindung.

### **3.3.1 Basissystem**

- iks aquastar (Zentrale Steuereinheit der pool pilot Anlage) im Gehäuse montiert
- 2 Stück Dosierpumpen vario30 im Gehäuse eingebaut
- Schaltausgangsmodul mit 4 Ausgängen
- Vorfilter und Messkammer mit integriertem Strömungswächter, 3m PE-Schlauch 6x8mm, zwei ½" Schlauchanschlüsse, zwei Kugelhähne
- 2 Stück ½" Impfventile mit 4x6mm Schlauchanschluss 5m PE-Schlauch 4x6mm
- ein Netzgerät (Stromversorgung)
- dieses Handbuch
- eine Schnellreferenz.
- ein Registrierformular
- Module für die Parameter pH, Redox und Temperatur (bei Version pool pilot CI)
- Module für die Parameter pH und Temperatur (bei Version *pool pilot Aktivsauerstoff*)

### **Wenn Sie ein Mess- und Regelmodul erworben haben, entnehmen Sie dessen Lieferumfang bitte der folgenden Auflistung:**

### **3.3.2 pH-Modul**

- eine pH-Elektrode
- ein Messumformer (siehe Bild 2)
- jeweils eine Kalibrierlösung mit pH 4 und pH 7

### **3.3.3 Redox-Modul**

- eine Redoxelektrode
- ein Messumformer (siehe Bild 2)
- eine Kalibrierlösung 468 mV

### **3.3.4 Temperaturmodul**

- ein Temperaturfühler
- ein Messumformer (siehe Bild 2)

### **3.3.5 Leitwertmodul (siehe auch separate Anleitung die dem Modul beiliegt)**

- ein Leitfähigkeitssensor, welcher fest mit dem Messumformer verbunden ist
- jeweils eine Kalibrierlösung mit 1mS und 50mS

### **3.3.6 Pegelmodul (siehe auch separate Anleitung die dem Modul beiliegt)**

• Pegelgeber (optischer Sensor) mit fest angeschlossenem Messumformer

### **3.3.7 Sauerstoffmodul (siehe auch separate Anleitung die dem Modul beiliegt)**

- ein Sauerstoffsensor mit diversen Ersatzteilen
- ein Messumformer (siehe Bild 2)

### **3.3.8 Luftdruckmodul**

• ein Messumformer mit integriertem Sensor

## **4 Wie installiere ich die pool pilot Anlage?**

### Bitte beachten Sie unbedingt die Beschreibung "Sicherheits- und Montagehinweise,, , die diesem Handbuch beiliegt.

### **4.1 Montage der Anlage**

Die Anlage und die Messkammer werden jeweils mit Hilfe zweier Schrauben an einer geschützten, senkrechten Fläche befestigt.

### **4.2 Anschluss der Mess- und Regelmodule**

Wie aus der Grafik (Bild 1) hervorgeht, besitzt der pool pilot acht Steckplätze für Messund Regelmodule. **An welchem Steckplatz, welches Modul angeschlossen wird, entnehmen Sie bitte Bild 1 unter Punkt 3.1 Bedienelemente.** Bitte beachten Sie aber, dass Sie beim Einstecken und Entfernen eines Moduls unbedingt die **Stromversorgung abschalten** müssen, um eventuelle Schäden zu vermeiden. Ein Mess- und Regelmodul besteht aus einem Sensor (z. B. Temperaturfühler, pH-Elektrode usw.) und einem Messumformer, welcher sich in einem schwarzen Steckergehäuse (SUB-D) befindet (siehe Bild 2). Pegel- und Leitwertsensoren sind direkt mit dem 25-poligen Stecker (Messumformer) verbunden. Sie können jetzt die **Module (Stromversorgung aus ?**) anschließen (zuvor schwarze Schutzkappe am aquastar entfernen) . Durch ihre asymmetrische Form passen die Stecker nur in der richtigen Richtung in die Buchsen. Vergessen Sie nicht, den entsprechenden Sensor an den Messumformer anzuschließen. Nachdem Sie ein Modul angeschlossen haben, sollten Sie noch die zwei Sicherungsschrauben (schwarzes Steckergehäuse) anziehen, um ein versehentliches Herausrutschen der Module zu verhindern.

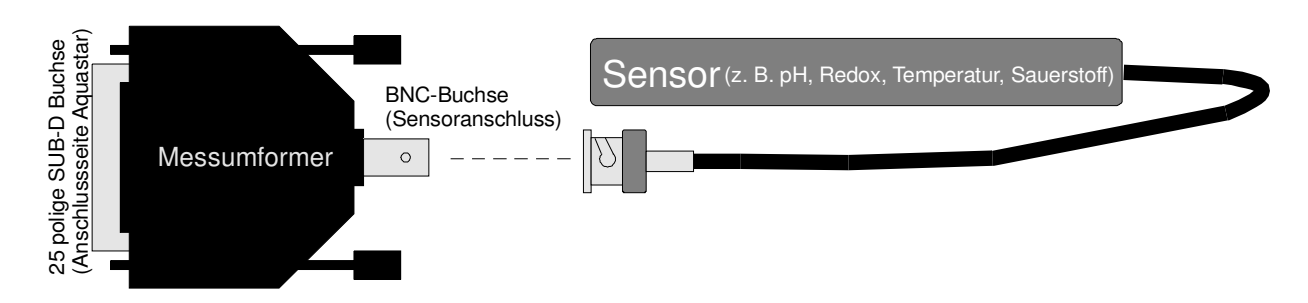

**Bild 2: Mess- und Regelmodul**

### **4.3 Anschluss der Schaltausgangs-Module**

Wie aus Bild 1 ersichtlich, können Sie bis zu vier Schaltausgangs-Module an L1 bis L4 (mit insgesamt 16 einzeln schaltbaren/regelbaren Ausgängen/Steckdosen) an den iks aquastar anschließen. Die Steckplätze sind mit L1 bis L4 gekennzeichnet. Die Ausgänge an L1 erhalten die Nummern 1 bis 4, an L2 die Nummern 5 bis 8, an L3 die Nummern 9 bis 12 und an L4 schließlich die Nummern 13 bis 16. Wenn Sie lediglich im Besitz eines Schaltausgang-Modules sind, empfehlen wir Ihnen, dieses an Steckplatz L1 anzuschließen. Sie können es auf Wunsch aber auch an L2, L3 oder L4 anschließen. Bedenken Sie aber dabei, dass sich die Zuordnungsnummern der Ausgänge dementsprechend ändern (s.o.).

### **4.3.1 DIN-Schienen-Modul**

Das DIN-Schienen-Modul (Art.-Nr. 1709), wird im Gehäuse der pool pilot Anlage auf der DIN-Schiene angebracht. Die Zuleitungen zu den Geräten außerhalb der Anlage, können über ausklipsbare Durchbrüche, mit einer PG-13,5 Kabelverschraubung gesichert werden. Der elektrische Anschluss der Netzleitungen darf nur von einem zugelassenen Elektrofachmann durchgeführt werden. Bei diesen Modulen sind die Ausgänge mit **5A** abgesichert! Die Netzzuleitung muß entsprechend den angeschlossenen Verbrauchern ausgelegt werden.

### **Anmerkung: bei der Einstellung verschiedener Funktionen wird später öfters von der ''Dose'' die Rede sein, damit kann aber auch ein Schaltausgang eines solchen DIN-Schienen-Modules gemeint sein!**

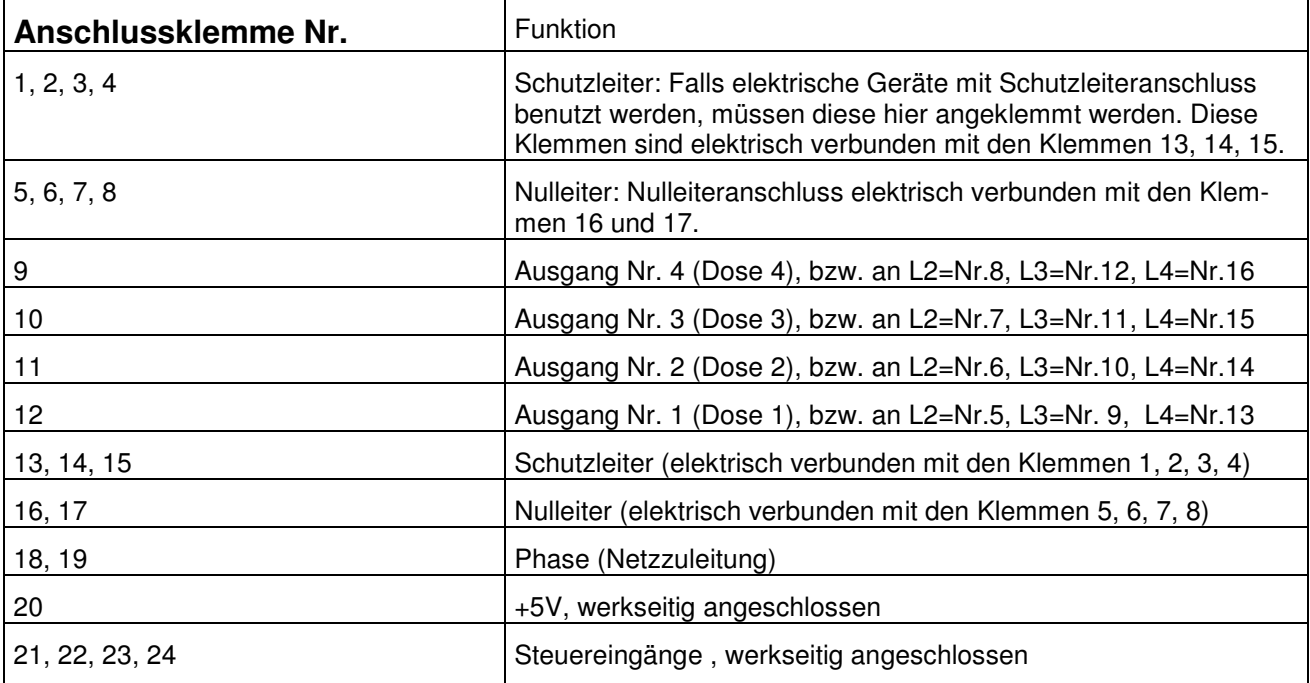

### **Elektrischer Anschluss des DIN-Schienen-Modules:**

### **4.3.2 Schaltsteckdosenleiste**

Diese werden außerhalb des iks pool pilot Gehäuses vor **Wasser geschützt!,** angebracht . **Sie dürfen unter keinen Umständen mit Wasser in Berührung kommen.** 

Die Schaltleistung einer Schaltsteckdosenleiste darf **3500 W nicht überschreiten**, wobei diese Leistung auch **aus einer Dose** entnommen werden kann.

### **4.4 Anschluss der Stromversorgung**

Schließen Sie nun das Netzteil an das Stromnetz an. Es muss, wie generell alle elektrischen Anschlüsse, **vor Wasser geschützt** angebracht werden. Bei Erstinbetriebnahme sollten Sie jetzt ein **Reset** (siehe Punkt 5.1) durchführen.

### **4.5 Anschluss an den PC**

Mit dem iks PC-Kabel (iks Art.-Nr. 3000) kann die Steuerung mit einem PC zur Übertragung der gespeicherten Messwerte verbunden werden. Hierzu wird der Mini-DIN Stecker an der mit **PC gekennzeichneten** Mini-DIN Buchse des iks aquastar angeschlossen. Der 9-polige SUB-D Stecker wird an der **seriellen Schnittstelle** des PC's angeschlossen. Falls Ihr PC keine serielle Schnittstelle besitzt, benötigen Sie z. B. einen USB zu RS232 Konverter (iks Art.-Nr. 3031).

### **4.6 Anbringen der Sensoren**

### **4.6.1 Temperatur-, pH-, Redox- und Sauerstoffsensoren**

Die Sensoren werden (nach dem Kalibrieren) in der Messkammer angebracht. Stecken Sie die Sensoren dazu in die vorgesehenen Montageplätze der Messkammer und drehen die Verschraubungen **von Hand** so weit zu, bis der Sensor fest sitzt. Nichtgenutzte Montageplätze für Sensoren müssen mit einer Blindkappe verschlossen sein! Der Strömungswächter **muss an Sensor-Steckplatz 1 angeschlossen sein, sonst stehen die Funktionen ''Kalibrieren'' und ''Regelung'' nicht zur Verfügung.** Im Normalbetrieb muss der Strömungswächter ''Durchfluss'' anzeigen, sonst werden keine Dosierungen und auch keine Regelungen durchgeführt.

Die pH- und Redoxsensoren dürfen **nicht trocken** gelagert werden. Zur Lagerung und zum Transport verwenden Sie bitte nur die mitgelieferte Schutzkappe, die mit einer **KCL-Lösung** (iks Art.-Nr. 1205) gefüllt sein muss. Bei trockener Lagerung oder trockenem Versand erlischt jeder Gewährleistungsanspruch.

### **4.6.2 Pegelgeber (optischer Füllstandsschalter)**

Bringen Sie die Sensorkuppe des optischen Sensors auf der gewünschten Füllstandshöhe an. Die optimale Lage muss durch einfaches Ausprobieren ermittelt werden. Verschieben Sie den Pegelgeber nach oben oder unten, während Sie im Kontrollmodus (siehe Punkt 7.2) die Anzeige beobachten. Je nachdem, ob die Sensorkuppe im Wasser ist oder nicht, erscheint hinter "Pe" (Pegel) "Wasser" für Füllstand erreicht oder "Luft" für Füllstand unterschritten.

### **4.6.3 Dosierlanzen (Entnahme der Chemie mit Füllstandsüberwachung)**

Diese Module können Sie an den Steckplätzen 6,7 oder 8 anschließen. Für die Entnahme der Chemie sind optional Dosierlanzen mit einem integrierten Füllstandsschalter erhältlich. Damit kann auf Wunsch ein Alarm ausgelöst werden. Mit dem ebenfalls optional erhältlichen iks SMS Controller Set, können Sie sich und z. B. Ihren Fachhändler per SMS über einen leeren Kanister informieren lassen. Somit ist sichergestellt, dass ein neuer Kanister rechtzeitig angeschlossen wird. Wer schon einmal ein grünes, veralgtes Wasser in seinem Pool hatte, wird diese Funktion zu schätzen wissen. Die Fernüberwachung ist besonders bei längerer Abwesenheit (z. B. Becken im Ausland) der Besitzer zu empfehlen. Neben Geld können sich damit vor allem viel Ärger und Arbeit sparen!

### **4.7 Anschluss des externen Display**

Das optionale externe Display wird mit dem Mini-DIN-Stecker an der mit ''PC'' gekennzeichneten Mini-DIN-Buchse des iks aquastar angeschlossen. Das Display verfügt über eine serielle Schnittstelle und kann bis zu 30m vom Basissystem entfernt sein. Allerdings wird bei jeglicher Verlängerung noch ein zusätzliches Netzteil (iks Art.-Nr. 011016) benötigt. Im Gegensatz zu LCD-Anzeigen, kann man dieses Display aus fast jedem Blickwinkel, egal ob bei Tag oder bei Nacht, immer sehr gut ablesen. Das externe Display eignet sich sowohl für den Ein- als auch für den Aufbau. Ein integrierter, akustischer Alarm informiert Sie, sobald ein kritischer Messwert vorliegt. Sie können diesen Alarm auch mit Hilfe eines Schalters deaktivieren. Wie das geht entnehmen Sie bitte der Bedienungsanleitung, welche dem Display beiliegt.

- Für den Einbau wird ein Durchbruchmaß von : H x B : 74 x 111 mm benötigt.
- Außenabmessungen ohne Blende: H x B x T : 73 x 110 x 39 mm

## **5 Vor dem Start**

Bitte lesen Sie sich die nun folgenden Teile der Bedienungsanleitung sehr sorgfältig durch. Richten Sie Ihr besonderes Augenmerk auf die Bereiche, in denen Funktionen, mit welchen sie arbeiten möchten, beschrieben werden.

### **5.1 Die Reset-Funktion**

Prinzipiell sollten Sie bei Erstinbetriebnahme als erstes einen sogenannten **Reset** durchführen. Dabei werden **alle vorherigen Programmierungen gelöscht** und das System in seinen **Ursprungszustand** versetzt. Gehen Sie dabei wie folgt vor:

- ziehen Sie die Stromversorgung vom iks pool pilot ab
- drücken Sie jetzt die mit **F1** gekennzeichnete Taste und **halten Sie diese gedrückt.**
- stecken Sie die Stromversorgung wieder an (F1 weiter gedrückt halten!)

nach kurzer Zeit erscheint folgende Anzeige auf dem Display

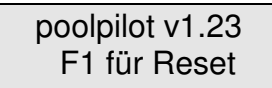

• drücken Sie nun nochmals die Taste **F1** 

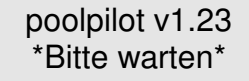

• nach einigen Sekunden wird Ihnen ein erfolgreicher Reset mit der Meldung

''Speicher OK" bestätigt.

poolpilot v1.23 Speicher OK !

• danach befinden Sie sich im Hauptmenü

## **6 Das Menü**

Alle Einstellungen Ihres Systems werden übersichtlich im Display dargestellt und über die Tastatur ausgewählt.

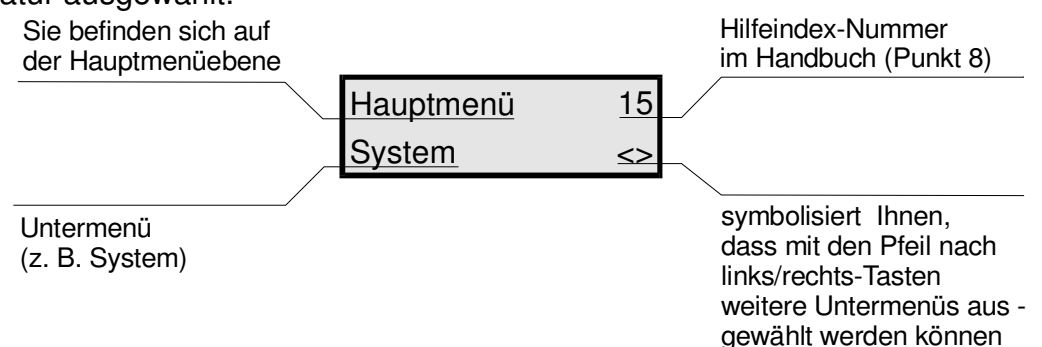

In diesem Beispiel befinden Sie sich im **Hauptmenü**. Einen Hilfetext können Sie im Handbuch unter der Nummer 15 des Hilfeindex (Punkt 8) nachlesen. Durch Drücken der Enter-Taste gelangen Sie in das Untermenü "System". Mit den Pfeiltasten rechts oder links (auf der Tastatur Ziffer 4 oder 6) haben Sie die Möglichkeit, andere Untermenüs auszuwählen. Aus einem **Untermenü** kommen Sie mit der ESC-Taste wieder zurück in das jeweils höher gelegene Menü.

**Sie bekommen in einem Menü nur die Funktionen angezeigt, die Sie auch ausführen können. Das heißt, wenn keine Schaltmodule angeschlossen sind, bekommen Sie keine Funktionen angezeigt, die einen Schaltausgang benötigen. Dasselbe gilt natürlich auch für die Module**.

Auswirkungen auf die Auswahlmöglichkeiten hat auch die Programmierstufe. Nur in der **Profi-Stufe haben Sie alle Auswahlmöglichkeiten**. Im folgenden Kapitel sind alle Funktionen beschrieben. Es ist zusätzlich erwähnt, falls eine Funktion nur in der Profi-Stufe zugänglich ist.

## **7 Die Einstellungen**

In diesem recht umfangreichen Kapitel werden alle einstellbaren Funktionen vorgestellt und erläutert. Die Bedienung des iks aquastar pool pilot ist trotz der umfangreichen Möglichkeiten logisch aufgebaut und erklärt sich bei ein wenig Übung von selbst. Schauen Sie sich ruhig die einzelnen Menüs und Einstellmöglichkeiten an. Kaputt machen können Sie dadurch nichts. Mit der Esc-Taste können Sie jederzeit eine Eingabe abbrechen und/oder in das übergeordnete Menü zurückgelangen.

In der Grafik (Bild 4) wird die oberste Ebene der Menüstruktur (Hauptmenü) dargestellt. Vom **Hauptmenü** aus können Sie mit den Pfeiltasten rechts (Taste 6) oder links (Taste 4) ein Untermenü auswählen. Wenn auf der Anzeige das gewünschte Untermenü erscheint können Sie Ihre Wahl mit der Enter-Taste bestätigen.

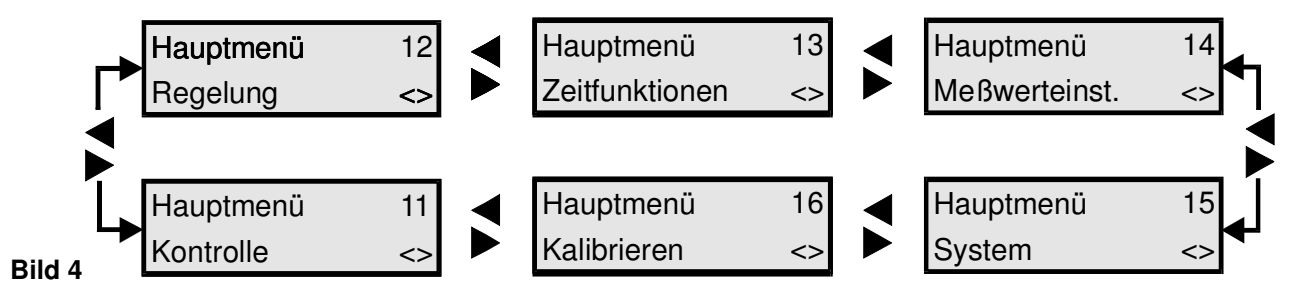

Die **ersten Schritte** der Programmierung sollten bei **Erstinbetriebnahme** immer im **Systemmenü** beginnen.

### **7.1 Das Menü System**

Hauptmenü 15 System <>

Im **Hauptmenü** wählen Sie mit den Pfeiltasten das Menü "**System**" und bestätigen mit der Enter-Taste Ihre Auswahl. Die Grafik (Bild 5) zeigt Ihnen die Untermenüs des Menü System.

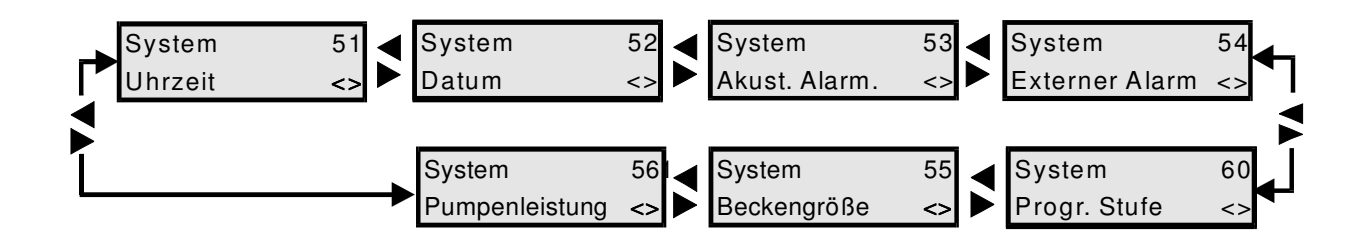

### **Bild 5: Das Menü System**

Auch die Untermenüs sind mit der Pfeilsteuerung (hier "Pfeil rechts" und "Pfeil links") und den Auswahlmöglichkeiten wie das Hauptmenü aufgebaut. Dies trifft auf alle Menüs mit mehreren Auswahlmöglichkeiten zu. Am Anfang kann noch leichte Verwirrung durch die zahlreichen Möglichkeiten auftreten, doch mit ein wenig Erfahrung beherrschen Sie Ihren iks aquastar pool pilot bald "im Schlaf". Zu Anfang kann Ihnen auch die Schnellreferenz gute Dienste leisten.

Gehen wir nun das **Untermenü "Uhrzeit"** gemeinsam durch. Die Vorgehensweise bei den weiteren Menüs ist identisch, so dass wir diese dann etwas kürzer abhandeln können.

### **7.1.1 Die Uhrzeit**

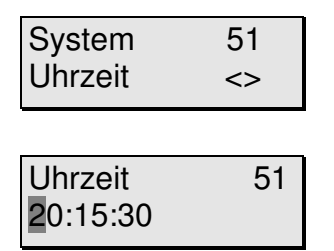

muss wiederum mit der Enter-Taste bestätigt werden.

Mit den Pfeiltasten  $\leq$  oder  $\geq$  suchen wir aus dem Menü "System" nun das Menü "Uhrzeit" und bestätigen mit der Enter-Taste.

Sie können jetzt mit den Nummerntasten die Uhrzeit eingeben. Wie Sie bemerken, springt die Markierung ("Cursor") nach jeder Eingabe einen Schritt weiter.

Wieder etwas, worum Sie sich nicht zu kümmern brauchen. Bei einer eventuellen Fehleingabe berichtigen Sie diese einfach mit "e" (Zurück). Sie können das Untermenü auch mit der Esc-Taste verlassen (die vorherigen Einstellungen bleiben dabei erhalten!) und zu einer erneuten Eingabe neu anwählen. Ihre endgültige Eingabe

Mit der selben Vorgehensweise können Sie sämtliche Parameter und Einstellungen der Menüs und Untermenüs schnell überprüfen (falls alles richtig ist, einfach mit der Esc-Taste zurückgehen oder mit der Enter-Taste bestätigen) oder gegebenenfalls durch Neueingabe ändern.

### **7.1.2 Das Datum**

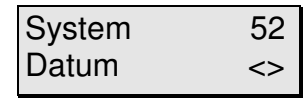

Mit den Pfeiltasten wählen Sie jetzt das Menü "Datum" aus (Enter-Taste nicht vergessen).

Datum 52 08:02:1999

Sie können nun das Datum eingeben. Bestätigen Sie die Eingabe mit "Enter".

### **7.1.3 Der akustische Alarm**

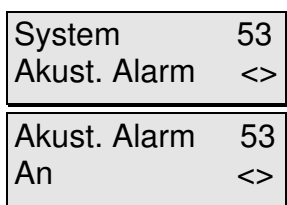

Mit den Pfeiltasten wählen Sie das Menü "Akust. Alarm" aus und bestätigen mit der Enter-Taste.

Sie können nun mit den Pfeiltasten (dass sie aktiv sind, zeigt Ihnen wieder einmal das Display unten rechts) den akustischen Alarm an- oder ausschalten. Vergessen Sie nicht, mit der Enter-Taste zu bestätigen.

Mehr gibt es in diesem Untermenü nicht einzustellen. Unter welchen Voraussetzungen dieser Alarm aktiv wird legen Sie später beim Einstellen des Menüs "Regelung" fest.

### **7.1.4 Externer Alarm**

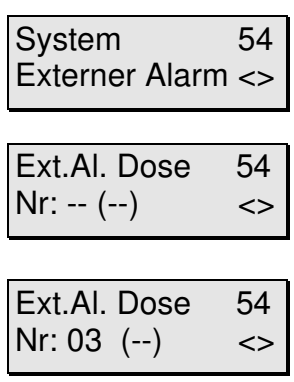

Mit den Pfeiltasten wählen Sie das Menü "Externer Alarm" aus und bestätigen mit der Enter-Taste.

Wenn Sie zuvor noch keinen externen Alarm eingestellt haben, erscheint die nebenstehende Anzeige. Den gewünschten Schaltausgang wählen Sie dort mit den Pfeiltasten aus.

Im nebenstehenden Beispiel haben Sie den Schaltausgang 03 (Steckdose 03) gewählt. Die Zeichen "(--)" zeigen Ihnen, dass die Dose noch nicht mit einer anderen Funktion belegt ist. Mit der Enter-Taste bestätigen Sie Ihre Wahl.

Sie können die Alarmfunktion zusätzlich, oder auch nur, auf eine Schaltsteckdose legen. Dadurch kann eine externe Alarmanlage (z.B. eine Sirene oder ein Lichtsignal) geschaltet werden. Unter welchen Voraussetzungen dieser Alarm aktiv wird legen Sie auch hier später beim Einstellen des Menüs "Regelung" fest.

Bevor Sie eine Steckdose belegen, die nicht durch "(--)" als frei angezeigt wird, vergewissern Sie sich bitte, dass sich die Belegung durch 2 Einstellungen nicht gegenseitig aufhebt.

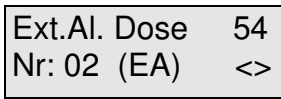

Um Ihre Einstellungen zu prüfen, können Sie nun nochmals diesen Menüpunkt auswählen. Die Anzeige hat sich nun verändert. Anstelle der Zeichen "(--)" stehen nun die Zeichen "(EA)", um Ihnen zu zeigen, dass die entsprechende Dose mit extremme externen belægt werdet wurde.

### **7.1.5 Programmierstufe**

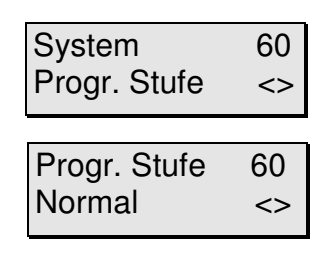

Mit den Pfeiltasten wählen Sie das Menü "Progr. Stufe" aus und bestätigen mit der Enter-Taste.

Mit den Pfeiltasten wählen Sie die Programmierstufe aus und bestätigen mit der Enter-Taste. Sie haben mit den Pfeiltasten die Auswahl zwischen "**Normal**" und "**Profi**".

In der Stufe "**Normal"** sind viele Funktionen bereits **vordefiniert**. Die Bedienung ist deshalb einfacher und übersichtlicher. Um das System voll ausnutzen zu können, sollten Sie die Stufe "**Profi"** wählen. Sie haben damit **Zugriff auf alle Funktionen**.

### **7.1.6 Beckengröße**

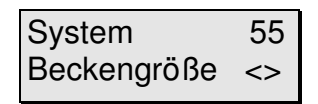

Mit den Pfeiltasten wählen Sie das Menü "Beckengröße" aus und bestätigen mit der Enter-Taste.

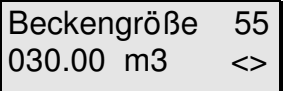

Geben Sie nun mit Hilfe der Zahlentasten die Größe Ihres Schwimmbades in Kubikmeter m $^3$  ein. Das Becken im nebenstehenden Beispiel ist 30 m<sup>3</sup> groß. Bestätigen Sie Ihre Eingabe mit der Enter-Taste.

### **7.1.7 Pumpenleistung**

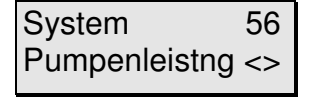

Mit den Pfeiltasten wählen Sie das Menü "Pumpenleistung" aus und bestätigen mit der Enter-Taste.

Pumpenleistng 56 10.0 m3/h

Geben Sie nun mit Hilfe der Zahlentasten die Leistung Ihrer Umwälzpumpe in Kubikmeter pro Stunde (m<sup>3</sup>/h) ein. Bestätigen Sie Ihre Eingabe mit der Enter-Taste.

### **7.2 Das Menü Kontrolle**

In diesem Menü werden **keine Einstellungen** vorgenommen. Durch Auswählen dieses Menüs und Drücken der Enter-Taste gelangen Sie in den **Mess- und Regelmodus. Das heißt: Alle eingestellten Mess- und Regelvorgänge sind jetzt aktiv. Dies ist der Standardbetriebsmodus, der die Steuerung Ihres Schwimmbades übernimmt! Stellen Sie bitte sicher, dass er aktiviert ist, sobald Sie mit der Einstellung oder Überprüfung fertig sind. Mit der esc-Taste können Sie aus diesem Betriebsmodus zurück zum Hauptmenü.** 

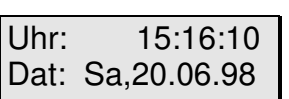

Im Normalbetrieb werden im Display nun abwechselnd folgende Informationen dargestellt: Datum und Uhrzeit, alle angeschlossenen Messmodule (jeweils 2 gleichzeitig), die Schaltzustände der Schaltausgänge, und die wichtigsten Betriebszustände. Falls die Anzeige **nicht abwechselnd** erfolgt, drücken Sie bitte die Enter-Taste (s.u.).

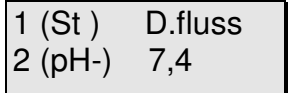

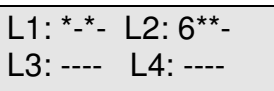

Der Strömungswächter an Steckplatz 1 (Sensor 1) im linken Beispiel zeigt "Durchfluss" an, das heißt es ist ausreichend Strömung vorhanden. Würde hier "k. D.fluss" angezeigt, wäre keine Strömung vorhanden und sämtliche Regelungen würden deaktiviert. Der pH Wert an Steckplatz 2(Sensor 2) ist 7,4. Das - (minus) hinter "pH" (pH Wert) zeigt an, dass eine Regelung nach unten (z. B. pH minus Mittel) aktiv ist. Ein <sup>∗</sup> an dieser Stelle zeigt Ihnen, dass ein Alarmwert erreicht wurde. Ein  $\frac{1}{2}$  würde bedeuten, dass eine Regelung nach oben aktiv ist.

Folgende Schaltausgänge (Steckdosen) sind momentan aktiv: An L1 sind die Ausgänge 1 und 3 an (aktiv), 2 und 4 sind aus. An Leiste 2 die Dose 1 (entspricht der Dosennummer 5) zu ca. 60% (folglich eine dimmbarer Ausgang). Die Dosen 6 und 7 sind auf volle Leistung geschaltet. Eine exakte Angabe der dimmbaren Leistungsabgabe ist

leider nicht möglich, da jeweils nur eine Ziffer im Display zur Verfügung steht. Wie oben erwähnt werden diese Informationen abwechselnd dargestellt. Im Lieferzustand ist dabei das Zeitintervall der Anzeige auf zwei Sekunden eingestellt. Wie Sie diese Zeit verändern können, erfahren Sie in Punkt 7.4.1.

 Um eine **Information dauerhaft** oder direkt ohne Wartezeit anzuzeigen, haben Sie folgende Möglichkeiten: Durch Drücken einer **Zahl von 1 - 8 wählen Sie das entsprechende Mess- und Regelmodul** direkt zur Anzeige aus. Durch Drücken der **, - Taste wird Uhrzeit und Datum** dargestellt. Mit der Taste **0** wird der **Schaltzustand der Schaltausgänge** angezeigt. Durch Betätigen der **Enter-Taste** kehren Sie zur **rollierenden (abwechselnden) Anzeige** zurück.

### **7.3 Das Menü Kalibrieren (Funktion nur bei angeschlossenem Strömungswächter!)**

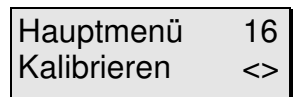

Im **Hauptmenü** wählen Sie mit den Pfeiltasten das Menü **"Kalibrieren**" und bestätigen Ihre Auswahl mit der Enter-Taste.

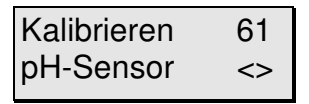

Dieses Menü ist **nur aktiv, wenn Module angeschlossen sind, die kalibriert werden können/müssen**.

Dies sind pH, Redox, Leitwert und Sauerstoff. Der **Temperatur-, Luftdruck-** und der **Pegel-Sensor** müssen **nicht kalibriert** werden. Diese messen sofort nach Anstecken an den iks aquastar .

Mit den Pfeiltasten können Sie dann den gewünschten Sensor zum Kalibrieren auswählen. Ihre Auswahl muss wieder mit der Enter-Taste bestätigt werden. Bedenken Sie bitte nochmals: **Es werden nur Module zur Auswahl angezeigt, die auch an Ihr System angeschlossen sind**.

Nach Abschluss des Kalibriervorgangs und beim automatischen Erkennen der Kalibrierlösungen wird ein Sensortest durchgeführt. **Normalerweise** erhalten Sie nach Abschluss die Meldung "**Sensor o.k.**". Sollten Sie allerdings die Meldung "Puffer **nicht erkannt"** erhalten, so kann dies 2 Ursachen haben: Eventuell verwenden Sie eine alte oder falsche Kalibrierlösung oder Ihr Sensor ist defekt bzw. falsch angeschlossen. Dies kann auch die Ursache der Fehlermeldung "**Sensor Fehler"** sein. Allerdings ist bei dieser Fehlermeldung ein Defekt des Sensors wahrscheinlicher. Setzen Sie sich bitte mit Ihrem Fachhändler oder mit unserer Serviceabteilung in Verbindung.

### **7.3.1 Kalibrieren des pH-Sensors**

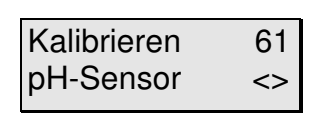

Temp. Becken? 63 25.0 °C

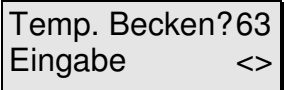

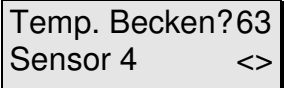

gen Ihre Auswahl mit der Enter-Taste. Bereits vor dem eigentlichen Kalibrieren werden einige generelle Einstellungen für den betreffenden Sensor abgefragt. Um die Temperaturabhängigkeit des pH-Sensors zu kompensieren, benötigt das System einige Angaben.

Wählen Sie mit den Pfeiltasten **"pH-Sensor**" aus und bestäti-

Falls an Ihrem System **kein Temperatur-Sensor (Modul)** angeschlossen ist, werden Sie nun aufgefordert die Wassertemperatur des Beckens einzugeben. Bestätigen Sie mit Enter.

Falls ein **Temperatur-Sensor** an Ihr System angeschlossen ist, muss die Beckentemperatur **nicht manuell** eingegeben, sondern kann **automatisch** übernommen werden.

Wählen Sie hierzu nicht die Funktion "Eingabe", sondern wählen Sie mit Hilfe der Pfeiltasten den Temperatur-Sensor 4 aus. Die **Nummer** des Temperatur-Sensors ist 4, da hier das Temperaturmodul für die Beckentemperatur angeschlossen ist. Die Auswahl muss mit der Enter-Taste bestätigt werden.

Temp. Puffer? 65 25.0 °C

Jetzt muss die Temperatur der Pufferlösung angegeben werden. Falls Sie die Temperatur nicht messen können, ist es am einfachsten, die Fläschchen mit der Kalibrierlösung einige Minuten im Schwimmbadwasser schwimmen zu lassen. Die Temperaturen des Schwimmbades und der Kalibrierlösungen gleichen sich dann an, und Sie können die Temperatur des Schwimmbades eingeben. Es ist natürlich auch möglich, den Temperatur-Sensor für eine sehr genaue Messung der Kalibrierlösung einzusetzen. Vergessen Sie bitte nicht, ihn vor und nach diesem Einsatz in destilliertem Wasser zu spülen, um die Kalibrierlösung nicht zu verunreinigen! Die Eingabe wird mit der Enter-Taste bestätigt.

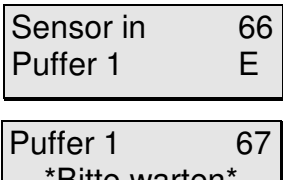

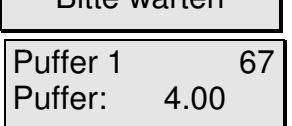

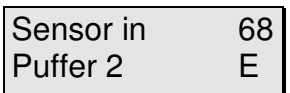

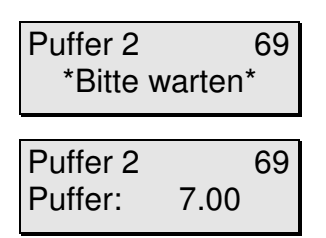

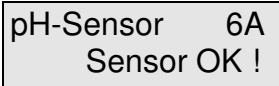

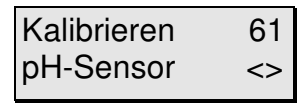

Stellen Sie den Sensor nun in eine der mitgelieferten Pufferlösungen mit dem Wert von 4,0 oder 7,0. Es empfiehlt sich, als **erstes die niedrigere Lösung** zu benutzen. Drücken Sie bitte die Enter-Taste.

Es blinkt die Anzeige "bitte warten". Nach ca. 1 - 3 Minuten sollte der Wert der von Ihnen benutzten Pufferlösung angezeigt werden.

Im nebenstehenden Beispiel war der Sensor in der Kalibrierlösung pH 4. **Bitte beachten Sie, dass Sie nur mit den Lösungen pH 4, pH 7 kalibrieren können!**

Drücken Sie wiederum die Enter-Taste. Es erscheint die Meldung Sensor in Puffer 2. Der Sensor wird nun gespült (am besten in destilliertem Wasser), mit einem Papiertuch abgetupft, in eine weitere Pufferlösung gestellt und die Enter-Taste nochmals gedrückt.

Es blinkt die Anzeige "**bitte warten**". Nach ca. 1 - 3 Minuten sollte der Wert der von Ihnen benutzten Pufferlösung angezeigt werden.

Im Beispiel war der Sensor in der Kalibrierlösung pH 7. Wird auch diese Kalibrierlösung korrekt erkannt und der entsprechende Wert korrekt angezeigt, ist das Kalibrieren des pH-Sensors abgeschlossen. Gleichzeitig ist auch der automatische Sensortest abgeschlossen.

Drücken Sie jetzt eine beliebige Taste. Es erscheint nun die nebenstehende Anzeige. Erscheint diese nicht, informieren Sie sich bitte unter Punkt 7.3 über die Ursache.

Durch Drücken der Esc-Taste kommen Sie wieder zurück zum Menü Kalibrieren. Sie können nun mit den Pfeiltasten einen weiteren Sensor zum Kalibrieren auswählen oder mit der Esc-Taste zurück auf die Hauptmenü-Ebene.

### **7.3.2 Kalibrieren des Redox-Sensors**

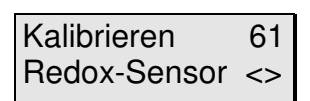

Sensor in 6F Lsg. 468mV E

Lsg. 468mV 6G \*Bitte warten\*

Wählen Sie mit den Pfeiltasten **"Redox-Sensor"** aus und bestätigen Ihre Auswahl mit der Enter-Taste.

Stellen Sie den Sensor in die Kalibrierlösung 468mV und drücken Sie die Enter-Taste.

Die Anzeige "**bitte warten**" beginnt zu blinken.

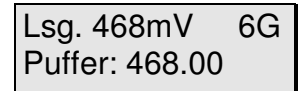

Nach ca. 1 - 3 Minuten sollte der Wert, der von Ihnen benutzten Pufferlösung angezeigt werden.

Rx-Sensor 6A Sensor OK !

Drücken Sie jetzt eine beliebige Taste. Es erscheint nun die nebenstehende Anzeige. Erscheint diese nicht, informieren Sie sich bitte unter Punkt 7.3 über die Ursache. Gleichzeitig ist auch der automatische Sensortest abgeschlossen.

Durch Drücken der Esc-Taste kommen Sie wieder zurück zum Menü Kalibrieren. Sie können nun mit den Pfeiltasten einen weiteren Sensor zum Kalibrieren auswählen oder mit der Esc-Taste zurück auf die Hauptmenü-Ebene.

### **7.3.3 Kalibrieren des Leitwert-Sensors**

Kalibrieren 61 Redox-Sensor <> Vor Inbetriebnahme wählen Sie bitte mit dem **Schiebeschalter** den von Ihnen benötigten Messbereich (I für Süßwasser oder II für Salzwasser) am Leitwertmodul aus. Bitte lesen Sie dazu

auch die dem Modul beiliegende Anleitung.

Bitte achten Sie im folgenden auf präzise Temperatureingaben, da die Leitfähigkeit sehr stark von der Temperatur abhängt.

Kalibrieren 61 LeitwertSensor <> Wählen Sie mit den Pfeiltasten **"LeitwertSensor**" aus und bestätigen Ihre Auswahl mit der Enter-Taste. Bereits vor dem eigentlichen Kalibrieren werden einige generelle Einstellungen für das betreffende Modul abgefragt. Um die Temperaturabhängigkeit der Leitfähigkeitsmessung zu kompensieren, benötigt das System einige Angaben.

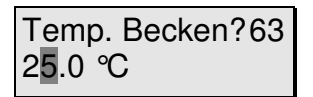

Temp. Becken? 63 Eingabe <>

Temp. Becken? 63 Sensor 4 <>

Temp. Puffer? 65 25.0 ℃

Falls an Ihrem System **kein Temperatur-Sensor (Modul)** angeschlossen ist, werden Sie nun aufgefordert die Beckentemperatur manuell einzugeben. Bestätigen Sie Ihre Eingabe mit Enter.

Falls ein **Temperatur-Sensor** an Ihr System angeschlossen ist, muss die Wassertemperatur **nicht manuell** eingegeben, sondern kann **automatisch** übernommen werden.

Wählen Sie hierzu nicht die Funktion "Eingabe", sondern wählen Sie mit Hilfe der Pfeiltasten den Temperatur-Sensor 4 aus. Die **Nummer** des Temperatur-Sensors ist 4, da hier das Temperaturmodul für die Beckentemperatur angeschlossen ist. Die Auswahl muss mit der Enter-Taste bestätigt werden.

Jetzt muss die Temperatur der Pufferlösung angegeben werden. Falls Sie die Temperatur nicht messen können, ist es am einfachsten, die Fläschchen mit der Kalibrierlösung einige Minuten im Schwimmbadwasser schwimmen zu lassen. Die Temperaturen des Poolwasser und der Kalibrierlösungen gleichen sich dann an, und Sie können die Temperatur des Pools eingeben. Es ist natürlich auch möglich, den Temperatur-Sensor für eine sehr genaue Messung der Kalibrierlösung einzusetzen. Vergessen Sie bitte nicht, ihn vor und nach diesem Einsatz in destilliertem Wasser zu spülen, um die Kalibrierlösung und das Schwimmbadwasser nicht zu verunreinigen! Die Eingabe wird mit der Enter-Taste bestätigt.

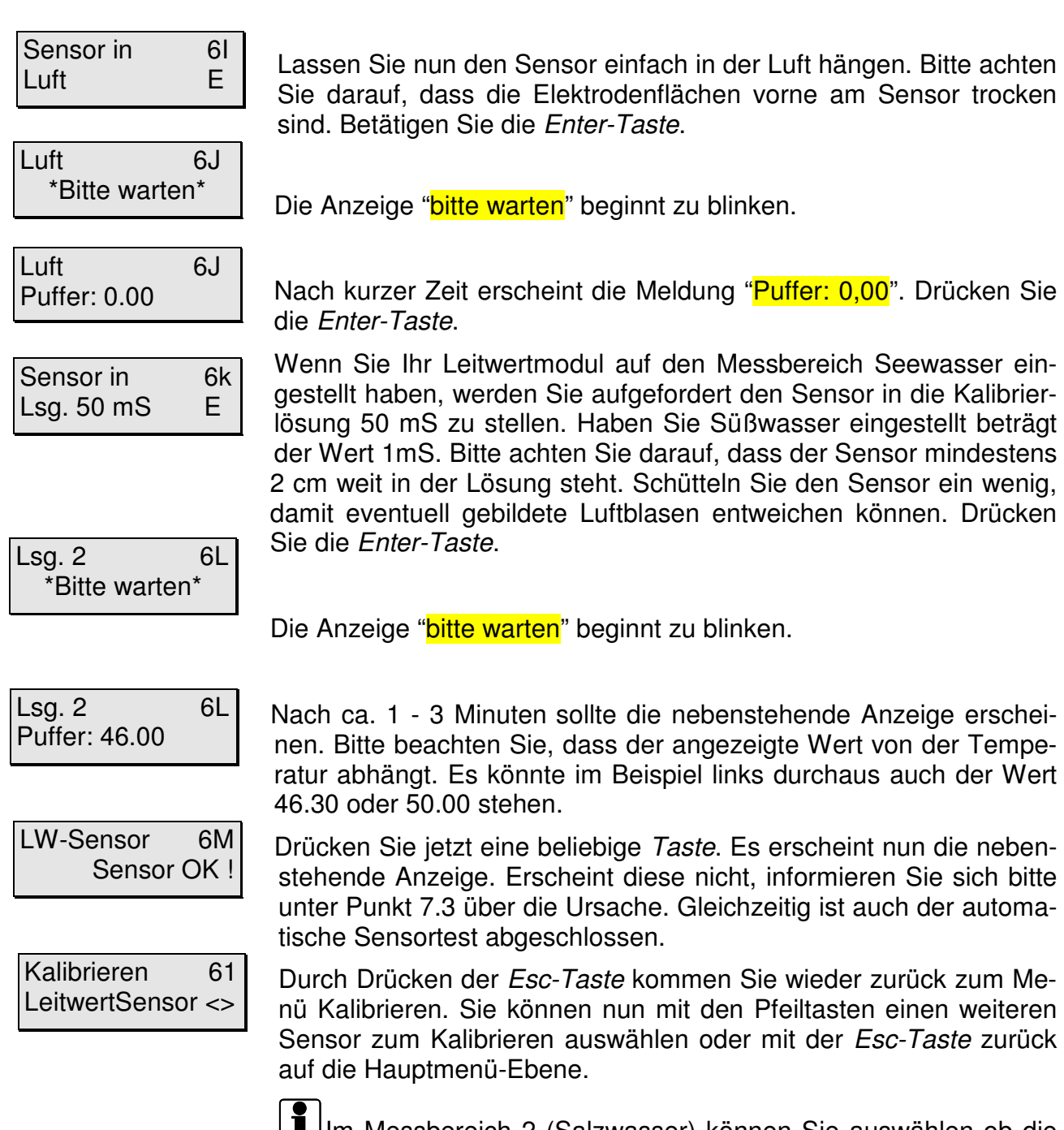

Im Messbereich 2 (Salzwasser) können Sie auswählen ob die Leitfähigkeit, der Salzgehalt oder die Dichte angezeigt werden soll. Wie dies funktioniert können Sie unter Punkt 7.4.1 nachlesen.

### **7.3.4 Kalibrieren des Sauerstoff-Sensors**

Die Kalibrierung des Sensors erfolgt in mit Wasserdampf gesättigter Luft. Diese Bedingungen finden sich entweder in dem Aufbewahrungsgefäß oder ca. 2 – 5 cm über der Wasseroberfläche. Da der Sauerstoffsensor eine starke Abhängigkeit von der Temperatur besitzt, muss vor der Kalibrierung die Temperatur an der Stelle ermittelt werden, an der die Kalibrierung durchgeführt wird.

Weiterhin muss bei der Sauerstoffmessung berücksichtigt werden, dass die Sauerstoffsättigung im Wasser vom Luftdruck abhängig ist. Falls Sie an Ihrem iks aquastar einen Luftdrucksensor angeschlossen haben, können Sie diesen zur Luftdruckkompensation verwenden. Achten Sie hierbei jedoch darauf, dass Sie vor der Kalibrierung mindestens einmal im Kontrollmodus waren, so dass schon einmal ein gültiger Wert des Luftdruckes ermittelt wurde.

Falls Sie keinen Luftdrucksensor zur Verfügung haben, können Sie ersatzweise den Luftdruck manuell eingeben. Es handelt sich hierbei um den absoluten Luftdruck, der sich von dem in den Medien angegebenen relativen Luftdruck unterscheidet. Der relative Luftdruck ist immer auf Meereshöhe bezogen. Das bedeutet, dass Sie, wenn Sie sich z.B. auf eine Höhe von 300m üNN befinden, den relativen Luftdruck um einen Wert von 30 mbar verringern müssen um den absoluten Luftdruck zu erhalten.Die Differenz entspricht 1 mbar pro 10 m. (relativer Luftdruck = 1013 mbar  $\rightarrow$  absoluter Druck in 300 m Höhe =983 mbar).

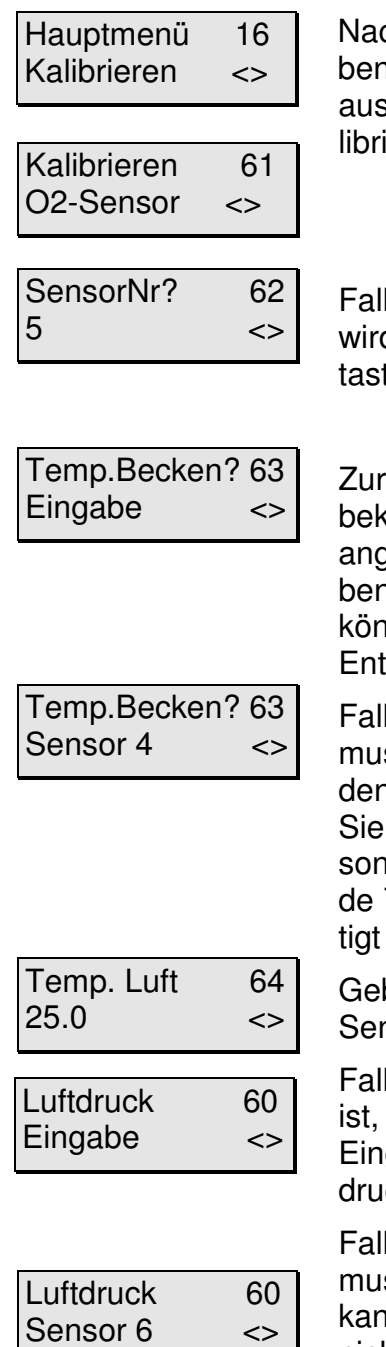

Nachdem Sie die Temperatur und den Luftdruck bestimmt haben, können Sie mit der Kalibrierung beginnen. Wählen Sie aus dem Hauptmenü mit den Pfeiltasten den Menüpunkt "Kalibrieren" und anschließend "O2-Sensor".

Falls Sie mehrere Sauerstoffsensoren angeschlossen haben, wird jetzt die Sensornummer abgefragt, die Sie mit den Pfeiltasten auswählen können. Bestätigen Sie mit Enter.

Zur Temperaturkompensation muss die Temperatur im Becken bekannt sein. Falls an Ihrem System kein Temperatur-Modul angeschlossen ist, können Sie die Wassertemperatur eingeben. Wählen Sie Eingabe und bestätigen Sie mit Enter. Sie können nun Ihre Schwimmbeckentemperatur eingeben und mit Enter bestätigen.

Falls ein Temperatur-Modul an Ihr System angeschlossen ist, muss die Beckentemperatur nicht manuell eingegeben werden, sondern kann automatisch übernommen werden. Wählen Sie hierzu nicht die Funktion Eingabe wie im vorigen Beispiel, sondern wählen Sie mit Hilfe der Pfeiltasten das entsprechende Temperatur-Modul aus. Die Auswahl muss mit Enter bestätigt werden.

Geben Sie jetzt die Temperatur des Ortes ein, an dem sich der Sensor während der Kalibrierung befindet.

Falls an Ihrem System kein Luftdrucksensor angeschlossen ist, können Sie den Luftdruck manuell eingeben. Wählen Sie Eingabe und bestätigen mit Enter. Sie können nun den Luftdruck eingeben und mit Enter bestätigen.

Falls ein Luftdruck-Modul an Ihr System angeschlossen ist, muss der Luftdruck nicht manuell eingegeben werden, sondern kann automatisch übernommen werden. Wählen Sie hierzu nicht die Funktion Eingabe wie im vorigen Beispiel, sondern wählen Sie mit Hilfe der Pfeiltasten das entsprechende Luftdruck-Modul aus. Die Auswahl muss mit Enter bestätigt werden.

Bei der Wasserart können Sie jetzt mit den Pfeiltasten zwi-

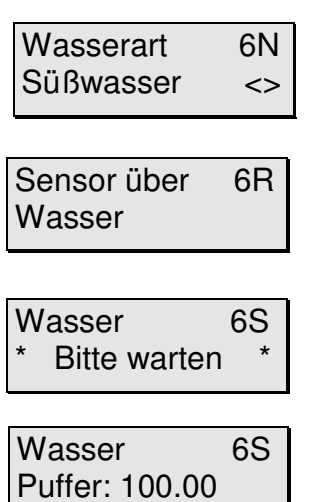

O2-Sensor 6T Sensor OK !

schen Süßwasser und Salzwasser unterscheiden und mit Enter bestätigen.

Jetzt erfolgt die eigentliche Kalibrierung. Bringen Sie den Sensor ca. 2 – 5 cm über der Wasseroberfläche an. Achten Sie darauf, dass die Sensorspitze trocken ist. Trocknen Sie nötigenfalls den Sensor vorsichtig mit einem weichen, fusselfreien Papiertuch ab. Sobald Sie mit Enter bestätigen erfolgt die Messung und in der Anzeige blinkt "bitte warten".

Der Vorgang dauert ca. 1 - 2 Minuten. Falls die Kalibrierung erfolgreich war, wird Puffer 100.00 angezeigt, entsprechend 100% Sauerstoffsättigung. Bestätigen Sie mit Enter und der Sensortest wird durchgeführt. Falls alle Werte in Ordnung sind, erhalten Sie die Meldung "Sensor OK" und die Kalibrierung ist abgeschlossen.

Für weitere Informationen lesen Sie bitte die dem Sauerstoffmodul beigelegte Bedienungsanleitung.

### **7.4 Das Menü Messwerteinstellungen**

In diesem Menü werden die Einstellungen für die Anzeige sowie das Speicherintervall festgelegt.

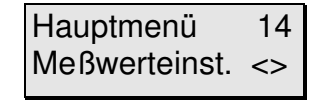

Wählen Sie auf der Hauptmenüebene mit Hilfe der Pfeiltasten das Menü ''**Meßwerteinst.''** aus. Bestätigen Sie Ihre Wahl durch drücken der Enter-Taste.

Das Menü Messwerteinstellungen besteht wie Sie der folgenden Grafik entnehmen können, aus den Untermenüs Trendzeitraum, Speicherung und Anzeige. Mit den Pfeiltasten können Sie von Menü zu Menü springen.

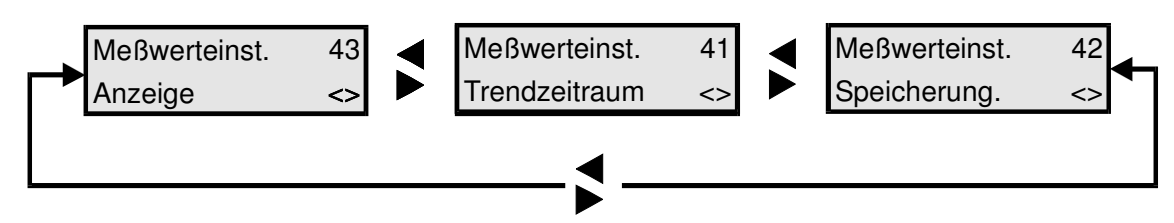

**Bild 3: Das Menü Messwerteinstellungen**

### **7.4.1 Anzeige**

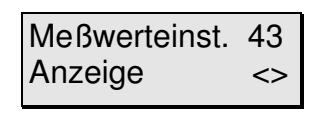

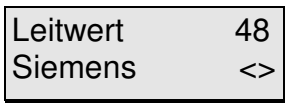

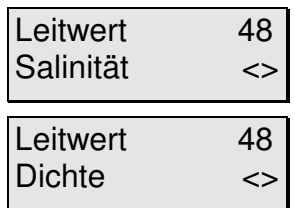

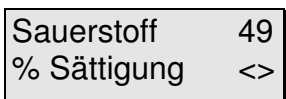

Sauerstoff 49 mg/Liter <>

In diesem Menü können Sie z. B. angeben ob Sie sich die Leitfähigkeit oder den Salzgehalt anzeigen lassen wollen. Am besten Sie gehen jetzt dieses Menü am aquastar durch.

Wählen Sie mit Hilfe der Pfeiltasten das Menü **Anzeige** aus und bestätigen mit der Enter-Taste. Sie können nun einige Einstellungen vornehmen.

Wenn an Ihrem System ein Leitwertmodul angeschlossen ist (und der Messbereich auf Seewasser steht) können Sie nun mit den Pfeiltasten zwischen Siemens, Salinität oder Dichte auswählen.

Je nach Wahl wird dann im Betriebsmodus auf der Anzeige die Leitfähigkeit in mS, der Salzgehalt oder die Dichte angezeigt. Bestätigen Sie wieder mit der Enter-Taste.

Falls ein Sauerstoffmodul angeschlossen ist, haben Sie die Möglichkeit, sich den Sauerstoffgehalt entweder als % Sättigung oder als mg/l anzeigen zu lassen.

Mit den Pfeiltasten wählen Sie die gewünschte Anzeige aus und bestätigen diese mit der Enter-Taste.

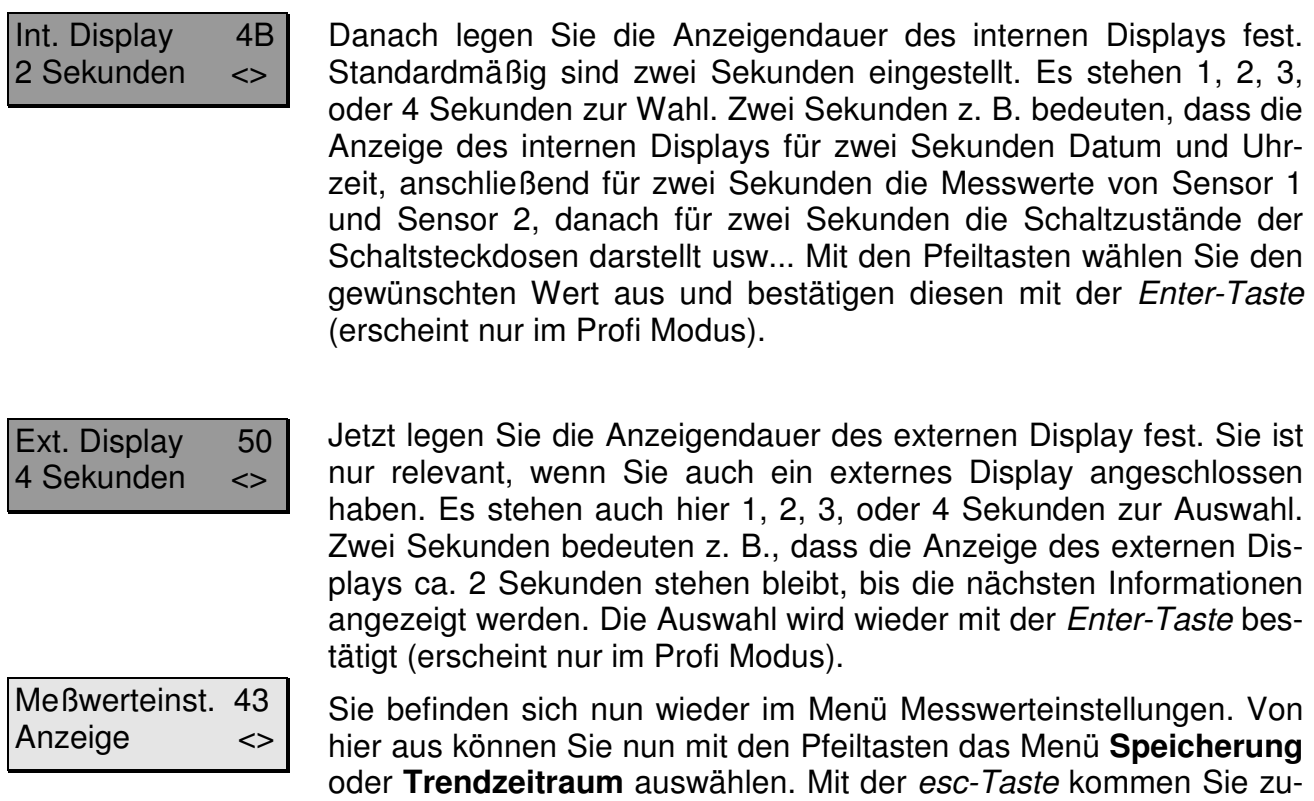

### **7.4.2 Speicherung**

Der interne Speicher des iks aquastar kann **2000 Messketten** speichern. Eine Messkette besteht aus Datum, Uhrzeit und den Werten der angeschlossenen Module. Diese gespeicherten Werte können später für eine komfortable Weiterbearbeitung zu einem PC übertragen werden.

rück zur Hauptmenüebene.

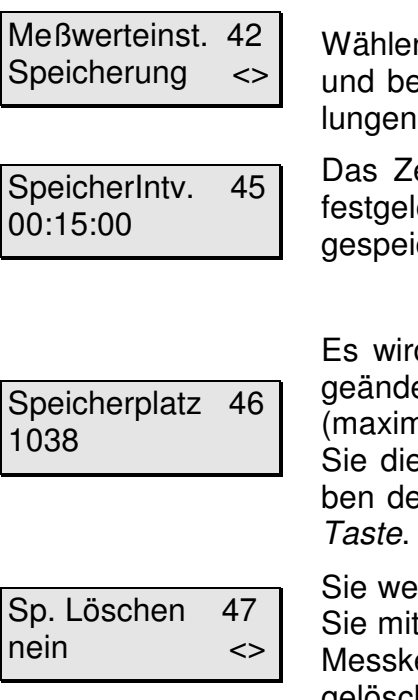

Wählen Sie mit Hilfe der Pfeiltasten das Menü **Speicherung** aus und bestätigen mit der Enter-Taste. Sie können nun einige Einstellungen vornehmen.

Das Zeitintervall, in dem die Werte gespeichert werden, wird hier festgelegt. Im linken Beispiel werden die Werte alle 15 Minuten abgespeichert. Die Eingabe wird mit der Enter-Taste bestätigt.

Es wird Ihnen jetzt der **noch freie** Speicherplatz **angezeigt** (nicht geändert!). In diesem Fall haben Sie noch Platz für 1038 Messketten (maximal 2000). Geht der Wert gegen Null, sollten Sie überlegen, ob Sie die Daten an einen PC übertragen wollen, um das Überschreiben der ältesten Messketten zu verhindern. Drücken Sie die Enter-

Sie werden jetzt gefragt, ob Sie den Speicher löschen wollen. Wenn Sie mit den Pfeiltasten "Ja" wählen, haben Sie wieder Platz für 2000 Messketten. Die alten Messwerte sind allerdings **unwiderruflich** gelöscht.

### **7.5 Das Menü Regelung (Funktion nur bei angeschlossenem Strömungswächter!)**

In diesem Menü können Sie Werte (Sollwerte) für die verschiedenen Regelungen eingeben und Schaltausgängen (-steckdosen) zuordnen. Um die Bedienung zu vereinfachen erhalten Sie nur Module zur Auswahl, die auch an Ihr System angeschlossen sind. Unter Punkt 13.1 wird die Arbeitsweise der Regelung erläutert.

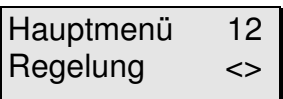

Wählen Sie zunächst mit Hilfe der Pfeiltasten das Menü Regelung auf der Hauptmenüebene aus. Bestätigen Sie mit der Enter-Taste.

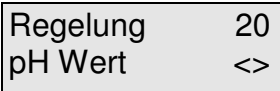

Nun können sie den entsprechenden Parameter pH-Wert, Beckenheizung (Te), Solaranlage (Te), Desinfektion, Leitfähigkeit, Sauerstoff, Pegel) mit den Pfeiltasten auswählen und mit der Enter-Taste bestätigen.

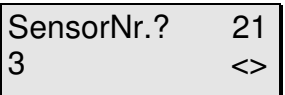

Falls sie **mehrere Module der gleichen Art** angeschlossen haben, können Sie jetzt mit Hilfe der Pfeiltasten das gewünschte Modul anwählen und mit der Enter-Taste bestätigen.

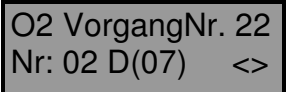

Nur in der **Profi-Programmierstufe** (einstellbar im Menü "System") können Sie dem ausgewählten Modul eine **Vorgangsnummer** zuweisen. Mit Hilfe dieser Vorgangsnummer können Sie einem Modul **mehrere unterschiedliche Regelungen** zuordnen. Auf der Abbildung links können Sie erkennen, dass es sich bei diesem Beispiel um einen Vorgang des Sauerstoffmoduls "O<sub>2</sub>" handelt. Es ist der zweite Vorgang dieses Moduls "Nr: 02". Diesem Vorgang ist bereits der Schaltausgang (Steckdose) Nr. 7 "D(07)" (folglich Steckerleiste "L2", welche die Ausgänge mit den Nummern 05 bis 08 definiert) zugeordnet. Mit den Pfeiltasten können Sie auf Wunsch einen weiteren Vorgang anlegen oder bearbeiten. Durch Drücken der Enter-Taste können Sie dann die Eigenschaften des weiteren Vorgangs definieren.

- Gehen Sie bitte beim Setzen der Alarmpunkte sehr sorgfältig um. Sinn der Alarm**funktion ist es, einen möglichen Defekt an der Messkette oder äußerst kritische Messwerte zu erkennen**. Das System geht beim Erreichen eines Alarmpunktes von einem Defekt aus und **deaktiviert einen eventuell geschalteten Ausgang/Steckdose**. Die Alarmpunkte sollten also so gewählt werden, dass sie im **Normalbetrieb nicht erreicht werden**.
- **Z** Tragen Sie sich Ihre Einstellungen/Eingaben auf dem beiliegenden Formular **ein. Denn, sollten Sie irgendwann einmal einen Reset durchführen, können Sie damit schnell Ihre alte Einstellung wieder herstellen.**

## **7.5.1 Regelung pH-Wert (pH-Dosierung)**

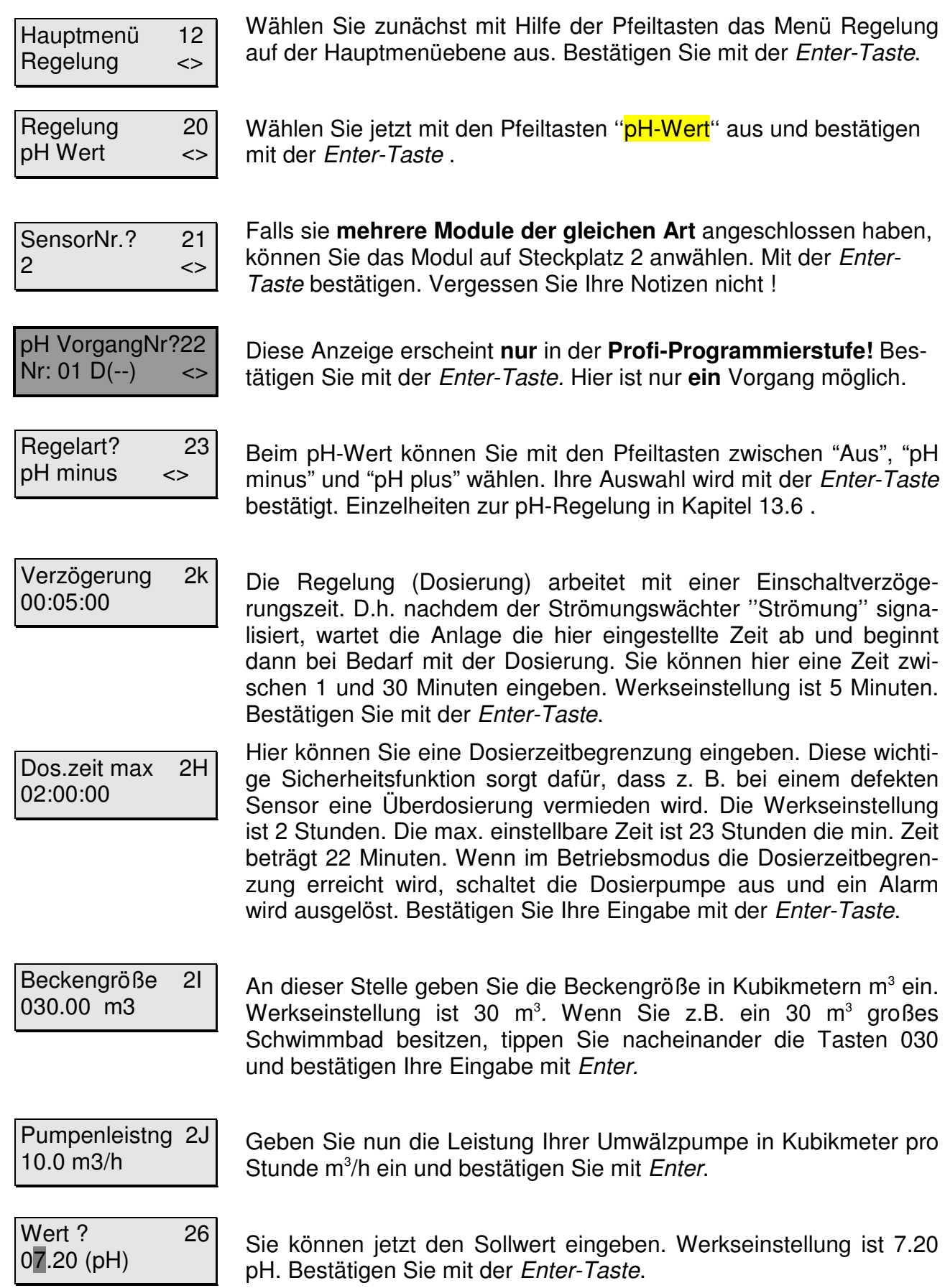

Oberer Alarm? 27 08.00 (pH)

Nun können Sie einen oberen Alarmwert eingeben. Bitte bedenken Sie, dass bei **Erreichen der Alarmpunkte nicht nur ein optischer und/oder akustischer Alarm ausgelöst , sondern auch die betreffende Regelung abgeschaltet wird!**  Werkseinstellung ist 8.00 pH. Bestätigen Sie wieder mit Enter.

Unterer Alarm? 28 06.00 (pH)

Geben Sie jetzt den unteren Alarmwert ein und bestätigen mit Enter. Werkseinstellung ist 6.00 pH.

Welche Dose? 29  $Nr:01$   $\left(-\right)$   $\leq$ 

Nun werden Sie aufgefordert dieser Regelung einen Schaltausgang (Dose) zuzuordnen. Für das pH- Modul der Säuredosierung (Sensor 2), ist unveränderbar der Ausgang 1, an welchem die Säuredosierpumpe angeschlossen ist, eingestellt. Bestätigen Sie mit Enter.

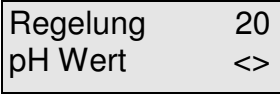

Sie können nun eine andere Regelung einstellen, eine weitere ph-Regelung (auch für einen 2. pH Sensor) ist nicht möglich. Mit der Esc-Taste kommen Sie zurück zur Hauptmenüebene.

## **Die Regelung des pH-Wertes ist u. a. nur während einer konfigurierten Filterzeit aktiv ! Die Schalthysterese beträgt pH 0.05 (siehe Punkt 13.1)**

Wenn Sie Ihre Einstellungen nicht gleich notiert haben, sollten Sie den Vorgang noch einmal durchgehen und dies jetzt nachholen. Das geht nun relativ schnell, da Sie mit der Enter-Taste von Punkt zu Punkt springen können.

### **7.5.2 Regelung Desinfektion ( u.a. Dosierung von Chlor )**

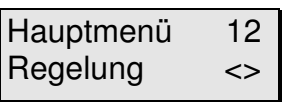

Regelung 20 Desinfektion <>

Wählen Sie zunächst mit Hilfe der Pfeiltasten das Menü Regelung auf der Hauptmenüebene aus. Bestätigen Sie mit der Enter-Taste.

Wählen Sie jetzt mit den Pfeiltasten ''Desinfektion'' aus und bestätigen mit der Enter-Taste .

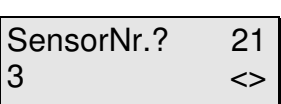

Falls sie **mehrere Module der gleichen Art** angeschlossen haben, können Sie das Modul auf Steckplatz 3 anwählen. Mit der Enter-Taste bestätigen. Vergessen Sie Ihre Notizen nicht !

Rx VorgangNr?22  $Nr: 01 D(-)$  <>

Diese Anzeige erscheint **nur** in der **Profi-Programmierstufe!** Bestätigen Sie mit der Enter-Taste. Hier ist nur **ein** Vorgang möglich.

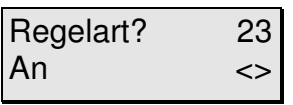

Sie können nun zwischen "Aus" und "An" wählen. Wählen Sie hier ''An'', um eine automatische Desinfektion zu aktivieren. Mit ''Aus'' schaltet der Regler ab. Ihre Auswahl wird mit der Enter-Taste bestätigt. Einzelheiten zur Regelung Desinfektion in Kapitel 13.7 .

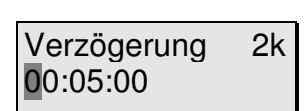

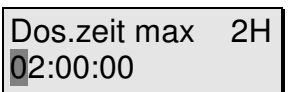

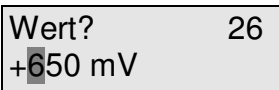

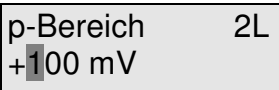

min. Stellgrad 2M 10.0 %

Die Regelung (Dosierung) arbeitet mit einer Einschaltverzögerungszeit. Das heißt nachdem der Strömungswächter ''Strömung'' signalisiert, wartet das System die hier eingestellte Zeit ab und beginnt bei Bedarf, erst dann mit der Dosierung. Sie können hier eine Zeit zwischen 1 und 30 Minuten eingeben. Werkseinstellung ist 5 Minuten. Bestätigen Sie mit der Enter-Taste.

Hier können Sie eine Dosierzeitbegrenzung eingeben. Diese wichtige Sicherheitsfunktion sorgt dafür, dass z. B. bei einem defekten Sensor eine Überdosierung vermieden wird. Die Werkseinstellung ist 2 Stunden. Die max. einstellbare Zeit ist 23 Stunden die min. Zeit beträgt 22 Minuten. Wenn im Betriebsmodus die Dosierzeitbegrenzung erreicht wird, schaltet die Dosierpumpe aus und ein Alarm wird ausgelöst. Bestätigen Sie Ihre Eingabe mit der Enter-Taste.

Danach wird der zu erreichende Sollwert eingegeben. Der Wert wird mit Enter bestätigt.

Hier können Sie den Wert für den Proportionalbereich der Regelung (Regelsteilheit) eingeben. Sie können Werte zwischen 50 mV bis 200 mV einstellen. Die Werkseinstellung ist 100 mV. Unter Punkt 13.7 wird die Bedeutung des Proportionalbereichs erläutert. Bestätigen Sie Ihre Eingabe mit der Enter-Taste.

Hier können Sie den Wert für den minimalen Stellgrad eingeben. Sie können Werte zwischen 10% und 30% einstellen. Die Werkseinstellung ist 10%. Unter Punkt 13.7 wird die Bedeutung des minimalen Stellgrades erläutert. Bestätigen Sie Ihre Eingabe mit der Enter-Taste.

max. Stellgrad 2N 100.0 %

Hier können Sie den Wert für den maximalen Stellgrad eingeben. Sie können Werte zwischen 40% und 100% einstellen. Die Werkseinstellung ist 100%. Unter Punkt 13.7 wird die Bedeutung des maximalen Stellgrades erläutert. Bestätigen Sie Ihre Eingabe mit der Enter-Taste.

Nun können Sie einen oberen Alarmwert eingeben. Bitte bedenken Sie, dass bei **Erreichen der Alarmpunkte nicht nur ein optischer und/oder akustischer Alarm ausgelöst, sondern auch die betreffende Regelung (Dosierung) abge-**

Oberer Alarm? 27 +750 mV

Unterer Alarm? 28  $+550$  mV

Geben Sie jetzt den unteren Alarmwert ein und bestätigen mit Enter.

**schaltet wird!** Bestätigen Sie wieder mit Enter.

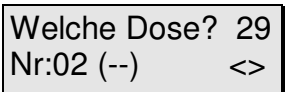

Nun werden Sie aufgefordert dieser Regelung einen Schaltausgang (Dose) zuzuordnen. Handelt es sich um das Redox-Modul für die Chlordosierung (Sensor 3), ist unveränderbar der Ausgang 2, an welchem die Dosierpumpe für Desinfektionsmittel angeschlossen ist, eingestellt. Bestätigen Sie mit Enter. Eine bereits auf diesen Schaltausgang konfigurierte Zeitdosierung oder Aktivsauerstoffdosierung wird dadurch inaktiv gemacht.

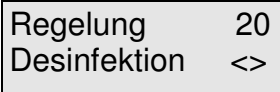

Sie können nun eine andere Regelung einstellen. Mit der Esc-Taste kommen Sie zurück zur Hauptmenüebene

Die Schalthysterese beträgt 5 mV (siehe Punkt 13.1). Die Dosierung von Desinfektionsmittel ist nur dann aktiv, wenn der gemessene pH Wert des Schwimmbeckens zwischen **6.5 und 7.5 pH** liegt **und wenn eine konfigurierte Filterzeit aktiv ist! Einzelheiten zur Desinfektions-Regelung in Kapitel 13.7 .**

Wenn Sie Ihre Einstellungen nicht gleich notiert haben, sollten Sie den Vorgang noch einmal durchgehen und dies jetzt nachholen. Das geht nun relativ schnell, da Sie mit der Enter-Taste von Punkt zu Punkt springen können.

### **7.5.3 Regelung Beckenheizung**

Hauptmenü 12 Regelung <>

Regelung 20 Beckenheizung<>

SensorNr.? 21  $4$   $\leftrightarrow$ 

Te VorgangNr?22  $Nr: 01 D(-)$  <> Wählen Sie zunächst mit Hilfe der Pfeiltasten das Menü Regelung auf der Hauptmenüebene aus. Bestätigen Sie mit der Enter-Taste.

Wählen Sie jetzt mit den Pfeiltasten "Beckenheizung" aus und bestätigen mit der Enter-Taste .

Falls sie **mehrere Module der gleichen Art** angeschlossen haben, können Sie das Modul auf Steckplatz 4 anwählen. Mit der Enter-Taste bestätigen. Vergessen Sie Ihre Notizen nicht !

Diese Anzeige erscheint **nur** in der **Profi-Programmierstufe!** Bestätigen Sie mit der Enter-Taste.

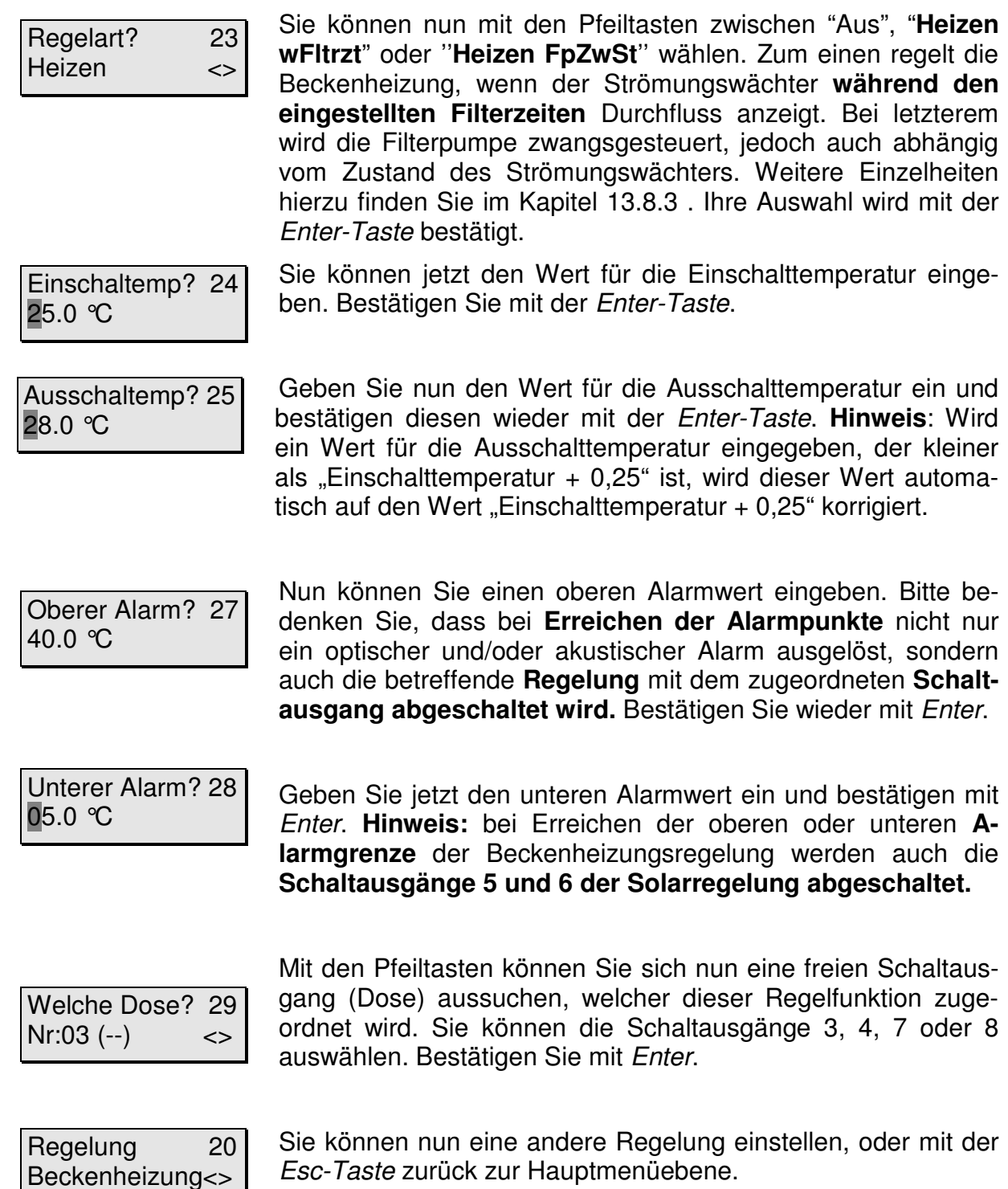

Über den Schaltausgang/Steckdose können Sie nun bei Erreichen der von Ihnen definierten Werte z.B. Heizgeräte oder kleine Umwälzpumpen in Heizsystemen ein/ausschalten. Um ein ständiges Ein- und Ausschalten des Heizgerätes zu verhindern, können Ein- und Ausschalttemperatur dementsprechend eingestellt werden.

 **Die Schalthysterese ist die Differenz aus Ausschalt- minus Einschalttemperatur, jedoch mindestens 0.25 °C (siehe Punkt 13.1).** 

Wenn Sie Ihre Einstellungen nicht gleich notiert haben, sollten Sie den Vorgang noch einmal durchgehen und dies jetzt nachholen. Das geht nun relativ schnell, da Sie mit der Enter-Taste von Punkt zu Punkt springen können.

### **7.5.4 Regelung Leitwert**

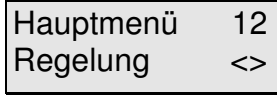

Wählen Sie zunächst mit Hilfe der Pfeiltasten das Menü Regelung auf der Hauptmenüebene aus. Bestätigen Sie mit der Enter-Taste.

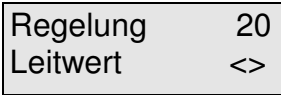

Wählen Sie jetzt mit den Pfeiltasten "Leitwert" aus und bestätigen mit der Enter-Taste .

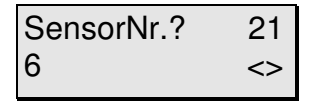

Falls sie **mehrere Module der gleichen Art** angeschlossen haben, können Sie jetzt mit Hilfe der Pfeiltasten das gewünschte Modul anwählen und mit der Enter-Taste bestätigen. Vergessen Sie Ihre Notizen nicht !

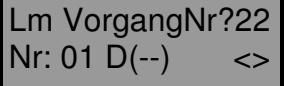

Diese Anzeige erscheint **nur** in der **Profi-Programmier-stufe!** Das Kürzel **Lm** bedeutet Leitfähigkeit Meerwasser (Salzwasser). Haben Sie den Messbereich 1 (Süßwasser) eingestellt erscheint das Kürzel Ls. Bestätigen Sie mit der Enter-Taste.

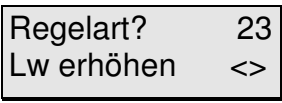

Beim Leitwert können Sie mit den Pfeiltasten zwischen "Aus", "Lw senken" und "Lw erhöhen" wählen. Ihre Auswahl wird mit der Enter-Taste bestätigt.

Jetzt wird der Sollwert eingegeben. Im Messbereich 2 (Meerwasser) wird dieser in mS, im Messbereich 1 (Süßwasser) in

Nun können Sie einen oberen Alarmwert eingeben. Bitte bedenken Sie, dass bei **Erreichen der Alarmpunkte nicht nur ein optischer und/oder akustischer Alarm ausgelöst, sondern auch die betreffende Regelung abgeschaltet wird** 

uS angegeben. Der Wert wird mit Enter bestätigt.

**(siehe oben)!** Bestätigen Sie wieder mit Enter.

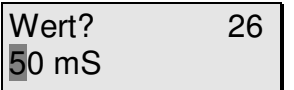

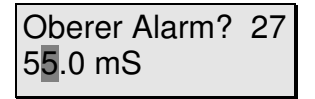

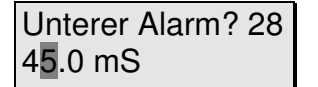

Geben Sie jetzt den unteren Alarmwert ein und bestätigen mit Enter.

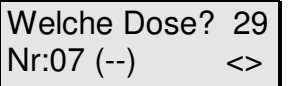

Mit den Pfeiltasten können Sie sich nun noch einen freien Schaltausgang aussuchen, welcher dieser Regelfunktion dann zugeordnet wird. Im nebenstehenden Beispiel sehen Sie, dass z.B. der Schaltausgang (Dose) Nr.7 noch frei "(--)" ist. Wählen Sie einen Schaltausgang/Steckdose aus und bestätigen Sie mit der Enter-Taste.

Regelung 20 Leitwert <>

Sie können nun eine weitere Regelung programmieren, oder mit der Esc-Taste zurück zur Hauptmenüebene.

Denken Sie bitte noch einmal daran: Die zu ergreifende Maßnahme hängt von **Ihren Einstellungen** ab!

## Die Schalthysterese (siehe Punkt 13.1) beträgt 10µS im Messbereich 1 (Süß**wasser) und 0.2 mS im Messbereich 2 (Meerwasser).**

Wenn Sie Ihre Einstellungen nicht gleich notiert haben, sollten Sie den Vorgang noch einmal durchgehen und dies jetzt nachholen. Das geht nun relativ schnell, da Sie mit der Enter-Taste von Punkt zu Punkt springen können.

Raum für Notizen

### **7.5.5 Regelung Pegel (automatische Wassernachfüllung – Niveauregelung)**

ter-Taste bestätigt.

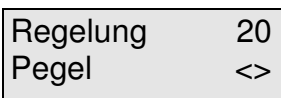

Wählen Sie mit den Pfeiltasten ''**Pegel**'' aus und bestätigen mit der Enter-Taste.

SensorNr.? 21  $6 \qquad \qquad \Leftrightarrow \qquad$  Falls sie **mehrere Module der gleichen Art** angeschlossen haben, können Sie jetzt mit Hilfe der Pfeiltasten das gewünschte Modul anwählen und mit der Enter-Taste bestätigen. Vergessen Sie Ihre Notizen nicht !

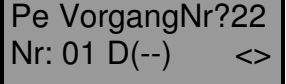

Diese Anzeige erscheint **nur** in der **Profi-Programmierstufe!** Bestätigen Sie mit der Enter-Taste.

Sie können nun mit den Pfeiltasten zwischen "**Aus**", "**Ablassen**" und "**Nachfüllen**" wählen. Bei "**Nachfüllen**" steht der später zugeordnete Schaltausgang unter Spannung, sobald der untere Pegel (**Minimum**) erreicht ist (z.B. durch Verdunsten – wohl die gebräuchlichste Anwendung). "**Ablassen**" hingegen schaltet einen zugeordneten Schaltausgang beim **Überschreiten** eines eingestellten Pegels. Ihre Auswahl wird mit der En-

Jetzt wird die **Alarmzeit** eingegeben. Sinn und Zweck dieser Alarmzeit ist es bei einem Defekt des Füllstandschalters einen möglichen **Wasserschaden zu vermeiden**. **Beispiel**: Sie stellen durch Beobachtung fest, dass der Pegel-Sensor nach Verdunsten von ca. 10l Wasser die Regelung "Nachfüllen" aktiviert. Um diese Menge Wasser nachzufüllen, benötigt Ihre Pumpe z. B. eine Zeit von 10 Minuten. Eine sinnvolle Einstellung für die Alarmzeit wäre in diesem Fall zum Beispiel 15 Minuten. In diesem Fall würde die entsprechende Regelung (Schaltausgang) nach 15 Minuten, was in diesem Beispiel 15 Liter Wasser entspricht, abgeschaltet werden. Dadurch wird ein eventuelles Überlaufen des Beckens wirksam verhindert. Bes-

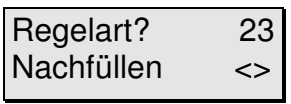

Alarmzeit 2G 00:50:00

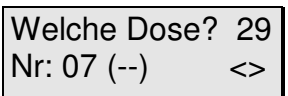

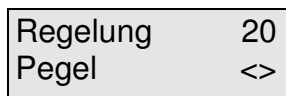

Mit den Pfeiltasten suchen Sie sich nun eine noch freie Steckdose, welcher diese Funktion zugeordnet werden soll. Im nebenstehenden Beispiel sehen Sie, dass die Dose Nr. 7 auf dem 2. Schaltmodul noch frei "(--)" ist. Wählen Sie einen Schaltausgang aus und bestätigen Sie diese mit der Enter-Taste.

Sie können nun eine weitere Regelung programmieren, oder mit der Esc-Taste zurück zur Hauptmenüebene.

**Die Schalthysterese beträgt ca. 2 mm. Der an Sensor-Steckplatz Nr. 1 angeschlossene Strömungswächter wird auch als Pegelmodul erkannt. Dieser dient der Verriegelung (Sperrung) sämtlicher Regelungen und Dosierungen, wenn keine Strömung vorhanden ist. (Ausnahme: alle Niveauregelungen und bei Bedarf Solarregelung ). Eine Füllstandsregelung ist mit dem Strömungswächter nicht möglich!**

tätigen Sie Ihre Eingabe mit Enter.

## **7.5.6 Regelung Sauerstoff** (kein Aktivsauerstoff, nur relevant für Teiche)

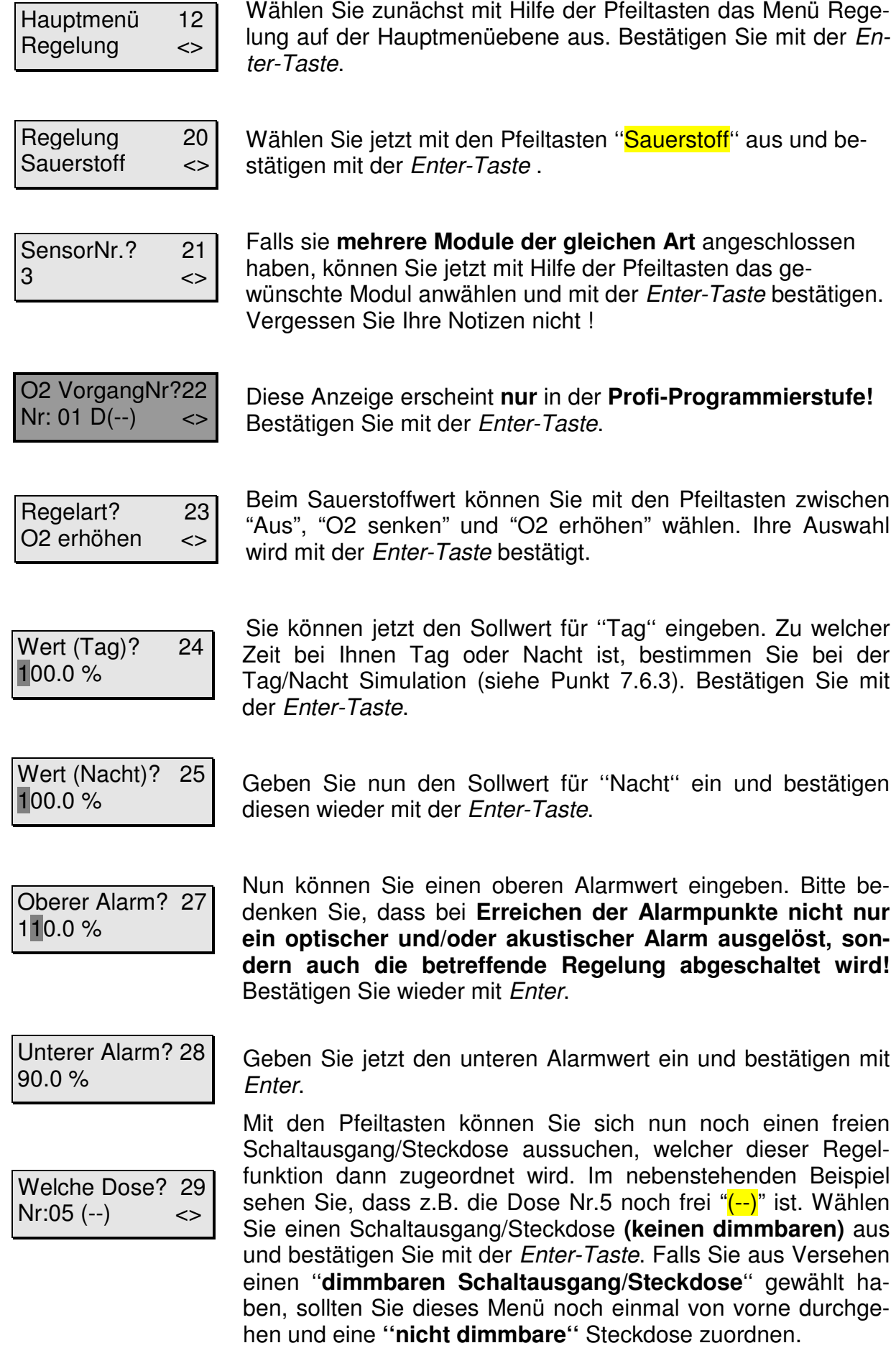

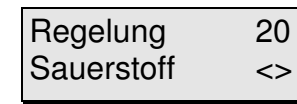

Sie können nun eine weitere Regelung programmieren, oder mit der Esc-Taste zurück zur Hauptmenüebene.

Über die Schaltsteckdose können Sie nun bei Erreichen des von Ihnen definierten Wertes z.B. eine Pumpe ein/ausschalten. Denken Sie bitte noch einmal daran: Die zu ergreifende Maßnahme hängt von **Ihren Einstellungen** ab!

## **Die Schalthysterese (siehe Punkt 13.1) beträgt 10 %.**

ter-Taste.

Wenn Sie Ihre Einstellungen nicht gleich notiert haben, sollten Sie den Vorgang noch einmal durchgehen und dies jetzt nachholen. Das geht nun relativ schnell, da Sie mit der Enter-Taste von Punkt zu Punkt springen können.

### **7.5.7 Regelung Solaranlage**

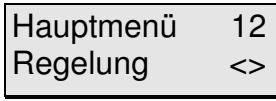

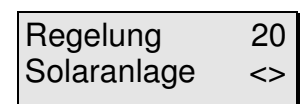

Wählen Sie jetzt mit den Pfeiltasten "Solaranlage" aus und bestätigen mit der Enter-Taste. Das Menü erscheint, wenn ein zweites Schaltmodul an L2 angeschlossen ist.

Sie können nun das Sensormodul für die Beckentemperatur mit Aufschrift "Temp II xx/X" auf Steckplatz 4 anwählen. Mit der Enter-Taste bestätigen. Vergessen Sie Ihre Notizen nicht !

Wählen Sie zunächst mit Hilfe der Pfeiltasten das Menü Regelung auf der Hauptmenüebene aus. Bestätigen Sie mit der En-

BeckenSensorNr21  $4 \leq \leq$ 

SolarSensorNr 21  $5$   $\leftrightarrow$  Sie können nun das Modul des Absorberfühlers für die Solartemperatur mit Aufschrift "Sensor 5" auf Steckplatz 5 anwählen. Mit der Enter-Taste bestätigen. Vergessen Sie Ihre Notizen nicht !

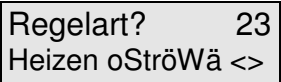

Sie können nun mit den Pfeiltasten zwischen "**Aus**","**Heizen oStröWä**" und "**Heizen mStröWä**" wählen. Bei "**Heizen ..Strö-Wä** " steht der später zugeordnete Schaltausgang Nr. 5 unter Spannung, sobald eine genügend große Temperaturdifferenz zwischen Beckentemperatur und Solartemperatur erreicht wird (Menü"Temperaturdifferenz ein"). Bei "Aus" ist die Temperaturregelung der Solaranlage inaktiv. Ihre Auswahl wird mit der Enter-Taste bestätigt. Einzelheiten hierzu im Kapitel 13.5 .

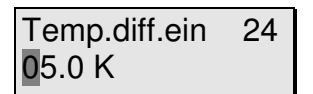

Sie können jetzt den Wert für die Einschalt-Temperaturdifferenz eingeben. Gemeint ist damit die Temperaturdifferenz zwischen Solarkreisvorlauf (Absorbertemperatur) und Solarkreisrücklauf. Ist dieser Ist-Wert größer als die eingestellte Einschalt-Temperaturdifferenz, dann schaltet die Solaranlage (Schaltausgang 5) ein und Ausgang 6 aus. Mögliche Wert sind 1.0 bis 12.0° Kelvin (°Celsius). Bestätigen Sie mit der Enter-Taste.

Temp.diff.aus 25 03.0 K

Sie können jetzt den Wert für die Ausschalt-Temperaturdifferenz eingeben. Gemeint ist damit die Temperaturdifferenz zwischen Solarkreisvorlauf (Absorbertemperatur) und Solarkreisrücklauf. Ist der Ist-Wert kleiner als die eingestellte Ausschalt-Temperaturdifferenz, dann schaltet die Solaranlage (Ausgang Nr. 5) aus (Ausgang Nr. 6 ein). Mögliche Eingabewert sind 0.5 bis 11.5 Kelvin (°Celsius). Für die Ausschalttemperaturdifferenz ist immer ein kleinerer Wert als die Einschalttemperaturdifferenz einzugeben. Die pool pilot Firmware überprüft dies, und korrigiert dies ggf. so, dass der Wert für die Ausschalttemperaturdifferenz mindestens 0.5° Kelvin (°Celsius) unter dem Wert der Einschalttemperaturdifferenz eingestellt ist. Bestätigen Sie mit der Enter-Taste.

maxBeckentemp 29 30.0 °C

Jetzt können Sie den Wert für die maximale Beckentemperatur eingeben. Sobald diese erreicht wird, schaltet die Solarregelung aus (Schaltausgang 5 und 6 beide aus). Bestätigen Sie mit der Enter-Taste.

Unterer Alarm? 28 04.0 °C

Oberer Alarm? 27 70.0 °C

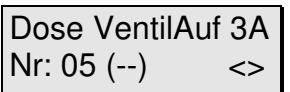

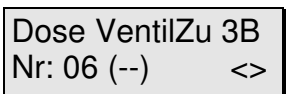

Nun können Sie einen unteren Alarmwert eingeben. Bitte bedenken Sie, dass bei **Erreichen der Alarmpunkte nicht nur ein optischer und/oder akustischer Alarm ausgelöst, sondern auch die betreffende Regelung (Schaltausgang) abgeschaltet wird.** Bestätigen Sie wieder mit Enter.

Geben Sie jetzt den oberen Alarmwert ein und bestätigen mit Enter.

Nun werden Sie aufgefordert dieser Regelung einen Schaltausgang (Dose) zuzuordnen. Handelt es sich um die Solarregelung, ist unveränderbar der Ausgang 5 eingestellt, an welchem ein 3 Wegeventil (z.B. RESOL Schwimmbad-Umschaltventil SVA37) angeschlossen werden kann. Bestätigen Sie mit Enter.

Nun werden Sie aufgefordert dieser Regelung einen 2. Schaltausgang (Dose) zuzuordnen. Handelt es sich um die Solarregelung, ist unveränderbar der Ausgang 6 eingestellt, an welchem der 2. Anschluß eines 3 Wegeventil angeschlossen werden kann. Bestätigen Sie mit Enter. **Im Regelbetrieb schalten die Schaltausgänge 5 und 6 abwechselnd**.

Regelung 20 Solaranlage <> Sie können nun einen andere Regelung programmieren, oder mit der Esc-Taste zurück zur Hauptmenüebene.

Wenn Sie Ihre Einstellungen nicht gleich notiert haben, sollten Sie den Vorgang noch einmal durchgehen und dies jetzt nachholen. Das geht nun relativ schnell, da Sie mit der Enter-Taste von Punkt zu Punkt springen können.

## **Die Schalthysterese (siehe Punkt 13.1) wird festgelegt durch die Werte der Einund Ausschalt-Temperaturdifferenz. Einzelheiten hierzu finden Sie im Kapitel 13.5 .**

### **7.6 Das Menü Zeitfunktionen**

In diesem Menü werden sämtliche Zeitfunktionen definiert. Dazu zählen die Zeitschaltuhren, die Intervallfunktionen, die Filterzeit, die Filterrückspülung, die Aktivsauerstoffdosierung, und die Zeitdosierung. Bitte beachten Sie, dass dieses Menü nur dann erscheint, wenn Sie mindestens ein Schaltmodul angeschlossen haben.

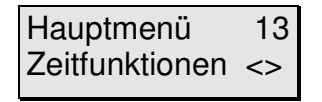

Mit den Pfeiltasten wählen Sie auf der Hauptmenüebene das Menü ''**Zeitfunktionen**'' aus und bestätigen mit Enter.

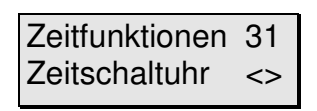

Wiederum mit den Pfeiltasten können Sie nun eine Funktion (siehe Bild 8) auswählen, mit Enter bestätigen und entsprechend programmieren.

Alle Zeitangaben werden im **24-Stunden-Format** eingegeben! Auch in diesem Menü können Sie programmierten Funktionen Schaltausgänge/Schaltsteckdosen zuordnen. Sobald Sie einer Funktion einen **dimmbaren** Ausgang zuordnen, werden Sie nach der Leistungsabgabe dieser Dose gefragt. Hierbei steht Ihnen das nützliche Hilfsmittel "**F2-Taste**" zur Verfügung: Durch drücken der Taste **F2** wird die entsprechende Steckdose mit der **eingestellten Leistung angesteuert**. Sie können dadurch also sofort Ihre Einstellung überprüfen und eventuell korrigieren. Beachten Sie bitte die Einschränkungen hinsichtlich der anschließbaren Systeme (siehe 4.3.2, z.B. **keine HQI- oder HQL-Beleuchtung**!).

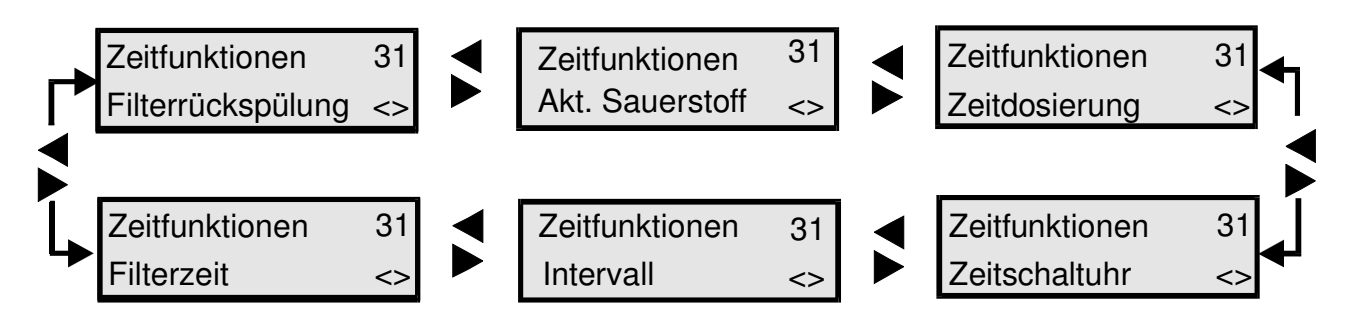

**Bild 4: Menüstruktur Zeitfunktionen** 

### **7.6.1 Die Zeitschaltuhr(en)**

080% (Ein) ZF2

Bis zu **32 Zeitschaltuhren** können (im 24-Stunden-Format) eingestellt und **beliebigen** Schaltausgängen/Steckdosen zugeordnet werden. Es ist also z. B. möglich, dem Ausgang/Dose 1 drei Ein- und Ausschaltzeiten, der Dose 2 drei Ein- und Ausschaltzeiten, der Dose 3 zwei Ein- und Ausschaltzeiten zuzuordnen u. s. w.! Sie können entscheiden ob eine Zeitschaltuhr täglich (also von Montag bis Sonntag), oder nur an einem bestimmten Wochentag schalten soll.

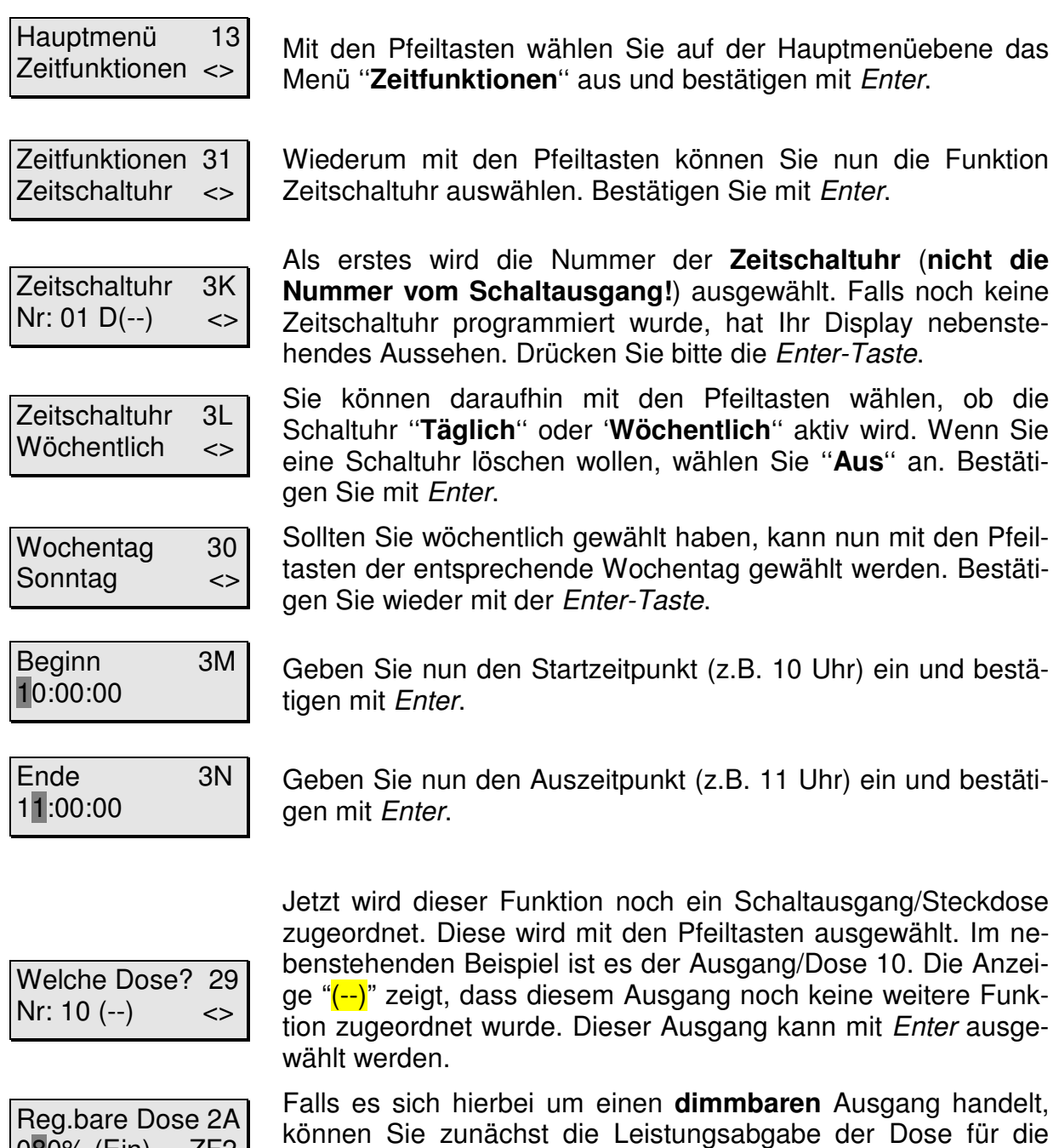

schränkungen hinsichtlich der anschließbaren Systeme (siehe 4.3.2, z.B. **keine HQI- oder HQL-Beleuchtung**!). Am besten schließen Sie jetzt den Verbraucher (z.B. Pumpe, Lampe) an den entsprechenden Ausgang an. Geben Sie z.B. 80% durch drücken der Tasten Null, Acht, Null, ein (nicht Acht, Null, da dies 800 % bedeuten würde!). Drücken Sie nun die Taste-F2. Der Ausgang bzw. der Verbraucher wird nun mit der entsprechenden Leistung betrieben. Wenn das Ergebnis nicht Ihren Vorstellungen

Aktivzeit der Schaltuhr eingeben. Beachten Sie bitte die Ein-

entspricht, können Sie einen anderen Wert eingeben und mit F2 testen. Wiederholen Sie diesen Vorgang so oft, bis die Einstellung Ihren Wünschen entspricht. Bestätigen Sie die Eingabe mit Enter.

Reg.bare Dose 2A 050% (Aus) ZF2

Sie können nun die Leistungsabgabe der Steckdose für den ausgeschalteten Zustand eingeben. Die Vorgehensweise ist dabei die gleiche wie zuvor bei "(Ein)". Nutzen Sie unbedingt die Sonderfunktion der Taste F2. Bestätigen Sie Ihre Eingabe mit Fnter

Mit den im obigen Beispiel eingegebenen Werten, würde die Steckdose Nummer 10 in der Zeit von 10 Uhr bis 11 Uhr mit 80% und in der restlichen Zeit, also von 11:00:01 Uhr bis 9:59:59 Uhr mit 50% Leistung betrieben werden.

Zeitfunktionen 31 Zeitschaltuhr <> Sie können nun mit den Pfeiltasten eine andere Zeitfunktion auswählen oder mit Enter eine weitere Schaltuhr programmieren. Mit der Esc-Taste kommen Sie zurück zur Haupmenüebene.

Die kürzeste Schaltzeit beträgt 1 Sekunde. Wenn Sie einen Ausgang 24 Stunden einschalten möchten, können Sie dies erreichen, indem Sie bei Beginn und Ende jeweils 00:00:00 eingeben.

Wenn Sie Ihre Einstellungen nicht gleich notiert haben, sollten Sie den Vorgang noch einmal durchgehen und dies jetzt nachholen. Das geht nun relativ schnell, da Sie mit der Enter-Taste von Punkt zu Punkt springen können.

### **7.6.2 Die Intervallfunktion(en) z. B. Flockungsautomatik**

Sie können bis zu **32 Intervallfunktionen** einstellen. Mit der Intervallfunktion lassen sich **ständig wiederkehrende** Ein- und Ausschaltvorgänge auf einen Schaltausgang programmieren. Im "**Profi-Modus"** (siehe Punkt 7.1.5) können die eingestellten Zeiten noch um eine **Zufallsvariante** erweitert werden. Hierzu ein **Beispiel:** Falls Sie festgelegt haben, dass das Intervall 2 Minuten an (zugeordneter Ausgang unter Spannung) sein soll und in der Zufallsvariante 1 Minute festlegen, so bedeutet das, dass dieses Intervall (und Schaltausgang) immer zwischen 2 und 3 Minuten aktiv (Ausgang unter Spannung) sein wird (2 Minuten fest eingestellt ''plus +'' 0 bis 1 Minute zufällig vom Computer gewählt). Für die ''Auszeit'' (Ausgang stromlos) gilt entsprechendes. Bild 9 stellt ein Intervall ohne Zufallsvariante (2 min. an, 1 min. aus, ) dar. Bild 10 zeigt ein Intervall das zusätzlich mit einer Zufallsvariante (1 min.) für ""An" programmiert ist. Bild 11 stellt ein Diagramm mit Zufallsvariante für "An"(1 min.) und , "Aus"(1 min.) dar. Dabei stellen die grauen Flächen die Zufallszeiten dar.

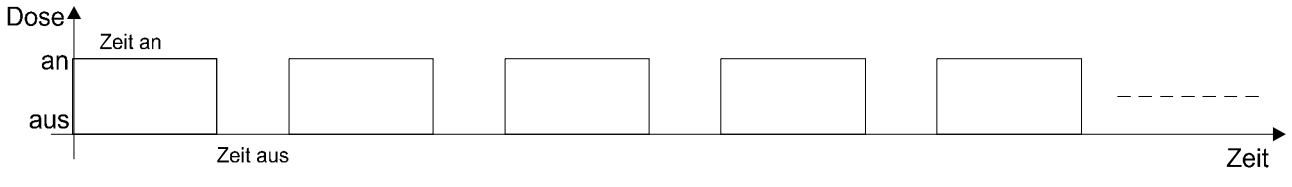

**Bild 5: Intervall ohne Zufallszeit** 

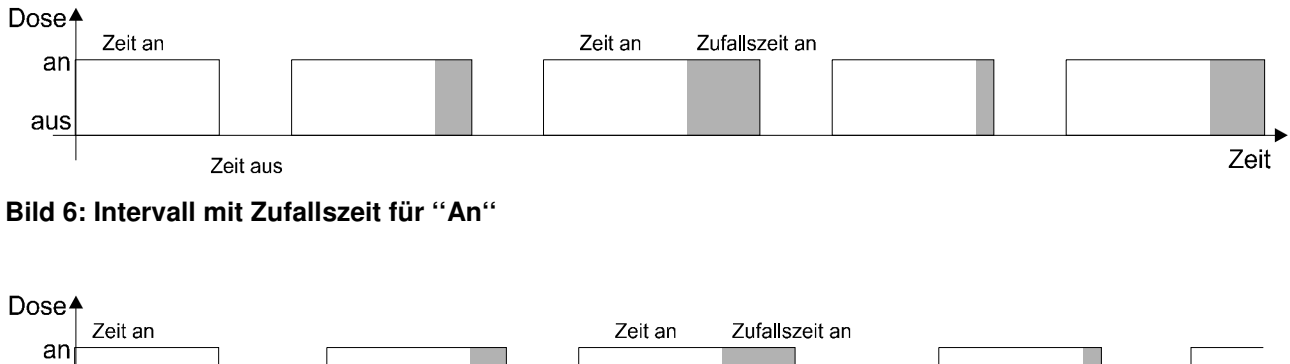

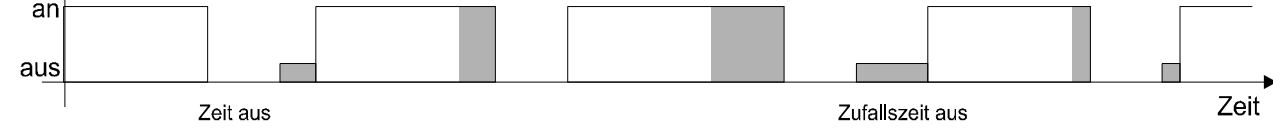

**Bild 7: Intervall mit Zufallszeit für ''An'' und ''Aus''.** 

Eine mögliche Anwendung der Intervallfunktion könnte z.B. eine Dauerflockung sein. Sie könnten zum Beispiel auf einfachste Weise eine Dosierpumpe (iks vario30) für Flockungsmittel, welche an einem Schaltausgang (z. B. Dose 7) angeschlossen ist, stündlich für z. B. 30 Sekunden einschalten und damit eine optimale Flockungsmittel-Dosierung herbeiführen. Im Beispiel mit 30 Sekunden würde die vario30 ca. 15 ml dosieren. Die An-Zeit ist natürlich Becken und Mittelabhängig und muss entsprechend berechnet werden.

### **Programmierung:**

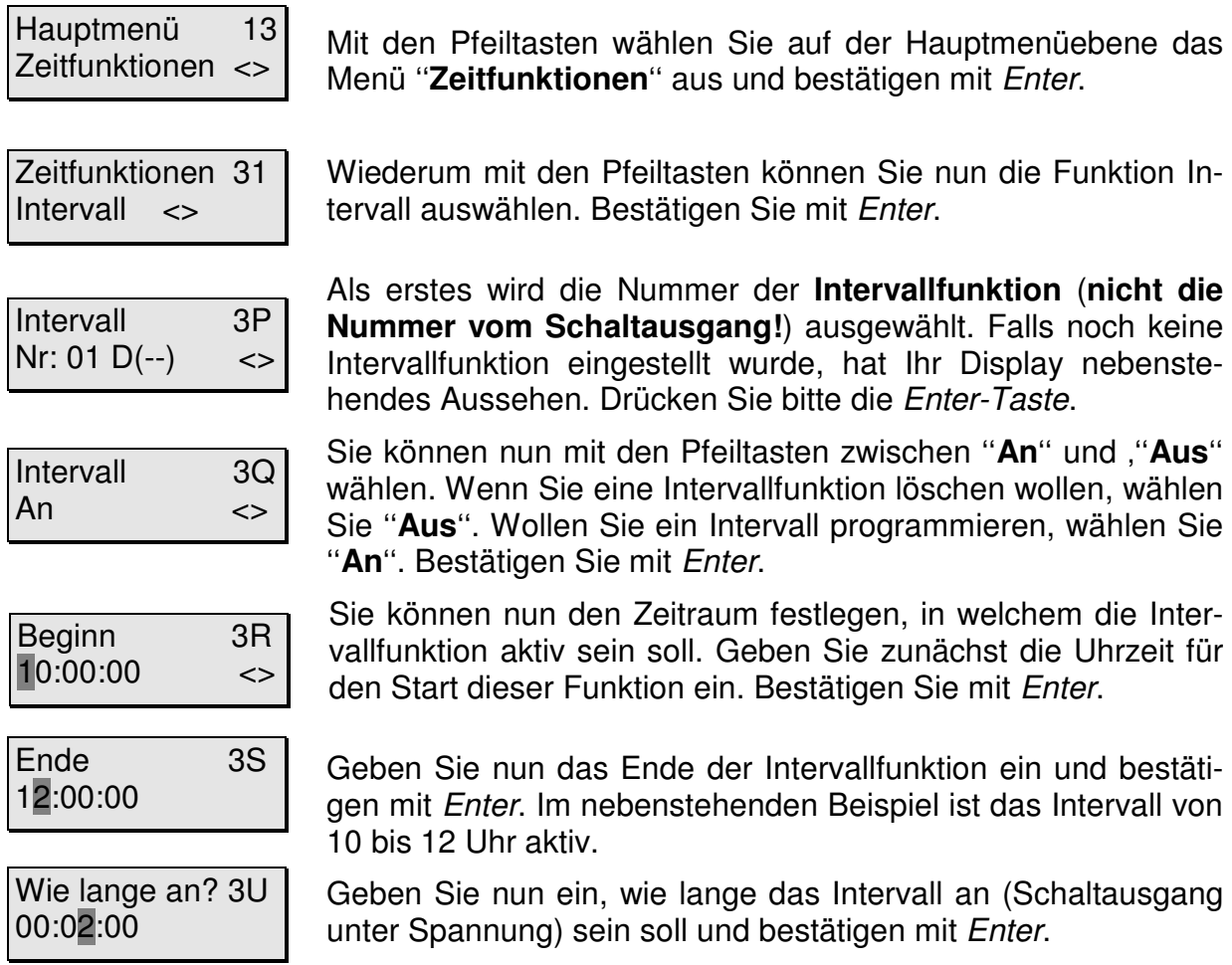

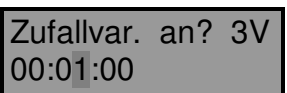

Wie lange aus?3W 00:02:00

Zufallvar. aus? 3X 00:01:00

Welche Dose? 29 Nr:  $10 (-)$  <>

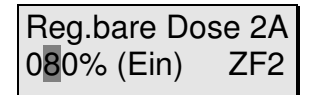

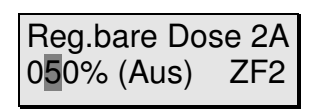

Zeitfunktionen 31 Zeitschaltuhr <>

Diese Anzeige erscheint nur im **Profi-Modus.** Sie können die zuvor eingegebene , "An-Zeit" (Ausgang unter Spannung) noch um eine Zufallsvariante erweitern. Bestätigen Sie Ihre Eingabe mit Enter.

Geben Sie nun ein, wie lange das Intervall aus (Steckdose stromlos) sein soll und bestätigen mit Enter.

Diese Anzeige erscheint nur im **Profi-Programmiermodus.** Sie können die zuvor eingegebene ""Aus-Zeit" (Ausgang stromlos) noch um eine Zufallsvariante erweitern. Bestätigen Sie Ihre Eingabe mit Enter.

Jetzt wird dieser Funktion noch ein Steckdose/Schaltausgang zugeordnet. Diese(r) wird mit den Pfeiltasten ausgewählt. Im nebenstehenden Beispiel ist es die Ausgang/Dose 10. Die Anzeige "(--)" zeigt, dass dieser Dose/Ausgang noch keine weitere Funktion zugeordnet wurde. Diese(r) Dose/Ausgang kann mit Enter ausgewählt werden. Handelt es sich hierbei um eine ''nicht dimmbare Dose'', können Sie die zwei folgenden Absätze überspringen.

Falls es sich hierbei um einen **dimmbaren** Ausgang handelt, können Sie zunächst die Leistungsabgabe der Steckdose für die Aktivzeit der Intervallfunktion eingeben. Beachten Sie bitte die Einschränkungen hinsichtlich der anschließbaren Systeme (siehe 4.3.2, z.B. **keine HQI- oder HQL-Beleuchtung**!). Am besten schließen Sie jetzt den Verbraucher (z.B. Pumpe) an die entsprechende Steckdose an. Geben Sie z.B. 80% durch drücken der Tasten Null, Acht, Null, ein (nicht Acht, Null, da dies 800 % bedeuten würde!). Drücken Sie nun die Taste-F2. Die(r) Steckdose/Ausgang bzw. der Verbraucher wird nun mit der entsprechenden Leistung betrieben. Wenn das Ergebnis nicht Ihren Vorstellungen entspricht, können Sie einen anderen Wert eingeben und mit F2 testen. Wiederholen Sie diesen Vorgang so oft, bis die Einstellung Ihren Wünschen entspricht. Bestätigen Sie die Eingabe mit Enter.

Sie können nun die Leistungsabgabe für den ausgeschalteten Zustand eingeben. Die Vorgehensweise ist dabei die gleiche wie zuvor bei "(Ein)". Nutzen Sie unbedingt die Sonderfunktion der Taste F2. Bestätigen Sie Ihre Eingabe mit Enter.

Sie können nun mit den Pfeiltasten eine andere Zeitfunktion auswählen oder mit Enter eine weitere Schaltuhr programmieren. Mit der Esc-Taste kommen Sie zurück zur Hauptmenüebene.

Die kürzeste Intervallzeit beträgt 1 Sekunde. Wenn ein Intervall 24 Stunden aktiv sein soll, können Sie dies erreichen, indem Sie bei Beginn und Ende jeweils 00:00:00 eingeben.

Wenn Sie Ihre Einstellungen nicht gleich notiert haben, sollten Sie den Vorgang noch einmal durchgehen und dies jetzt nachholen. Das geht nun relativ schnell, da Sie mit der Enter-Taste von Punkt zu Punkt springen können.

### **7.6.3 Filterzeit**

Bis zu **8 Filterzeiten** können (im 24-Stunden-Format) eingestellt und **beliebigen** Schaltausgängen/Steckdosen zugeordnet werden. Es ist z.B. möglich, dem Ausgang/Dose 3 drei Ein- und Ausschaltzeiten, der Dose 4 zwei Ein- und Ausschaltzeiten zuzuordnen u.s.w. ! Sie können entscheiden ob eine Filterzeit täglich (also von Montag bis Sonntag), oder nur an einem bestimmten Wochentag aktiv sein soll.

Menüführung wie im Kapitel "7.6.1 Die Zeitschaltuhr(en)" beschrieben.

Wenn Sie Ihre Einstellungen nicht gleich notiert haben, sollten Sie den Vorgang noch einmal durchgehen und dies jetzt nachholen. Das geht nun relativ schnell, da Sie mit der Enter-Taste von Punkt zu Punkt springen können.

### **7.6.4 Filterrückspülung**

Bis zu **7 Filterrückspülungen** können in der Programmierstufe "Profi" (im 24-Stunden-Format) eingestellt und **beliebigen** Schaltausgängen/Steckdosen zugeordnet werden. Sie können entscheiden ob eine Filterrückspülung täglich (also von Montag bis Sonntag), oder nur an einem bestimmten Wochentag (wöchentlich oder 2-wöchentlich) aktiv sein soll.

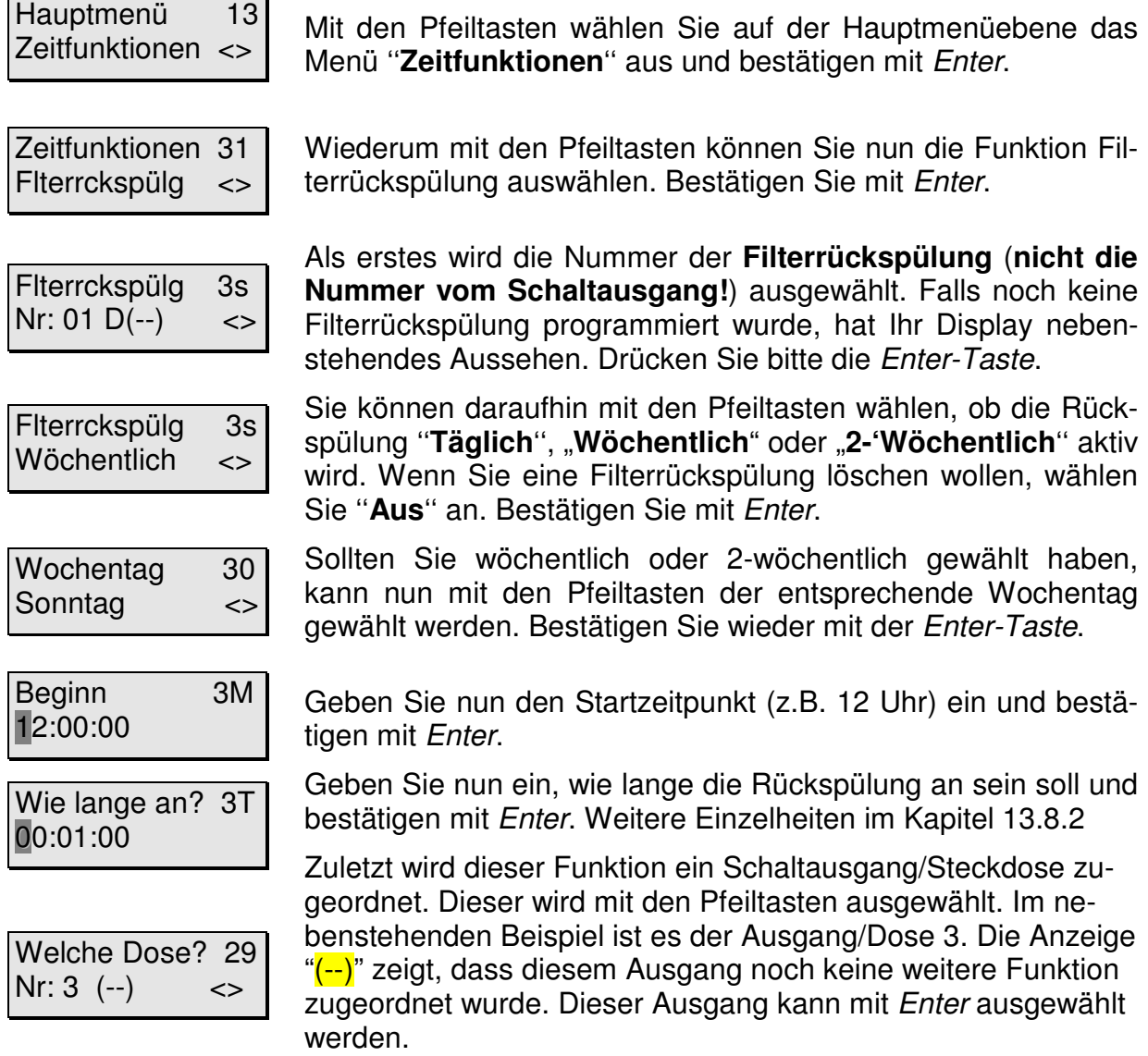

### **7.6.5 Aktivsauerstoffdosierung**

Eine **Aktivsauerstoffdosierung** kann (im 24-Stunden-Format) eingestellt und **dem Schaltausgang 2** zugeordnet werden. Sie können entscheiden ob Aktivsauerstoff täglich (also von Montag bis Sonntag), oder nur an einem bestimmten Wochentag dosiert werden soll.

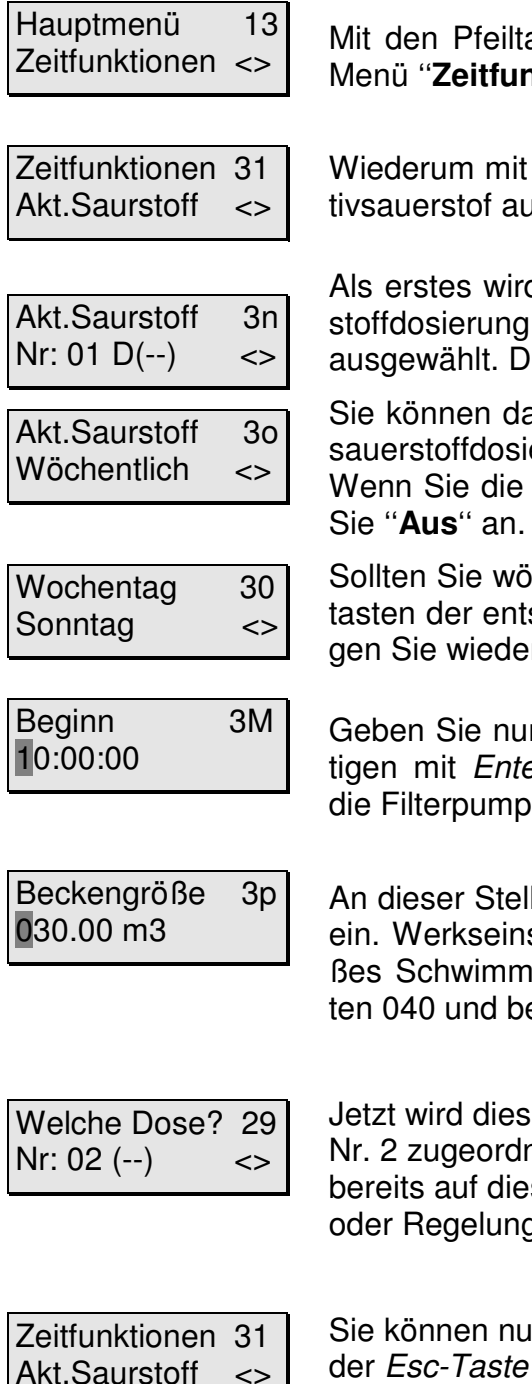

Mit den Pfeiltasten wählen Sie auf der Hauptmenüebene das Menü ''**Zeitfunktionen**'' aus und bestätigen mit Enter.

Wiederum mit den Pfeiltasten können Sie nun die Funktion Aktivsauerstof auswählen. Bestätigen Sie mit Enter.

Als erstes wird die Nummer der des Vorgangs der Aktivsauerstoffdosierung (**nicht die Nummer vom Schaltausgang!**) ausgewählt. Drücken Sie bitte die Enter-Taste.

Sie können daraufhin mit den Pfeiltasten wählen, ob die Aktivsauerstoffdosierung ''**Täglich**'' oder '**Wöchentlich**'' aktiv wird. Wenn Sie die Aktivsauerstoffdosierung löschen wollen, wählen Sie ''**Aus**'' an. Bestätigen Sie mit Enter.

Sollten Sie wöchentlich gewählt haben, kann nun mit den Pfeiltasten der entsprechende Wochentag gewählt werden. Bestätigen Sie wieder mit der Enter-Taste.

Geben Sie nun den Startzeitpunkt (z.B. 10 Uhr) ein und bestätigen mit Enter. Den Startzeitpunkt bitte so wählen, während die Filterpumpe an ist.

An dieser Stelle geben Sie die Beckengröße in Kubikmetern m<sup>3</sup> ein. Werkseinstellung ist 30 m<sup>3</sup>. Wenn Sie z.B. ein 40 m<sup>3</sup> großes Schwimmbad besitzen, tippen Sie nacheinander die Tasten 040 und bestätigen Ihre Eingabe mit Enter.

Jetzt wird dieser Funktion noch der Schaltausgang/Steckdose Nr. 2 zugeordnet. Bestätigen Sie Ihre Eingabe mit Enter . Eine bereits auf diesen Schaltausgang konfigurierte Zeitdosierung oder Regelung Desinfektion wird dadurch inaktiv gemacht.

Sie können nun eine andere Zeitfunktion einstellen, oder mit der Esc-Taste zurück zur Hauptmenüebene.

Die Aktivsauerstoffdosierung erfolgt täglich oder wöchentlich. Daraus resultieren die folgenden Dosiermengen in Abhängigkeit von der Beckenwassertemperatur und der Beckengröße.

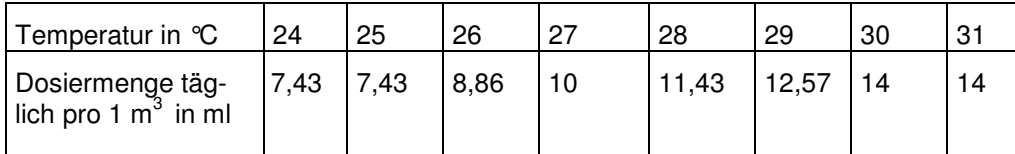

## **Bei der Beckengröße soll die tatsächliche Größe Ihres Schwimmbades in Kubikmeter m<sup>3</sup> eingegeben werden. Eine Eingabe von anderen Werten ändert auch den**  Wert "Beckengröße" in den Systemeinstellungen und im Menü Regelung pH-Wert !

Wenn Sie Ihre Einstellungen nicht gleich notiert haben, sollten Sie den Vorgang noch einmal durchgehen und dies jetzt nachholen. Das geht nun relativ schnell, da Sie mit der Enter-Taste von Punkt zu Punkt springen können.

### **7.6.6 Zeitdosierung(en)**

Bis zu 16 **Zeitdosierungen** können (im 24-Stunden-Format) eingestellt und **den Schaltausgängen 2,3,4,7 und 8** zugeordnet werden. Es ist also z. B. möglich, dem Ausgang/Dose 2 drei Einschaltzeiten, der Dose 3 drei Einschaltzeiten, der Dose 4 zwei Einschaltzeiten zuzuordnen u. s. w.! Sie können entscheiden ob täglich (also von Montag bis Sonntag), oder nur an einem bestimmten Wochentag dosiert werden soll.

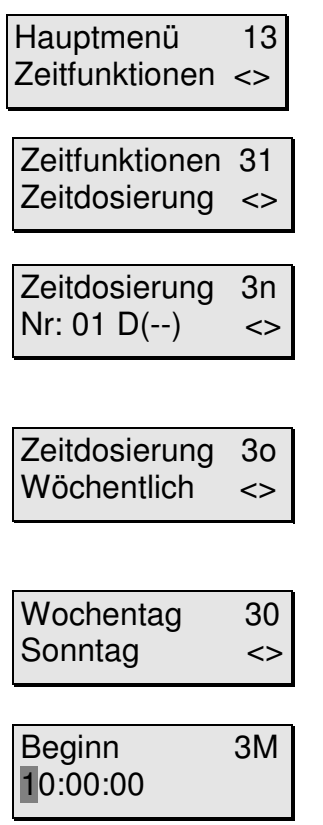

Mit den Pfeiltasten wählen Sie auf der Hauptmenüebene das Menü ''**Zeitfunktionen**'' aus und bestätigen mit Enter.

Wiederum mit den Pfeiltasten können Sie nun die Funktion Zeitschaltuhr auswählen. Bestätigen Sie mit Enter.

Als erstes wird die Nummer der **Zeitdosierung** (**nicht die Nummer vom Schaltausgang!**) ausgewählt. Falls noch keine Zeitdosierung programmiert wurde, hat Ihr Display nebenstehendes Aussehen. Drücken Sie bitte die Enter-Taste.

Sie können daraufhin mit den Pfeiltasten wählen, ob die Zeitdosierung ''**Täglich**'' oder '**Wöchentlich**'' aktiv wird. Wenn Sie eine Zeitdosierung löschen wollen, wählen Sie ''**Aus**'' an. Bestätigen Sie mit Enter.

Sollten Sie wöchentlich gewählt haben, kann nun mit den Pfeiltasten der entsprechende Wochentag gewählt werden. Bestätigen Sie wieder mit der Enter-Taste.

Geben Sie nun den Startzeitpunkt (z.B. 10 Uhr) ein und bestätigen mit Enter.

Dosiermenge 3s 0000 ml

Geben Sie nun die Dosiermenge in Milliliter ein und bestätigen mit Enter.

Welche Dose? 29 Nr: 02 (--) <> Jetzt wird dieser Funktion noch ein Schaltausgang/Steckdose zugeordnet. Dieser wird mit den Pfeiltasten ausgewählt. Im nebenstehenden Beispiel ist es der Ausgang/Dose 2. Die Anzeige "(--)" zeigt, dass diesem Ausgang noch keine weitere Funktion zugeordnet wurde. Dieser Ausgang kann mit Enter ausgewählt werden. Eine bereits auf den Schaltausgang 2 konfigurierte Aktivsauerstoffdosierung oder Regelung Desinfektion wird dadurch inaktiv gemacht.

Zeitfunktionen 31 Zeitdosierung <> Sie können nun mit den Pfeiltasten eine andere Zeitfunktion auswählen oder mit Enter eine weitere Zeitdosierung programmieren. Mit der Esc-Taste kommen Sie zurück zur Hauptmenüebene

## **Aufgrund der eingegebenen Dosiermenge wird der Schaltausgang nach einer berechneten Zeit ausgeschaltet. Grundlage für die Berechung der Auszeit ist die Dosierleistung der angeschlossenen iks Dosierpumpe vario30 mit 30 ml pro Minute.**

Wenn Sie Ihre Einstellungen nicht gleich notiert haben, sollten Sie den Vorgang noch einmal durchgehen und dies jetzt nachholen. Das geht nun relativ schnell, da Sie mit der Enter-Taste von Punkt zu Punkt springen können.

Raum für Notizen

## **8 Hilfeindex**

### **8.1 Hauptmenü**

Von hier aus verzweigen **alle** Einstellmöglichkeiten des iks aquastar.

#### **11 Kontrolle (Sensoren oder Steckdosenleisten)**

Startet den **Betriebsmodus** des iks aquastar. Das Gerät übernimmt die Messung und Regelung. Dies ist der **eigentliche Arbeitsmodus**, der nur zur Überprüfung und/oder Programmierung verlassen werden sollte. Kontrolle wird mit ESC wieder verlassen.

#### **12 Regelung (Sensor und Steckdosenleiste)**

Hier werden Einstellungen vorgenommen, die **zur Regelung der Wasserwerte** dienen

#### **13 Zeitfunktionen (Steckdosenleiste/Schaltausgang)**

Funktionen, die Steckdosen **zeitabhängig regeln** (Zeitschaltuhren, Intervall, Zeitdosierung, Filterrückspülung, Filterzeit, Aktivsauerstoffdosierung).

#### **14 Messwerteinstellungen (Sensor)**

Allgemeine Einstellungen die in Verbindung mit der **Anzeige und Speicherung von Messwerten** stehen. Drücken Sie hier Enter, wenn Sie das Speicherintervall oder die Anzeigearten (z.B. mS oder Dichte) verändern möchten.

#### **15 System**

**Generelle Systemeinstellungen wie Uhrzeit und Datum**, akustischer und externer Alarm, sowie die Angabe der Programmierstufe.

#### **16 Kalibrieren (Sensoren)**

**Kalibrieren** der verschiedenen Sensoren.

#### **8.2 Regelung**

#### **20 Sensortyp (z.B. pH)**

Je nach angeschlossenen Sensoren kann an dieser Stelle durch die <>-Tasten (Pfeiltasten) eine **zu programmierende Regelart** gewählt werden. Der gewünschte Dialog wird mit Enter gestartet.

#### **21 SensorNr?**

Sind **mehrere Sensoren einer Art** angeschlossen, so können Sie hier eingeben, für welchen Sensor Sie die Regelwerte eingeben möchten. Die Zahl entspricht der Sensor-Eingangsnummer des entsprechenden Sensors.

#### **22 z.B. Ls VorgangsNr? (Leitwert-Vorgangsnummer)**

Erscheint nur in der **Profiversion**. Sie können jedem **Sensoranschluss** bis zu **8 Vorgänge** zuordnen (Ausnahme pH, Rx, Beckenheizung und Solarregelung).Die Anzeige zeigt die Vorgangsnummer sowie in Klammern die zu diesem Vorgang gehörige Steckdose.

#### **23 Regelart**

Je nach **Sensortyp**, erscheinen hier drei entsprechende Regelarten. Immer vorhanden ist die Regelart **Aus**. Hiermit können Sie eine Regelung deaktivieren. Mit den <> Tasten (Pfeiltasten) können Sie die gewünschte Regelart auswählen.

#### **24 Wert (Tag)?**

Erscheint bei **Sauerstoff (nicht Aktivsauerstoff)**. Hier geben Sie den Wert an, bei dem die Regelung aktiv werden soll. Dieser Wert gilt für den **Tag**. Das Regelverhalten definiert sich dann aus der eingegebenen Regelart und dem Regelwert.

**Beispiel 1:** Geben Sie bei der Sauerstoffrregelung als Regelart O2 erhöhen und als Wert 100 % an. Wenn der Sauerstoffgehalt im Becken unter 100 % fällt, wird die Sauerstoffregelung aktiviert. Steigt der Sauerstoffgehalt wieder über 110 % , schaltet sich die Sauerstoffregelung wieder ab. hier

#### **24 Temperaturdifferenz ein**

Gemeint ist damit die Temperaturdifferenz zwischen Solarkreisvorlauf (Absorbertemperatur) und Solarkreisrücklauf (Beckentemperatur). Ist dieser Ist-Wert größer als die eingestellte Einschalt-Temperaturdifferenz, dann schaltet die Solaranlage ein.

#### **24 Einschalttemperatur**

Temperaturwert des Beckens, bei deren Unterschreitung die Beckenheizung einschaltet.

#### **25 Temperaturdifferenz aus**

Gemeint ist damit die Temperaturdifferenz zwischen Solarkreisvorlauf (Absorbertemperatur) und Solarkreisrücklauf (Beckentemperatur). Ist der Ist-Wert kleiner als die eingestellte Ausschalt-Temperaturdifferenz, dann schaltet die Solaranlage aus.

#### **25 Ausschalttemperatur**

Temperaturwert des Beckens, bei deren Überschreitung die Beckenheizung ausschaltet.

#### **25 Wert (Nacht)?**

Erscheint bei **Sauerstoff**. Wie Punkt 24. Allerdings geben Sie hier den Wert ein, der für die **Nacht** als Regelwert gültig sein soll.

#### **26 Wert?**

Geben Sie hier den **Regelwert** ein. Er gilt für Tag und Nacht!

#### **27 Oberer Alarm?**

Wird der Wert, den Sie hier eingeben **überschritten**, wird ein Alarm ausgelöst, sowie die **Regelung gestoppt (Steckdose ausgeschaltet).**

#### **28 Unterer Alarm?**

Wie 27, allerdings wird der Alarm bei **Unterschreiten** dieses Wertes ausgelöst.

**Tip zu den Alarmeinstellungen:** Die Alarme haben die Funktion, den Benutzer bei einer eventuellen Störung zu warnen. Lassen Sie bitte genügend Spielraum zwischen den einprogrammierten Regel- und den Alarmpunkten, da ein von mannigfaltigen Faktoren abhängiges System wie ein Schwimmbecken immer natürlichen Schwankungen ausgesetzt ist.

#### **29 maximale Beckentemperatur**

Sobald das Becken die eingestellte maximale Temperatur erreicht hat, schaltet die Solarregelung aus.

#### **29 Welche Dose (Ausgang)?**

Hier können Sie die **Nummer vom Schaltausgang/Steckdose** angeben, an welchem Ihr Verbraucher (z.B. Heizung) angeschlossen ist. Auf der Steckdosenleiste (Schaltmodul) L1 befinden sich die Steckdosen 1-4, auf L2 5 -8 , L3 9 - 11, L4 12 - 16. Der Dialog **erscheint nur, wenn ein Schaltmodul angeschlossen ist**. Ein Schaltmodul kann ein DIN-Schienen-Modul, eine Schaltsteckdosenleiste, eine dimmbare Steckdosenleiste oder ein SIMMOD sein.

#### **2G Alarmzeit?**

Bei der Pegelregelung können Sie eine Alarmzeit eingeben, nach der Ihre Regelung **zur Sicherheit** automatisch abgeschaltet wird.

#### **2H Dosierzeit max.**

Bei der pH und Desinfektions-Regelung (u.a. Chlor), kann eine Dosierzeitbegrenzung eingestellt werden. Innerhalb der eingestellten Zeit muss der Sollwert erreicht werden. Ist dies nicht der Fall, wird die Dosierung abgeschaltet und ein Alarm ausgelöst. Wenn nichts eingegeben wird, werden automatisch 2 Stunden eingestellt. Minimum sind 22 Minuten, maximal können 4 Stunden eingegeben werden.

#### **2I Beckengröße**

Die Größe des Schwimmbades in Kubikmeter m<sup>3.</sup>

#### **2J Pumpenleistung**

Eingabe der Leistung der Umwälzpumpe in Kubikmeter pro Stunde (m<sup>3</sup>/h).

#### **2K Verzögerung**

Die betreffende Regelung (Dosierung) arbeitet mit einer Einschaltverzögerungszeit. D.h. nachdem der Strömungswächter ''Strömung'' signalisiert, wartet die Anlage die hier eingestellte Zeit ab und beginnt dann bei Bedarf mit der Dosierung. Sie können hier eine Zeit zwischen 1 und 30 Minuten eingeben.

#### **2L p-Bereich**

Wert für den Proportionalbereich (Regelsteilheit) der Desinfektions-Regelung (z.B. Chlor) eingeben.

#### **2M minimaler Stellgrad**

Für den minimalen Stellgrad können Werte zwischen 10% und 30% eingegeben werden. Die Werkseinstellung ist 10%. Unter Punkt 13.7 wird die Bedeutung des minimalen Stellgrades erläutert.

#### **2N maximaler Stellgrad**

Für den maximalen Stellgrad können Werte zwischen 40% und 100% eingegeben werden. Die Werkseinstellung ist 100%. Unter Punkt 13.7 wird die Bedeutung des minimalen Stellgrades erläutert.

#### **8.3 Zeitfunktionen**

#### **31 Zeitfunktionen**

Hier können Sie wählen, welche "Zeitfunktionen" Sie programmieren möchten. Zur Auswahl stehen: **Zeitschaltuhren, Intervall, Zeitdosierung, Filterrückspülung, Filterzeit, Aktivsauerstoffdosierung .**

#### **3A Dose VentilAuf**

Der Solarregelung wird unveränderbar der Schaltausgang 5 zugeordnet, an welchem ein 3 Wegeventil (z.B. RESOL Schwimmbad-Umschaltventil SVA37 an Klemme 2 Steuerkontakt 1 "auf") oder eine Pumpe angeschlossen werden kann.

#### **3B Dose VentilZu**

Der Solarregelung wird unveränderbar der Schaltausgang 6 zugeordnet, an welchem ein 3 Wegeventil (z.B. RESOL Schwimmbad-Umschaltventil SVA37 an Klemme 3 Steuerkontakt 2 "zu" ) angeschlossen werden kann.

#### **3K Zeitschaltuhr Nr**

Sie können **32 Zeiträume** programmieren. Jeder Zeitraum bekommt eine Nummer, die Sie hier wählen können. Beachten Sie bitte, dass **nicht alle Nummern angezeigt werden**, sondern immer nur die maximal **benötigte Anzahl**. Die Zahl in der Klammer gibt an, welche Steckdose diesem Vorgang zugeordnet ist. Hier ist es möglich, **eine Steckdose mit mehreren Vorgängen zu belegen**.

#### **3L Zeitschaltuhr**

Hier können Sie einen **Zeitraum definieren**. Im Menüpunkt "Täglich" legen Sie fest, dass es sich um einen Vorgang handelt, der jeden Tag wiederholt wird. "Wöchentlich" ermöglicht es Ihnen, eine Steckdose einmal in der Woche für einen bestimmten Zeitraum einzuschalten.

#### **3M Beginn**

Legt fest zu welcher Uhrzeit die **Zeitschaltuhr angeschaltet** werden soll.

#### **3N Ende**

Legt den **Ausschaltzeitpunkt** der Zeitschaltuhr fest.

#### **3n Zeitdosierung Nr**

Sie können **16 Zeitdosierungen** programmieren. Jeder Zeitdosierung bekommt eine Nummer, die Sie hier wählen können. Beachten Sie bitte, dass **nicht alle Nummern angezeigt werden**, sondern immer nur die maximal **benötigte Anzahl**. Die Zahl in der Klammer gibt an, welche Steckdose diesem Vorgang zugeordnet ist. Hier ist es möglich, **eine Steckdose mit mehreren Vorgängen zu belegen**.

#### **3o Zeitdosierung**

Hier können Sie einen **Zeitraum definieren**. Im Menüpunkt "Täglich" legen Sie fest, dass es sich um einen Vorgang handelt, der jeden Tag wiederholt wird. "Wöchentlich" ermöglicht es Ihnen, eine Steckdose einmal in der Woche für einen bestimmten Zeitraum einzuschalten.

#### **3o Aktivsauerstoff**

Hier können Sie einen **Zeitraum definieren**. Im Menüpunkt "Täglich" legen Sie fest, dass es sich um einen Vorgang handelt, der jeden Tag wiederholt wird. "Wöchentlich" ermöglicht es Ihnen, eine Steckdose einmal in der Woche für einen bestimmten Zeitraum einzuschalten.

#### **3O Wochentag**

Hier können Sie bei einer auf "Wöchentlich" programmierten Zeitschaltuhr den **Tag aussuchen**, an dem Ihre Zeitschaltuhr **aktiv** sein soll.

#### **3p Beckengröße**

(siehe Hilfeindex 2I )

#### **3P Intervall**

Sie können **32 Intervallfunktionen** programmieren. Jedes Intervall bekommt eine Nummer, die Sie hier wählen können. Beachten Sie bitte, **dass nicht alle Nummern angezeigt werden**, sondern immer nur die maximal benötigte Anzahl. Die Zahl in der Klammer gibt an, welche Steckdose diesem Vorgang zugeordnet ist. Es ist möglich, eine **Steckdose mit mehreren Vorgängen zu belegen**

#### **3Q Intervall**

Hier können Sie ein **Intervall an- und ausschalten**.

#### **3R Beginn**

Legt fest, ab wann Ihr **Intervall aktiv** sein soll. Sie können z.B. festlegen, dass der Schaltausgang morgens zwischen 10 und 12 Uhr im 5 Minutentakt an und aus geht. Um dies zu programmieren, müssen Sie hier 10:00:00 eingeben.

#### **3r Filterzeit**

Bis zu **8 Filterzeiten** können (im 24-Stunden-Format) eingestellt und **beliebigen** Schaltausgängen/Steckdosen zugeordnet werden. Es ist also z.B. möglich, dem Ausgang/Dose 3 drei Ein- und Ausschaltzeiten, der Dose 4 zwei Ein- und Ausschaltzeiten zuzuordnen u.s.w. ! Sie können entscheiden ob eine Filterzeit täglich (also von Montag bis Sonntag), oder nur an einem bestimmten Wochentag aktiv sein soll.

#### **3s Filterzeit**

Hier können Sie einen **Zeitraum definieren**. Im Menüpunkt "Täglich" legen Sie fest, dass es sich um einen Vorgang handelt, der jeden Tag wiederholt wird. "Wöchentlich" ermöglicht es Ihnen, eine Steckdose/Schaltausgang einmal in der Woche für einen bestimmten Zeitraum einzuschalten.

#### **3s Filterrückspülung**

Hier können Sie einen **Zeitraum definieren**. Im Menüpunkt "Täglich" legen Sie fest, dass es sich um einen Vorgang handelt, der jeden Tag wiederholt wird. "Wöchentlich" bzw. "2-Wöchentlich" ermöglicht es Ihnen, eine Steckdose/Schaltausgang einmal in der Woche bzw. alle 14 Tage für einen bestimmten Zeitraum einzuschalten.

#### **3s Dosiermenge**

Dosiermenge pro Vorgang in Milli-Liter.

#### **3S Ende**

Legt das **Ende des Intervalls** fest. Für das Beispiel aus 3Q müssen Sie hier 12:00:00 eingeben.

#### **3T Wie lange an?**

Intervall: In einer Intervallfunktion bleibt Ihre Steckdose (Schaltausgang) eine gewisse Zeit A lang an, dann bleibt Sie eine Zeit B lang ausgeschaltet, um dann wieder für eine Zeit A angeschaltet zu sein, usw. Hier geben Sie die **Zeit** A an.

Filterrückspülung: Hier wird die Dauer der Filterrückspülung eingegeben.

#### **3U Zufallsvariation. An**

Zeit A (Ausgang unter Spannung) kann um einen **zufälligen Zeitraum** verlängert werden. Dieser Zeitraum verändert sich ständig in einem Bereich zwischen 0 und der Zeit, die Sie an dieser Stelle eingeben.

#### **3V Wie lange aus?**

Hier wird die Dauer der Zeit B (Ausgang spannungsfrei) eingegeben.

#### **3W Zufallsvariation aus**

Hier können Sie eine zufällige **Variation von Zeitraum B** (Ausgang aus) bewirken (siehe auch 3U)

#### **8.4 Messwerteinstellungen**

#### **42 Speicherung**

Eingabe der Einstellungen für die Speicherung von Messdaten (z.B. **Speicherintervall**)

#### **43 Anzeige**

Bei den Sensoren für "Leitwert" und "Sauerstoff" gibt es verschiedenen **Möglichkeiten die Messwerte** darzustellen. Diese können Sie hier festlegen.

#### **45 SpeicherInterv.**

Der iks aquastar speichert in regelmäßigen Abständen durch angeschlossene **Sensoren empfangene Messwerte**. Hier können Sie die Abstände bestimmen.

#### **46 Speicherplatz**

Dieser Punkt zeigt Ihnen, für wie viele Messketten Sie noch Platz im Speicher haben. Eine Messkette besteht aus sämtlichen Messwerten der Module (maximal 8), sowie aus Datum und Uhrzeit.

#### **47 Sp. Löschen**

Mit Auswahl von "Ja" können Sie den Messwertspeicher löschen. Bedenken Sie, dass dabei alle bislang gespeicherten **Messketten unwiderruflich verloren** gehen (übertragen Sie diese gegebenenfalls vorher zu einem PC).

#### **48 Leitwert**

Hier können Sie bei angeschlossenem Leitwertsensor festlegen, ob Sie die Leitfähigkeit in der Einheit **Siemens** oder ob Sie die **Salinität** (Salzgehalt) anzeigen wollen.

#### **49 Sauerstoff**

Auswahl, ob Sauerstoffgehalt in der Einheit **%Sättigung** oder **mg/Liter** ausgegeben werden soll.

#### **4B Internes Display**

Legt die Dauer fest, wie lange ein Wert auf dem internen Display angezeigt wird, bevor die Anzeige zum Nächsten weiterspringt.

#### **50 Externes Display**

Legt die Dauer fest, wie lange ein Wert auf dem externen Display angezeigt wird, falls ein solches angeschlossen ist.

#### **8.5 System**

#### **51 Uhrzeit**

Hier können Sie die **Systemuhrzeit** eingeben (24-Stunden Format!).

#### **52 Datum**

Eingabe des aktuellen Datums.

#### **53 Akustischer Alarm**

Ein- und Ausschalten des internen akustischen Alarms.

#### **54 Externer Alarm**

Hier kann angegeben werden, dass bei einem Alarm ein **Ausgang geschaltet** wird.

#### **55 Beckengröße**

(siehe Hilfeindex 2I )

#### **56 Pumpenleistung**

(siehe Hilfeindex 2J )

#### **60 Programmierstufe**

Durch Wahl von "Profi" werden **zusätzlich Funktionen** freigegeben.

#### **8.6 Kalibrieren**

#### **61 Kalibrieren**

Suchen Sie sich den **Sensor** aus, den Sie kalibrieren möchten.

#### **62 SensorNr**

Sind **mehrere Sensoren des selben Typs** angeschlossen, so kann der gewünschte Sensor an dieser Stelle ausgewählt werden.

#### **63 Temperatur Becken?**

Hier legen Sie fest, mit welcher Temperatur die Temperaturkompensation vorgenommen werden soll. Sie können entweder einen **Temperatursensor** aussuchen, oder über den **Menüpunkt Eingabe eine Temperatur** vorgeben.

#### **65 Temperatur Puffer?**

Für die **Temperaturkompensation** benötigen Sie die Temperatur der Pufferlösung. Ein gutes Ergebnis erhalten Sie, wenn Sie zunächst die Fläschchen mit den Pufferlösungen für einige Zeit in das Schwimmbadwasser legen. Dann entspricht die Puffertemperatur der Schwimmbadtemperatur.

#### **66 Sensor in Puffer 1**

Stellen Sie den Sensor in die entsprechende **erste Pufferlösung** und drücken Sie die Enter-Taste.

#### **67 Puffer 1**

Das System zeigt Ihnen an, welchen Puffer es erkannt hat. **Stimmt dieser nicht mit dem benutzten Puffer überein, so müssen Sie den Vorgang wiederholen**, bzw. es liegt evtl. ein Sensorfehler vor.

#### **68 Sensor in Puffer 2**

Stellen Sie den Sensor in eine entsprechende **zweite Pufferlösung** (**Wichtig**: Der Wert der Pufferlösung darf nicht derselbe wie bei Sensor in Puffer 1 sein) und drücken Sie die Enter-Taste.

#### **69 Puffer 2**

Das System zeigt Ihnen an, welchen Puffer es erkannt hat. **Stimmt dieser nicht mit dem benutzten Puffer überein, so müssen Sie den Vorgang wiederholen**, bzw. es liegt evtl. ein Sensorfehler vor.

#### **6A pH Sensor**

Es erfolgt eine **Bewertung** des Kalibrierens. Kommt es hier zu einem Fehler, so wiederholen Sie bitte das Kalibrieren für diesen Sensor.

#### **6F Sensor in Lsg. 468 mV**

Stellen Sie den **Sensor in die Pufferlösung 468mV** und drücken die Enter-Taste.

#### **6G Lsg. 468mV**

Eine "Bitte Warten"–Anzeige erscheint. Falls diese nicht nach ein paar Minuten verschwindet, liegt ein Fehler vor. Erscheint "**OK**", drücken Sie bitte die Enter-Taste.

#### **6H Rx-Sensor**

Es erfolgt eine **Bewertung** des Kalibrierens. Kommt es hier zu einem Fehler, wiederholen Sie bitte den Vorgang. Drücken Sie die Enter-Taste.

#### **6I Sensor in Luft**

Lassen Sie den Sensor in der Luft hängen und drücken Sie die Enter-Taste.

#### **6J Luft**

Eine "Bitte Warten"–Anzeige erscheint. Wenn Sie nicht nach ein paar Minuten verschwindet, liegt ein Fehler vor.

#### **6K Sensor in Lsg.2**

Stellen Sie den Sensor in die **zweite Pufferlösung**.

#### **6L Lsg. 2**

Eine "Bitte Warten"–Anzeige erscheint. Wenn Sie nicht nach ein paar Minuten verschwindet, liegt ein Fehler vor. Erscheint "OK", drücken Sie bitte die Enter-Taste.

#### **6M Leitwert Sensor**

Es erfolgt eine **Bewertung** des Kalibrierens. Kommt es zu einem Fehler, wiederholen Sie bitte den Vorgang.

#### **6O Luftdruck**

Hier geben Sie den Luftdruck ein (siehe Kapitel 7.3.4) oder wählen einen **Luftdruck-Sensor** aus.

#### **6N Wasserart**

Hier stellen Sie je nach Einsatzort des Sensors Salzwasser oder Süßwasser ein.

#### **6I Sensor entfernen**

Entfernen Sie den **Sensor vom Modul** und drücken Sie die Enter-Taste.

#### **6Q Nullmessung**

Nach zwei bis drei Minuten sollte "**Puffer 0.00**" auf dem Display erscheinen. Ist dies nicht der Fall, ist eventuell das Messmodul defekt.

#### **6R Sensor über Wasser**

Fixieren Sie den Sauerstoffsensor **so nah wie möglich** über der Wasseroberfläche Ihres Schwimmbeckens oder verwenden Sie das mitgelieferte Aufbewahrungsgefäß. Drücken Sie die Enter-Taste.

#### **6S Wasser**

Nach zwei bis drei Minuten sollte "**Puffer 100**" auf dem Display erscheinen. Ist dies nicht der Fall, lesen Sie bitte im Kapitel 7.3 nach. Drücken Sie die Enter-Taste.

#### **6T Sensor OK**

Diese Anzeige zeigt Ihnen an, dass der **Sensor in Ordnung** ist.

## **9 Technische Daten**

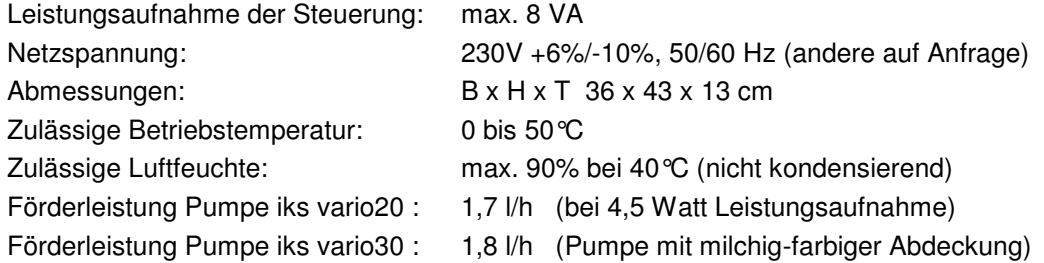

#### **Eingänge:**

- 8 Steckplätze für iks aquastar Mess- und Regelmodule
- 1 Anschluss für ein Netzgerät/Stromversorgung

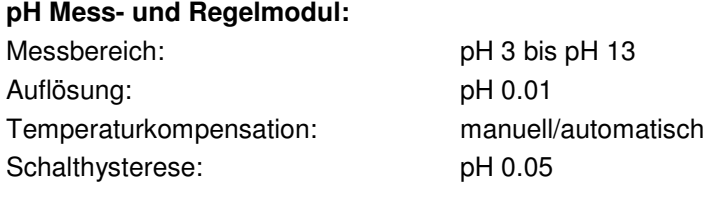

#### **Redox Mess- und Regelmodul:**

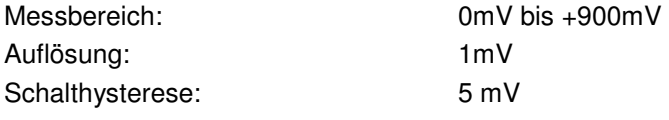

#### **Temperatur Mess- und Regelmodul (Solarmodul):**

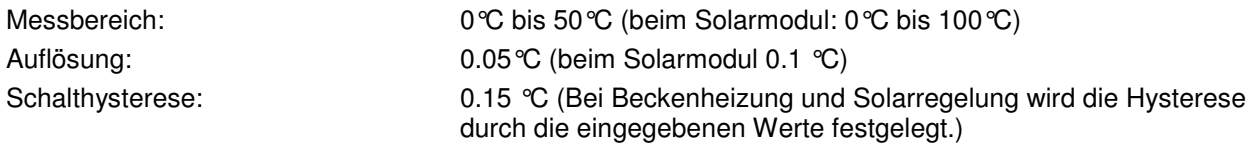

#### **Leitfähigkeit Mess- und Regelmodul:**

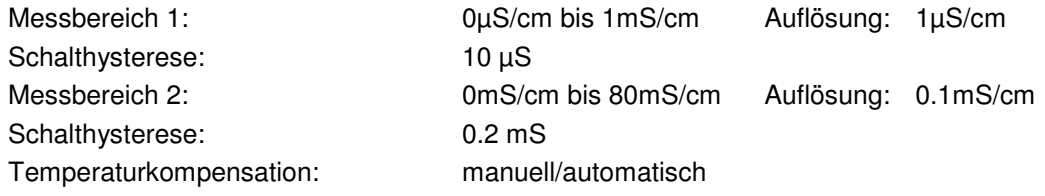

#### **Sauerstoff Mess- und Regelmodul:**

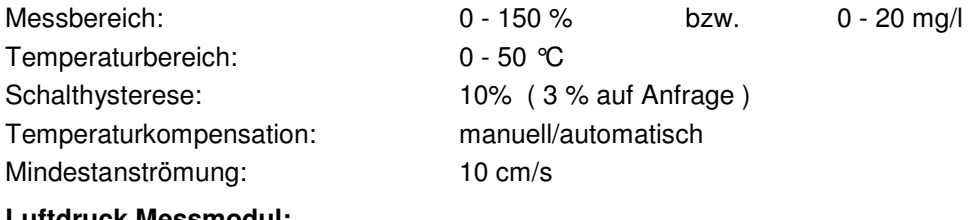

### **Luftdruck Messmodul:**

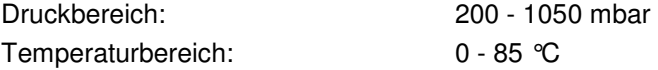

### **Schnittstelle:**

Serielle PC-Schnittstelle (für Datenauswertung und Updatefunktion)

#### **Anzeige:**

LC-Display (2x16 Zeichen) beleuchtet.

#### **Ausgänge:**

16 Ausgänge zum Anschluss der 4 iks Schaltmodule

## **10 Garantie / Gewährleistung**

### **10.1 Garantie**

Sie haben fünf Jahre Garantie ab Rechnungsdatum. Diese erstreckt sich auf Werkstoffmängel und auf Fabrikationsmängel. Für chemische Sensoren geben wir 6 Monate Garantie.

**Bei Verwendung von konzentrierter Salzsäure in unmittelbarer Nähe des Gerätes erlischt die Garantie!** 

Es dürfen nur Original iks-Zusatzgeräte direkt am iks aquastar pool pilot Basissystem angeschlossen werden. Bei Zuwiderhandlung erlischt die Garantie.

### **10.2 Gewährleistung**

Gewährleistung in Bezug auf Betriebssicherheit und Zuverlässigkeit wird vom Hersteller nur unter folgenden Bedingungen übernommen:

- Beachtung der Sicherheits- und Montagehinweise, welche am Anfang dieser Beschreibung zu finden sind.
- Bei Reparaturen werden nur Originalersatzteile verwendet.
- Der iks aquastar pool pilot wird entsprechend den Ausführungen dieser Anleitung verwendet.

Wir gewährleisten, dass die gelieferten Produkte den Spezifikationen entsprechen und die Produkte keine Material- bzw. Herstellungsmängel aufweisen. Für die Richtigkeit der Bedienungsanleitung wird keine Garantie übernommen. Für Schäden aller Art, welche durch fehlerhafte Bedienung oder durch eine nicht geeignete Umgebung der Anlage entstehen, wird nicht gehaftet. Die Haftung für unmittelbare Schäden, mittelbare Schäden, Folgeschäden und Drittschäden ist, soweit gesetzlich zulässig, ausgeschlossen. Es wird keine Gewährleistung dafür übernommen, dass unser Produktpaket den Ansprüchen des Erwerbers entspricht. Die Gewährleistung entfällt, wenn das gelieferte Originalprodukt beschädigt oder verändert wird.

## **11 Registrierung**

Da dieses System ständig weiterentwickelt wird und problemlos von einem PC via Internet und der iks Internetseite (www.iks-aqua.com) updatebar ist, bitten wir Sie darum die beigelegte Registrierung auszufüllen und an uns zu senden. Nur dann können wir Sie immer über Neuheiten und Erweiterungen informieren. Die Daten werden vertraulich behandelt und keinesfalls an Dritte weitergegeben.

## **12 Konformitätserklärung**

Hiermit erklären wir, die Firma iks ComputerSysteme GmbH, dass die Bauart des nachfolgend genannten Gerätes in der von uns in den Verkehr gebrachten Ausführung den unten genannten einschlägigen EG-Richtlinien entsprechen:

• **iks aquastar pool pilot** Einschlägige EG-Richtlinien:

73/23/EWG (Niederspannungsrichtlinie)

geändert durch 93/68/EWG

89/336/EWG (Elektromagnetische Verträglichkeit)

geändert durch 91/263/EWG; 92/31/EWG; 93/68/EWG

Angewendete harmonisierte Normen:

EN 60950 (VDE 0805/ 11.97, IEC 950)

EN 50081-1 in Verbindung mit EN 55022

EN 50082-1 in Verbindung mit EN 55024

Das Gerät wurde in einer typischen Situation getestet.

## **13 Tipps, Tricks, Wissenswertes**

An dieser Stelle sollen einige Hinweise veröffentlicht werden, die Ihre Arbeit mit dem iks aquastar pool pilot noch effektiver gestalten bzw. evtl. Unklarheiten beseitigen. Für Anregungen von Ihrer Seite sind wir natürlich sehr dankbar, um sie bei Gelegenheit weitergeben zu können. Dieser Abschnitt ist nicht thematisch gegliedert, sondern stellt mehr oder weniger eine "Lose-Blatt-Sammlung" dar, die Ihnen Anregungen für eigene Experimente geben soll. Eine gewisse Erfahrung mit dem Umgang des iks aquastar pool pilot wird teilweise vorausgesetzt.

### **13.1 Arbeitsweise der Regelung**

Die Regelung des iks aquastar arbeitet nach dem Prinzip des ''Zweipunktreglers''. Das heißt die Regelung schaltet bei erreichen des ''Sollwertes'' eine Steckdose an. Diese bleibt dann so lange an bis ein ''zweiter Schaltpunkt'' erreicht wird. Die Differenz zwischen diesen Werten wird als Schalthysterese bezeichnet. Wenn Sie eine Regelung programmieren wollen, müssen Sie lediglich den Sollwert eingeben. Die Schalthysterese (zweiter Schaltpunkt) wird automatisch vom System übernommen. Diese Hysterese ist Modulabhängig. Sie können die Werte den technischen Daten unter Punkt 9 entnehmen.

**Beispiel:** Die Grafik links zeigt eine Temperaturregelung (heizen). Rechts ist eine Temperaturregelung (kühlen) dargestellt.

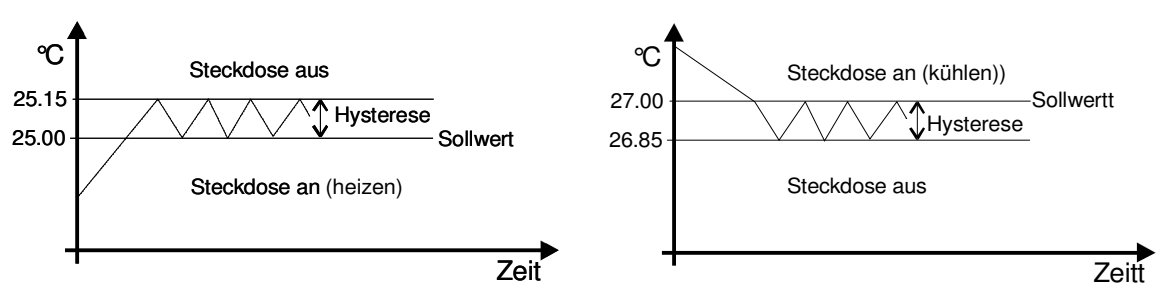

**Bild 8: Prinzip der Regelung** 

### **13.2 Pflege der Sensoren**

Die chemischen Sensoren sind hochempfindliche Elemente, die fast unbemerkt ihren Dienst verrichten. Trotzdem sollten sie von Zeit zu Zeit gewartet werden, um zuverlässige Messergebnisse zu liefern. Ein erster Schritt, um die Lebensdauer und Zuverlässigkeit zu verlängern besteht darin, sie möglichst dunkel und gut umspült anzubringen, um Veralgung vorzubeugen. Vor allem Redox-Sensoren reagieren stark auf Verschmutzung. Sie sollten alle paar Monate VORSICHTIG mit einem weichen Papiertaschentuch gereinigt werden. Die anderen Sensoren können (je nach Typ) vorsichtig in (destilliertem) Wasser gespült bzw. werden.

 Für pH- und Redoxelektroden gibt es von iks ein spezielles Pflege/Wartungsset. Fragen Sie Ihren Fachhändler.

Die Wartung umfasst dabei natürlich auch das Neukalibrieren in gewissen Zeitabständen (alle vier bis sechs Wochen), da auch Sensoren altern und das Reinigen einen mechanischen Eingriff darstellt.

### **13.3 Messen der Wasserwerte**

Es gibt wohl kaum einen Schwimmbadbesitzer, der nicht durch die umfassenden Messund Regelmöglichkeiten des iks aquastar überzeugt ist. Trotzdem soll an dieser Stelle noch einmal darauf hingewiesen werden, dass Computer "dumm" sind (dies bezieht sich natürlich nicht auf das menschliche know-how, welches hinter der Entwicklung steht!) und lediglich das machen, was Ihnen einprogrammiert wurde. Es ist durchaus möglich, durch bewusst widersprüchliche Steuerfunktionen ein Schwimmbecken zum "Absturz" zu bringen. Dies kann jedoch auch mit einfacheren Mitteln erreicht werden, und der iks aquastar pool pilot ist auf jeden Fall in der Lage, Ihnen das Leben mit Ihrem Schwimmbecken enorm zu erleichtern. Um ihn sinnvoll einzusetzen sollten Sie sich jedoch vorab ein paar Gedanken machen.

### **13.4 Beschriften der Schaltausgänge/Steckerleisten**

Offensichtlich ist es übersichtlicher, wenn Sie Ihre Schaltausgänge/Steckerleisten durchnummerieren. Falls Sie sich jedoch über die Belegung relativ im Klaren sind, ist es eine gute Idee, auf Klebeetiketten oder ähnlichem zu notieren, was für ein Verbraucher dort angeschlossen ist (Licht, Heizung, Filter, Springbrunnen etc.). Bringen Sie diese Markierungen ebenfalls am Anschlusskabel der Verbraucher an. Wollen Sie den entsprechenden Verbraucher dann einmal vom Stromnetz trennen, sind Verbraucher und Ausgänge auf einen Blick zuzuordnen. Dies ist auch bei Ihrer Abwesenheit nützlich, wenn Sie einem Bekannten per Telefon erklären wollen, wo etwas ein- oder auszustöpseln ist.

### **13.5 Arbeitsweise der Solarregelung**

Der iks aquastar pool pilot regelt die Abnahme von Warmwasser aus dem Sonnenkollektor unabhängig von der Steuerung der Beckenheizung; Ausnahme: bei einem **Alarm der Beckenheizungsregelung schaltet die Solarregelung ab**. Für die Solarregelung werden die Temperatur des Schwimmbeckens (Sensor 4) und die Temperatur des Absorberfühlers am Sonnenkollektor (Sensor 5) gemessen. Die Differenz der Temperatur von Sensor 5 (Absorberfühler) minus Sensor 4 (Beckentemperatur) und die eingegebenen Werte für Ein- und Ausschalttemperaturdifferenz bestimmen das Ein- und Ausschaltverhalten der Solarregelung. Bei Überschreiten der eingestellten Temperaturdifferenz wird Schaltausgang 5 eingeschaltet, das 3-Wege-Umschaltventil wird über Steuerkontakt 1 geöffnet und das Schwimmbadwasser wird über den Sonnenkollektor geleitet, bis die Ausschalt-Temperaturdifferenz oder die maximale Beckentemperatur erreicht ist. Infolge der Durchströmung der Sonnenkollektoren mit Schwimmbadwasser sinkt die gemessene Temperatur des Absorberfühlers. Sobald die Ausschalt-Temperaturdifferenz erreicht bzw. unterschritten wird, wird **Schaltausgang 5 aus**geschaltet und **Schaltausgang 6 ein**geschaltet, d.h. das 3-Wege-Umschaltventil wird über den Steuerkontakt 2 geschlossen, das Schwimmbadwasser wird nun nicht durch den Sonnenkollektor geleitet.

Je höher die Wärmeverluste auf der Kollektorvorlaufleitung sind desto höher sollte der Wert für die Ausschalttemperaturdifferenz eingestellt werden. Die pool pilot Firmware korrigiert ggf. den Wert für die Einschalttemperaturdifferenz so, dass diese mindestens 0.5° Kelvin (°Celsius) über dem Wert der Ausschalttemperaturdifferenz liegt.

Sobald die **Höhendifferenz** zwischen Filterpumpe und Solarkollektor größer als **6 Meter** ist, empfehlen wir das 3-Wege-Umschaltventil nicht einzusetzen. Viele Filterpumpen sind dafür nicht ausgelegt. Wir empfehlen dann eine geeignete Solarpumpe in die Kollektorrücklaufleitung einzubauen und diese an Schaltausgang 5 anzuschließen.

### **13.6 Arbeitsweise der pH-Dosierung**

Die pH-Regelung arbeitet mit einer einstellbaren Einschaltverzögerung von 5 bis 30 Minuten. Diese beginnt, nachdem der pool pilot in den Kontrollmodus geschaltet worden ist. Während den letzten 30 Sekunden der Einschaltverzögerung wird der pH-Wert 30 mal gemessen und über die gemessenen Werte ein Mittelwert gebildet. Dieser Mittelwert ist dann der aktuelle Ist-Wert. Aufgrund der Differenz von pH-Sollwert und Istwert und aus den Angaben des Beckeninhaltes und der Pumpenleistung der Umwälzpumpe wird innerhalb der errechneten Umwälzdauer für einen gesamten Beckeninhalt die benötigte Menge pH-Senker dosiert. Die Regelung ist so ausgelegt, dass für **100 Kubikmeter** Schwimbadwasser ca. 0,8 Liter **30%ige Säure** zur Senkung des pH-Wertes um **0,1 pH-Einheiten**  dosiert wird. Die daraus berechneten Zeitintervalle für die pH-Dosierung gelten auschließlich für die eingebaute iks Dosierpumpe mit einer Dosiermenge von ca. 28 ml / Minute.

Bei Verwendung von niederprozentigerer Säure dauert das Erreichen des ph-Sollwertes länger. Bei **Verwendung von hochprozentigerer Säure** kann z.B. der eingegebene Wert für Beckengröße wie auch für die Pumpenleistung halbiert werden, so dass die Umwälzdauer gleich bleibt. Aufgrund der nun geringeren Beckengröße wird auch weniger hochprozentigere Säure dosiert.

Wird der pool pilot mit der Taste "esc" in den Bedienmodus und anschließend wieder in den Kontrollmodus geschaltet, wird ein neuer Mittelwert ermittelt.

Der jeweilige Zustand der pH-Regelung des Desinfektionsmittels wird im Display wie folgt angezeigt:

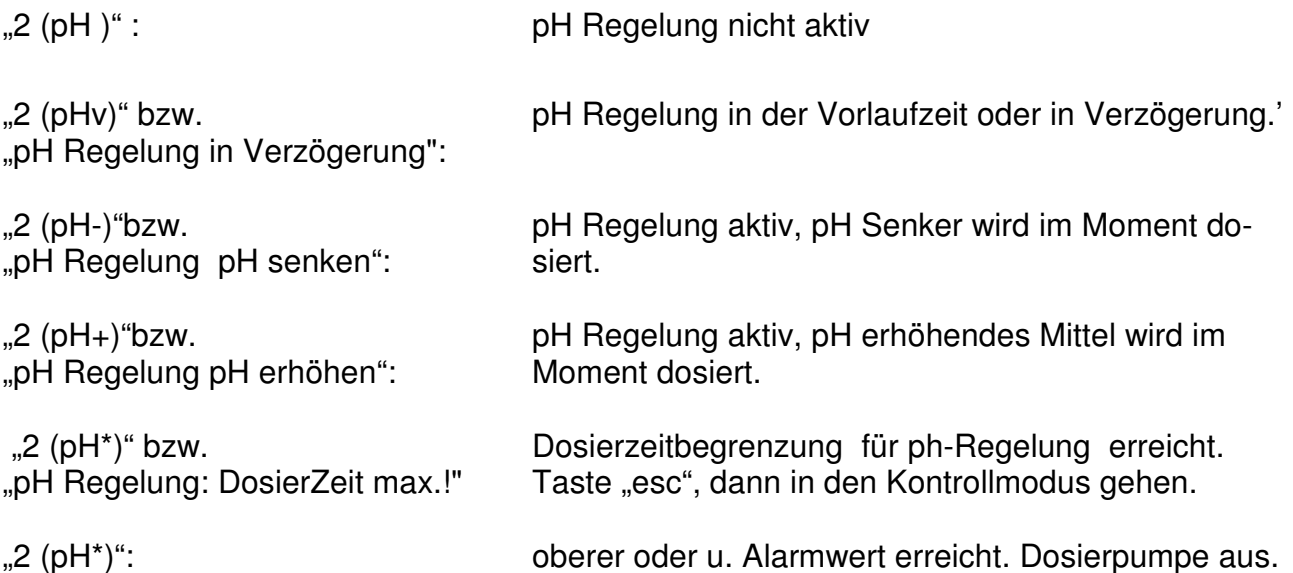

### **13.7 Arbeitsweise der Desinfektion (u.a. Chlor-Dosierung)**

Der iks aquastar pool pilot regelt und dosiert über das gemessene Redoxpotential Desinfektionsmittel in das Schwimmbadbecken. Vor der Zugabe von Desinfektionsmittel sollte der pH-Wert auf einen Wert von 7,2 pH eingestellt werden. Danach geben Sie dem Beckenasser die gewünschte Menge und das von Ihnen gewählte Chlorprodukt **von Hand**  zu. Nach ausreichender Umwälzung und Durchmischen des Beckenwassers mit dem zugegebenen Chlorprodukt sollte das freie Chlor nach der recht genauen **DPD-Methode** gemessen werden. Wir empfehlen einen Gehalt an **freiem Chlor** von **0,3 bis 0,6 mg/Liter**. Mit der DPD-Methode können Sie weiterhin den Gehalt an **gebundenem Chlor** und **Gesamtchlor** ermitteln. Den Gehalt an freiem Chlor können Sie auch mit Hilfe von **Teststreifen** ermitteln. Diese Methode ist **schneller**, jedoch etwas **ungenauer**. Sobald Sie den von

Ihnen gewünschten Chlorgehalt eingestellt haben, lesen Sie am Display des iks aquastar pool pilot die gemessene Redoxspannung ab und stellen den **Sollwert** im Menü "Regelung - Desinfektion" (Wert ? +650 mV) entsprechend dem abgelesenen Wert ein. Da jedes Wasser andere Redoxwerte (auch bei gleicher Chlorkonzentration) hat, können wir keine grundsätzliche Einstellung für den Sollwert angeben. Er entspricht also nicht unbedingt der Werkseinstellung des Sollwertes. **Nach Ablauf von ca. 2 – 3 Wochen** bzw. bei jeder Neubefüllung muss unbedingt der Gehalt an freiem Chlor und der Redox-Sollwert überprüft werden, da sich der effektive Redox-Wert erst bei Betrieb der Anlage einpendelt. Unterschreitet der Istwert den Sollwert, dosiert die Anlage selbstständig Desinfektionsmittel bis der Sollwert erreicht ist. Danach schaltet sich die Dosierpumpe ab.

**Proportionalbereich**: Während der Dosierung ist die Dosierleistung der Dosierpumpe von der Regelabweichung und dem eingestellten Wert für den **p-Bereich** abhängig. Bei einem p-Bereich von 100 mV arbeitet die Dosierpumpe bei einer Regelabweichung des gemessenen Istwertes vom Sollwert größer als 100mV mit maximaler Leistung (= 100%). Nähert sich der Istwert innerhalb des p-Bereiches dem Sollwert, dann nimmt die Dosierleistung proportional ab. D.h. bei einer Abweichung von z.B. 50 mV arbeitet die Pumpe nur mit 50 % ihrer maximalen Leistung.

In Abhängigkeit von der Abweichung des Meßwertes vom Sollwert errechnet der Regler die prozentuale Dosierleistung der jeweiligen Pumpe. Ein eingestellter **minimaler Stellgrad** von z.B. 10% bedeutet, dass alle errechneten Werte < 10% automatisch auf eine Mindestleistung von 10% angehoben werden. D.h. der Regler arbeitet bei kleinen Abweichungen mit einer Mindestdosierung. Eine minimale Zugabe von z.B. Chlor ist stets notwendig, da ständig Chlor aus dem Becken entweicht.

Genau umgekehrt verhält es sich mit dem maximalen Stellgrad. Ein eingestellter **maximaler Stellgrad** von z.B. 80% bedeutet, dass alle errechneten Werte > 80% automatisch auf eine maximale Dosierleistung von 80% reduziert werden. Die maximale Leistung der Dosierpumpe wird gedrosselt, dadurch können in gewissem Umfang Überdosierungen von Desinfektionsmittel vermieden werden. .

Der jeweilige Zustand der Regelung des Desinfektionsmittels wird im Display wie folgt angezeigt:

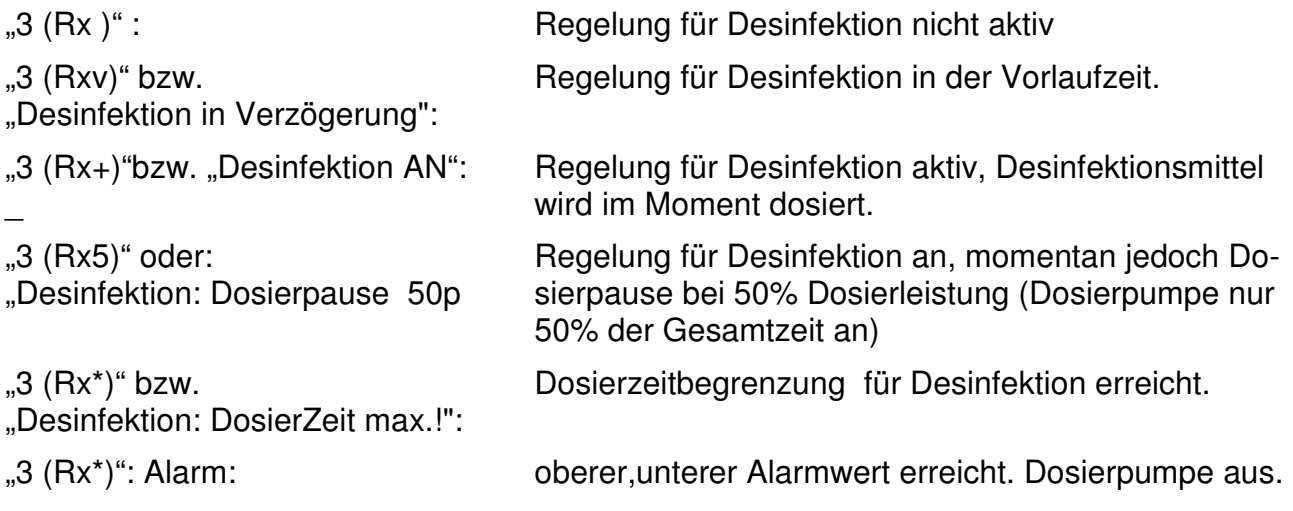

### **13.8 Besondere Programmabläufe**

### **13.8.1 Filterzeiten – mit Warnung vor dem Trockenlaufen der Filterpumpe**

Sobald während einer eingestellten Filterzeit der Strömungswächter dauerhaft "kein Durchfluss" anzeigt, wird nach einer Stunde ein Alarm ausgegeben. Im Display erscheint die Meldung: "Strömung: kein Messwasserdurchfluss" (nach Betätigen der *Enter-Taste* im Kontrollmodus) und ein "\*" als Alarmzeichen für Sensor 1: "1 (St\*) k. Durchfluss" wird angezeigt. Auch während des Alarms bleibt die Filterpumpe eingeschaltet und im Display bleibt die Meldung "Filterzeit: AN" erhalten! Der Alarm erlischt automatisch, wenn eine eingestellte Filterzeit nicht mehr aktiv ist oder der Messwasserdurchfluss während einer aktiven Filterzeit wieder erkannt wird.

### **13.8.2 Filterrückspülung**

Wird ein Rückspülzeitpunkt eingestellt, so werden sämtliche Dosierungen als auch die Beckenheizungssteuerung zwischen den Zeitpunkten **16 Minuten vor** Beginn und **10 Minuten nach** dem Ende der Filterrückspülung **deaktiviert**. Das Ende der Rückspülung hängt von der Einstellung "Wie lange an?" ab. Ab der Firmware-Version 1.23 kann die Dauer individuell eingestellt werden. Damit können u.a. pneumatische Rückspülautomaten von der Firma Besgo angesteuert werden. Speziell für diese Rückspülautomaten sollte der Zeitpunkt der Rückspülung innerhalb einer aktiven Filterzeit liegen, während dessen die Umwälz/Filterpumpe ständig angeschaltet ist: "Umschalten ohne Abschalten".

### **13.8.3 Beckenheizung**

### Einstellungen Beckenheizung Regelart:

''Heizen FpZwSt': Beckenheizung aktiv, unabhängig von Strömungswächter oder Filterzeiten.

"Heizen wFltrzt": Beckenheizung aktiv während den Filterzeiten, Strömungswächter zeigt "Durchfluss" an.

### **13.8.3.1 Beckenheizung – mit Filterpumpen-Zwangssteuerung**

Wenn im Menü "Regelung - Beckenheizung" die Auswahl Filter Zwangs-Steuerung gewählt wurde (**Heizen FpZwSt**), wird beim Unterschreiten der gewünschten Wassertemperatur außerhalb der eingestellten Filterlaufzeiten die Filterpumpe eingeschaltet, bis der obere Temperatursollwert erreicht ist. Diese Funktion macht allerdings nur dann Sinn, wenn das Messwasser über eine separate Messwasserpumpe ständig der Messkammer zugeführt wird. Nur so ist gewährleistet, dass repräsentatives Messwasser am Temperaturfühler ansteht. Um eine Überhitzung der Klebestellen zu vermeiden bleibt die Filterpumpe nach Erreichen des oberen Sollwertes noch für 15 Minuten an (Anzeige: "Filter ZwangsSt. NACHLAUF"). Ungeachtet der eingestellten Alarmgrenzen wird die Filterpumpe auch dann 15 Minuten eingeschaltet bleiben, wenn die untere Alarmgrenze unterschritten bzw. die obere Alarmgrenze überschritten wurde. Bei Erreichen der oberen Alarmgrenze kann dann der Wärmetauscher ausreichend abkühlen. Wird die Filterpumpe zwangsgesteuert, erscheint auf der Anzeige "Filter ZwangsSt. AN" oder "Filter ZwangsSt. NACHLAUF". **Voraussetzung für die Zwangssteuerung der Filterpumpe ist, dass**  mindestens ein Vorgang in der Zeitfunktion "Filterzeit" konfiguriert ist.

### **13.8.3.2 Beckenheizung – strömungsabhängig während den Filterzeiten**

Wird im Menü "Regelung - Beckenheizung" die Auswahl "Heizen während den Filterzeiten" gewählt (**Heizen wFltrzt**), dann wird unabhängig vom Strömungswächter die Heizung 15

Minuten vor dem Ende einer Filterzeit ausgeschaltet um ein Überhitzen der Klebestellen am Wärmetauscher zu vermeiden. .

**ACHTUNG !** Wird die Filterpumpe über eine externe Zeitschaltuhr betrieben, so sollten im Steuergerät des pool piloten die gleichen Filterzeiten (**nicht** Zeitschaltuhren !) eingestellt sein. Wenn keine Filterzeit eingeben ist, dann kann das pool pilot Steuergerät das Ende einer extern eingestellten Filterzeit nicht vorhersehen und die Heizung nur zeitgleich mit dem Ende der Filterzeit (über die Information des Strömungswächters) abschalten. In diesem Fall könnte heißes Wasser im Wärmetauscher verbleiben. .

### **13.8.4 Pegelregelung**

Die Pegelregelung arbeitet ab Firmware Version 1.18 unabhängig vom Strömungswächter.

### **13.8.5 Solarheizung**

Die Solarheizung kann vom Strömungswächter abhängig oder unabhängig betrieben werden. Dies kann im Regelungsmenü "Solaranlage – Regelart" durch "Heizen oStröWä" oder "Heizen mStröWä" eingestellt werden.

"Heizen oStröWä": Regelung Solaranlage unabhängig vom Strömungswächter. "Heizen mStröWä": Solarheizung aktiv, wenn Strömungswächter "Durchfluss" anzeigt.

Die Solarheizung schaltet bei Erreichen des oberen oder unteren Alarmwertes der Beckenheizung ab. (Schaltausgang 5 und 6 AUS).

### **13.9 Nützliche Sonderfunktionstasten**

Um Ihnen die Arbeit mit dem iks poolpiloten zu erleichtern, gibt es verschiedene Sonderfunktionstasten. Diese Sonderfunktionen arbeiten jedoch nur, wenn sich das System im **Kontrollmodus** (siehe Kapitel 7.2 in dieser Bedienungsanleitung) befindet.

**F1** Manuelles Einschalten der pH-Dosierpumpe z.B. bei einem Schlauchwechsel der Dosierpumpe.

Mit der F1-Taste kann die pH-Dosierpumpe , welche an Schaltausgang 1 angeschlossen ist, manuell eingeschaltet werden (Pumpe ist an, bis Taste F1 wieder losgelassen wird).

- **F2** Manuelles Einschalten der Dosierpumpe für Desinfektionsmittel z. B. bei einem Schlauchwechsel der Dosierpumpe. Mit der F2-Taste kann die Dosierpumpe für das Desinfektionsmittel, welche an Schaltausgang 2 angeschlossen ist, manuell eingeschaltet werden (Pumpe ist an, bis Taste F2 wieder losgelassen wird).
- Manuelles Ein- oder Ausschalten der Filterpumpe und Beobachten der Messwerte Mit dieser Pfeil-Taste (links neben der "Enter" Taste) kann die Filterpumpe während und auch außerhalb der eingestellten Filterzeiten manuell ein- oder ausgeschaltet werden. Zuvor muß der Vorgang Nr. 1 einer Filterzeit konfiguriert werden ("täglich" oder "wöchtentlich" **und** Auswahl einer "Dose"), da sonst der poolpilot nicht weiß, an welchem Ausgang die Filterpumpe angeschlossen ist. Während einer aktiven Filterzeit (Filterpumpe automatisch an) kann die Taste auch gedrückt werden. Bei manueller Betätigung der Pfeil-Taste erscheint im internen Display eine von den folgenden 2 Meldungen:

### "PUMPE MANUELL AN","AUS? '<-'DRüCKEN" oder

"PUMPE MANUEL AUS","AN? '<-'DRüCKEN"

je nach dem, ob die Filterpumpe vorher AN oder AUS geschaltet war. Während dieser Anzeige können die Tasten "0" bis "8" gedrückt werden, um gleichzeitig Messwerte oder Schaltzustände der Schaltausgänge, die von Interesse sind, an zu zeigen und zu beobachten. Nach 4 Sekunden wechselt die Anzeige automatisch wieder zurück.

Nach Gebrauch der Taste **muß** durch erneutes Drücken die Filterpumpe wieder manuell ausgeschaltet werden, woraufhin die Anzeige 'PUMPE MANUEL AN' wieder erlischt. Bitte nicht vergessen, denn die Pumpe schaltet sich sonst **nie** aus.

**Die Filterpumpe kann während einer Filterpumpen-Zwangssteuerung (aufgrund der Beckenheizungsregelung) und anschließendem Nachlauf nicht manuell ausgeschaltet werden. Schaltausgänge, die den Filterzeit-Vorgangsnummern 2 bis 8 zugeordnet sind, können nicht manuell ein- oder ausgeschaltet werden!**

**esc** Automatikbetrieb (Kontrollmodus) verlassen.

Durch drücken der Esc-Taste verlassen Sie den Automatikbetrieb (Kontrollmodus). Sie schalten dadurch auch die Filterpumpe aus. Vergessen Sie bitte nicht, den Kontrollmodus z. B. nach einer manuell durchgeführten Filter Rückspülung wieder zu aktivieren. In Kapitel 7.2 (Menü Kontrolle) ist dies beschrieben.

### **13.10 Bedeutung der Texte in der Anzeige**

Zusätzlich zu den Messwerten werden auf der Anzeige die wichtigsten Betriebszustände der verschiedenen Steuerungen abwechselnd angezeigt (nach Betätigen der **Enter-Taste**  im Kontrollmodus) . Damit werden Sie in Klartext über die aktuellen Zustände der verschiedenen Steuerungsaufgaben informiert. Da die meisten Textinformationen selbsterklärend sind werden im Folgenden nur Texte erklärt, welche in abgekürzter Form auf der Anzeige erscheinen.

- **Strömung: kein MesswasserD.fluss** Der Strömungswächter erkennt keine Strömung des Messwassers, obwohl mind. 1 Filterzeit aktiv ist oder die Filterpumpe durch die Beckenheizungsregelung zwangsgesteuert ist oder die Filterpumpe manuell eingeschaltet ist.
- **Alarm: kein MesswasserD.fluss** Der Strömungswächter erkennt schon mindestens 1 Stunde lang keine Strömung des Messwassers, obwohl mind. 1 Filterzeit aktiv ist. Gleichzeitig blinkt die rote Alarm Led.
- **pH Regelung: DosierZeit max.! :** Dosierzeitbegrenzung für pH-Regelung erreicht, Dosierung pH schaltet aus. Ursachen hierfür könnten sein: leerer pH Vorratsbehälter, eine defekte pH-Elektrode, ein zu kleiner Wert für die Dosierzeitbegrenzung, eine falsch eingegebene Beckengröße. Durch Verlassen des Kontrollmodus (Esc-Taste) wird die Alarmmeldung zurückgesetzt.

**Desinfektion: DosierZeit max.! :** Dosierzeitbegrenzung für Desinfektionsmittel-Dosierung erreicht, Dosierung schaltet aus. Ursachen hiefür könnten sein: leerer

Desinfektionsmittel Vorratsbehälter, eine defekte Redox-Elektrode, ein zu kleiner Wert für die Dosierzeitbegrenzung, eine falsch eingegebene Beckengröße. Durch Verlassen des Kontrollmodus (esc-Taste) wird die Alarmmeldung zurückgesetzt.

- **Filter ZwangsSt. AN**: Filter-Zwangssteuerung an (nur bei Beckenheizung Regelungsart ''Heizen FpZwSt''): Bedeutung: Geht der Messwert der Beckentemperatur unter die gewünschte Wassertemperatur (Einschalttemperatur), wird die Filterpumpe automatisch eingeschaltet bis der gewünschte Wert (Ausschalttemperatur), erreicht ist.
- **Filter ZwangsSt. NACHLAUF** : Filter-Zwangssteuerung Nachlauf (nur bei Beckenheizung Regelungsart ''Heizen FpZwSt''): Bedeutung: Erreicht der Messwert der Beckentemperatur die gewünschte Wassertemperatur (Ausschalttemperatur), wird die Beckenheizung abgeschaltet, die Filterpumpe läuft jedoch noch ca. 15 Minuten nach, um ein Überhitzen des Wärmetauschers und der Klebestellen zu vermeiden.
- **AktivSauerst.Dos an:** Aktiv-Sauerstoff-Dosierung (Dosierpumpe Desinfektion) ist gerade angeschaltet.
- **Filterzeit an:** Zeigt an, dass im Moment mindestens **eine** konfigurierte Filterlaufzeit aktiv ist.
- **Filterzeit aus:** Zeigt an, dass im Moment **keine** Filterlaufzeit aktiv ist. Voraussetzung hierfür ist, dass mindestens eine Filterzeit im Menü "Zeitfunktionen" konfiguriert ist.

Wir hoffen, Sie haben viele Jahre Spaß an Ihrem iks aquastar pool pilot und Ihrem Schwimmbecken, das Sie mit ihm messen und steuern! Für Anregungen, Tipps und Tricks haben wir immer ein offenes Ohr. Schreiben Sie uns bitte oder senden Sie einfach eine E-Mail an

info@iks-aqua.com

Vielen Dank!

## **14 Notizen**